## FS-2020L<br>FS-6970L FS-2020D/FS-3920DN/FS-4020DN/ FS-6970DN

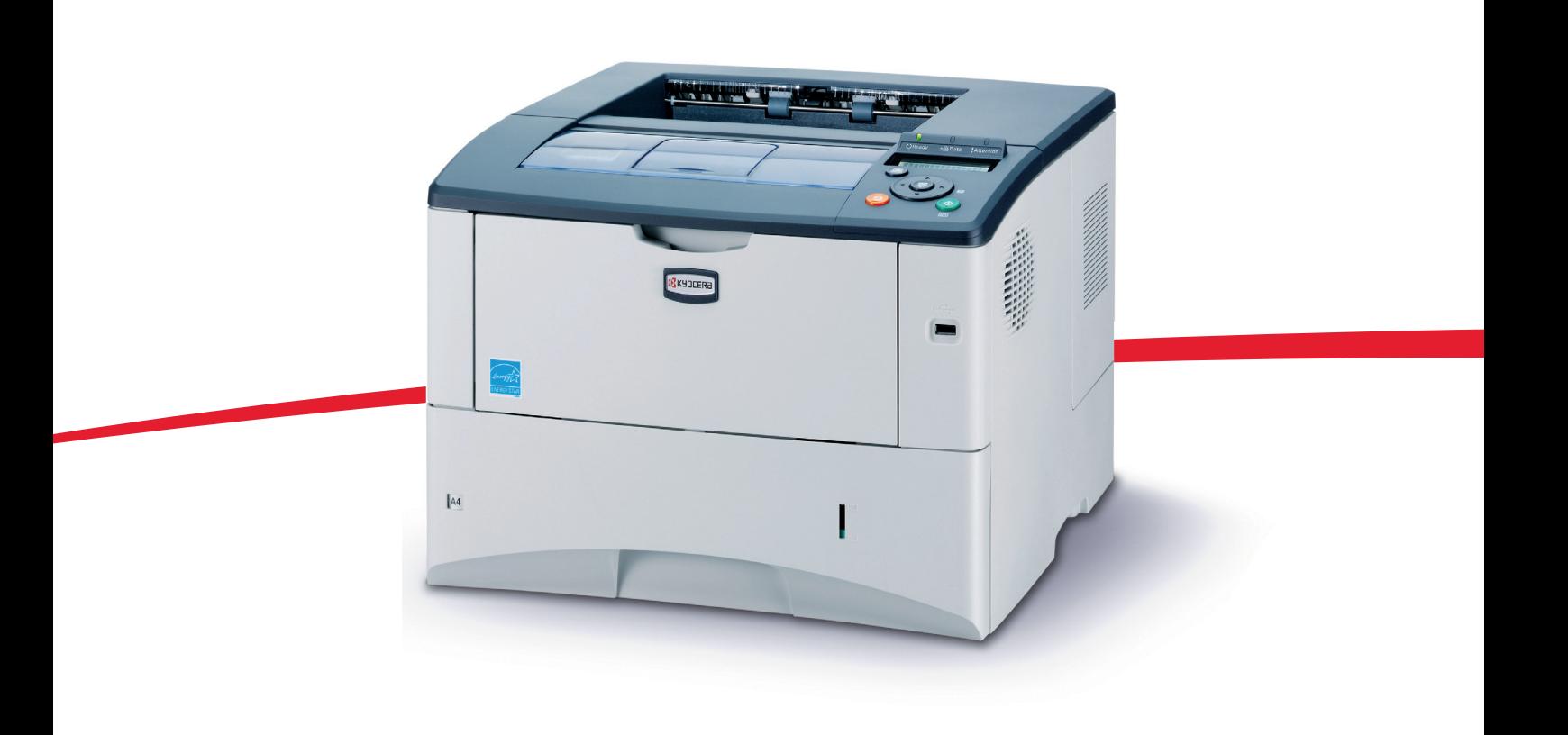

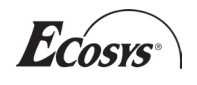

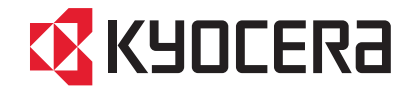

Niniejszy podręcznik obsługi dotyczy modeli FS-2020D, FS-3920DN, FS-4020DN i FS-6970DN.

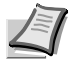

**Notatka** Niniejszy podręcznik zawiera informacje dotyczące eksploatacji modeli wykorzystujących wielkości w calach i milimetrach.

Na zrzutach ekranów przedstawiono wersje wykorzystujące wielkości w calach. Jeśli używany model wykorzystuje jednostki metryczne, zrzuty ekranu należy traktować tylko jako pomocnicze. Jeśli wersje różnią się tylko wielkością znaków, w tekście zawarto tylko komunikaty dotyczące wielkości w calach. Jeśli komunikaty różnią się nawet w niewielkim stopniu, w podręczniku dodano też wartości metryczne, w nawiasach.

#### **Dostarczane podręczniki**

Do urządzenia dołączone są następujące podręczniki. Stosownie do potrzeb, należy się zapoznać z odpowiednim podręcznikiem.

#### **Podręcznik obsługi (ten podręcznik)**

Opisuje sposób wkładania papieru, drukowania, wymiany toneru, czyszczenia drukarki oraz rozwiązywania problemów.

#### **Advanced Operation Guide**

Opisuje wytyczne dotyczące papieru, sposób korzystania z panelu operacyjnego oraz możliwe połączenia między drukarką i komputerem.

#### **Podręcznik instalacji**

Opisuje sposób instalacji drukarki oraz podłączania przewodów i wkładania papieru.

## **Spis treści**

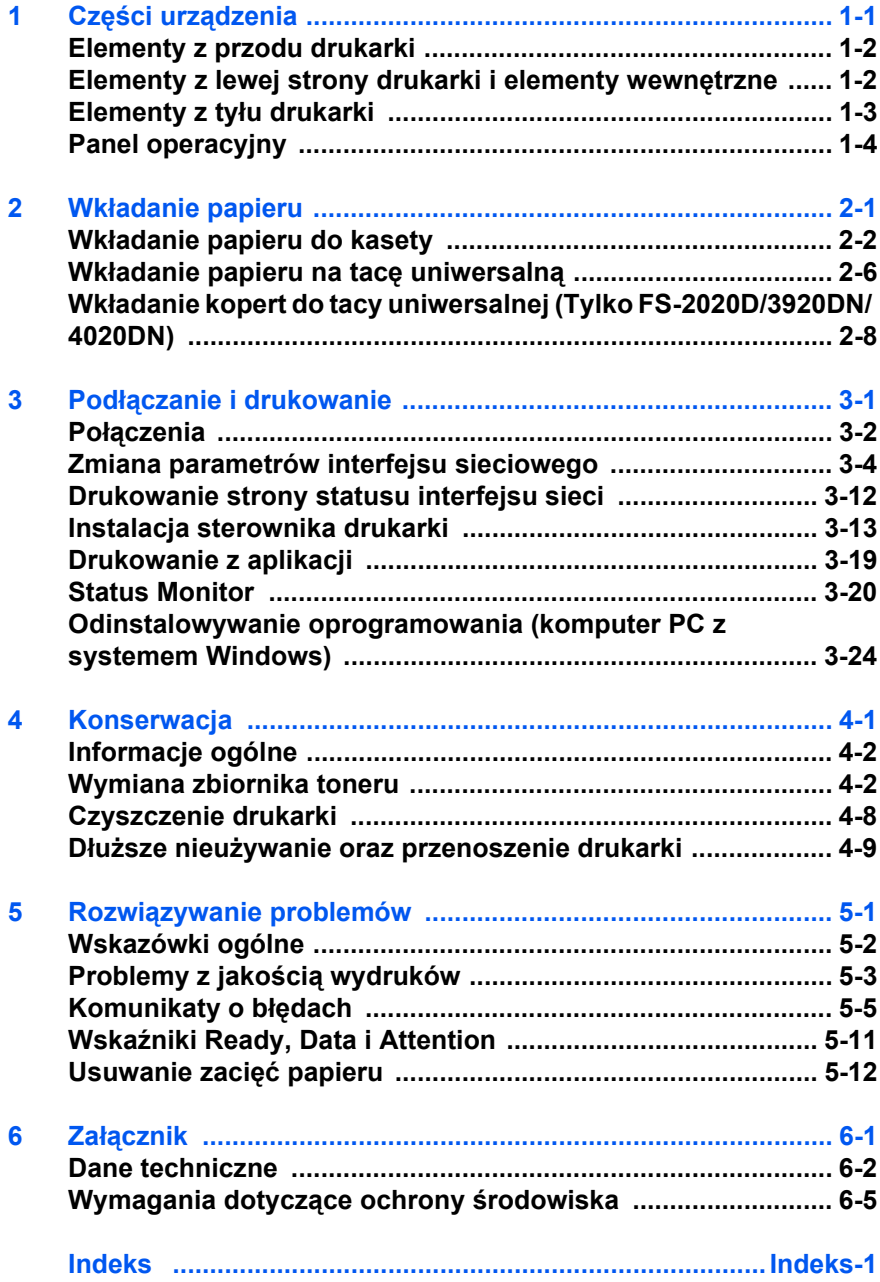

## **Informacje o regulacjach prawnych i bezpieczeństwie**

Przed rozpoczęciem użytkowania urządzenia należy zapoznać się z niniejszymi informacjami. Ten rozdział zawiera informacje na następujące tematy:

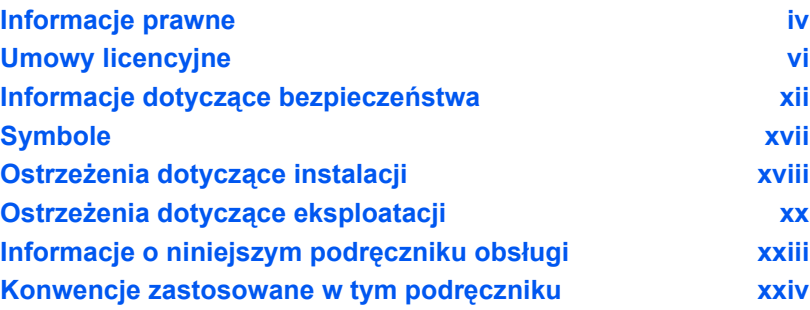

## <span id="page-5-0"></span>**Informacje prawne**

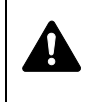

**UWAGA** FIRMA NIE PONOSI ODPOWIEDZIALNO ŚCI ZA SZKODY SPOWODOWANE NIEW Ł A ŚCIW Ą INSTALACJ Ą .

### **Uwaga dotycz ąca oprogramowania**

OPROGRAMOWANIE U ŻYWANE Z T Ą DRUKARK Ą MUSI OBS ŁUGIWA Ć TRYB EMULACJI DRUKARKI. Drukarka jest fabrycznie ustawiona na emulacj ę PCL. Tryb emulacji mo żna zmieni ć .

### **Uwaga**

Informacje podane w tym podr ęczniku mog ą ulec zmianie bez uprzedzenia. W kolejnych wydaniach mog ą zosta ć dodane dodatkowe strony.

Firma przeprasza za wszelkie błędy techniczne lub typograficzne w niniejszym wydaniu i nie bierze odpowiedzialno ści za jakiekolwiek wypadki wynikaj ące ze stosowania si ę do zalece ń niniejszej instrukcji. Firma nie ponosi równie ż odpowiedzialno ści za usterki w oprogramowaniu systemowym drukarki (zawartym w jej pami ęci ROM).

Niniejszy podr ęcznik oraz wszelkie materia ły sprzedawane i dostarczane podczas sprzeda ży drukarki stronicowej lub maj ące z ni ą zwi ązek s ą chronione prawem autorskim. Wszelkie prawa zastrze żone. Kopiowanie oraz powielanie w inny sposób całości lub części tego podr ęcznika oraz materia łów chronionych prawami autorskimi bez wcze śniejszej pisemnej zgody firmy Kyocera Mita Corporation jest zakazane. Wszelkie kopie całości lub części tego podręcznika oraz dowolne jego elementy podlegaj ące prawu autorskiemu musz ą zawiera ć takie samo zastrze żenie praw autorskich, jak materia ł, z którego zosta ła zrobiona kopia.

### **Znaki handlowe**

PRESCRIBE jest zastrze żonym znakiem towarowym firmy Kyocera Corporation. KPDL jest znakiem towarowym firmy Kyocera Corporation. Hewlett-Packard, PCL oraz PJL s ą zarejestrowanymi znakami towarowymi firmy Hewlett-Packard. Centronics jest znakiem towarowym firmy Centronics Data Computer Inc. Adobe, Acrobat, Flash i PostScript są zarejestrowanymi znakami towarowymi firmy Adobe Systems Incorporated. Macintosh jest zastrze żonym znakiem towarowym firmy Apple Computer, Inc. Microsoft, Windows i Windows NT s ą zastrze żonymi znakami towarowymi firmy Microsoft Corporation. Microsoft Windows Server jest znakiem towarowym firmy Microsoft Corporation. PowerPC jest znakiem towarowym firmy International Business Machines Corporation. CompactFlash jest znakiem towarowym firmy SanDisk Corporation. ENERGY STAR jest znakiem zastrze żonym w USA. Wszelkie inne marki i nazwy produktów s ą znakami towarowymi lub zastrze żonymi znakami towarowymi odpowiednich firm.

Niniejszy produkt został zaprogramowany za pomocą systemu Tornado™ Real Time Operating System oraz narzędzi firmy Wind River Systems.

Niniejszy produkt zawiera czcionki UFST™ i MicroType® firmy Monotype Imaging Inc.

## <span id="page-7-0"></span>**Umowy licencyjne**

### **IBM Program License Agreement**

THE DEVICE YOU HAVE PURCHASED CONTAINS ONE OR MORE SOFTWARE PROGRAMS ("PROGRAMS") WHICH BELONG TO INTERNATIONAL BUSINESS MACHINES CORPORATION ("IBM"). THIS DOCUMENT DEFINES THE TERMS AND CONDITIONS UNDER WHICH THE SOFTWARE IS BEING LICENSED TO YOU BY IBM. IF YOU DO NOT AGREE WITH THE TERMS AND CONDITIONS OF THIS LICENSE, THEN WITHIN 14 DAYS AFTER YOUR ACQUISITION OF THE DEVICE YOU MAY RETURN THE DEVICE FOR A FULL REFUND. IF YOU DO NOT SO RETURN THE DEVICE WITHIN THE 14 DAYS, THEN YOU WILL BE ASSUMED TO HAVE AGREED TO THESE TERMS AND CONDITIONS.

The Programs are licensed not sold. IBM, or the applicable IBM country organization, grants you a license for the Programs only in the country where you acquired the Programs. You obtain no rights other than those granted you under this license.

The term "Programs" means the original and all whole or partial copies of it, including modified copies or portions merged into other programs. IBM retains title to the Programs. IBM owns, or has licensed from the owner, copyrights in the Programs.

#### **1. License**

Under this license, you may use the Programs only with the device on which they are installed and transfer possession of the Programs and the device to another party.

If you transfer the Programs, you must transfer a copy of this license and any other documentation to the other party. Your license is then terminated. The other party agrees to these terms and conditions by its first use of the Program.

You may not:

- 1. use, copy, modify, merge, or transfer copies of the Program except as provided in this license;
- 2. reverse assemble or reverse compile the Program; or
- 3. sublicense, rent, lease, or assign the Program.

#### **2. Limited Warranty**

The Programs are provided "AS IS."

THERE ARE NO OTHER WARRANTIES COVERING THE PROGRAMS (OR CONDITIONS), EXPRESS OR IMPLIED, INCLUDING, BUT NOT LIMITED TO, THE IMPLIED WARRANTIES OF MERCHANTABILITY AND FITNESS FOR A PARTICULAR PURPOSE.

Some jurisdictions do not allow the exclusion of implied warranties, so the above exclusion may not apply to you.

#### **3. Limitation of Remedies**

IBM's entire liability under this license is the following;

For any claim (including fundamental breach), in any form, related in any way to this license, IBM's liability will be for actual damages only and will be limited to the greater of:

- 1. the equivalent of U.S. \$25,000 in your local currency; or
- 2. IBM's then generally available license fee for the Program

This limitation will not apply to claims for bodily injury or damages to real or tangible personal property for which IBM is legally liable.

IBM will not be liable for any lost profits, lost savings, or any incidental damages or other economic consequential damages, even if IBM, or its authorized supplier, has been advised of the possibility of such damages. IBM will not be liable for any damages claimed by you based on any third party claim. This limitation of remedies also applies to any developer of Programs supplied to IBM. IBM's and the developer's limitations of remedies are not cumulative. Such developer is an intended beneficiary of this Section. Some jurisdictions do not allow these limitations or exclusions, so they may not apply to you.

#### **4. General**

You may terminate your license at any time. IBM may terminate your license if you fail to comply with the terms and conditions of this license. In either event, you must destroy all your copies of the Program. You are responsible for payment of any taxes, including personal property taxes, resulting from this license. Neither party may bring an action, regardless of form, more than two years after the cause of action arose. If you acquired the Program in the United States, this license is governed by the laws of the State of New York. If you acquired the Program in Canada, this license is governed by the laws of the Province of Ontario. Otherwise, this license is governed by the laws of the country in which you acquired the Program.

### **Typeface Trademark Acknowledgement**

All resident fonts in this printer are licensed from Monotype Imaging Inc.

Helvetica, Palatino and Times are registered trademarks of Linotype-Hell AG. ITC Avant Garde Gothic, ITC Bookman, ITC ZapfChancery and ITC Zapf Dingbats are registered trademarks of International Typeface Corporation.

### **Monotype Imaging License Agreement**

- 1. "Software" shall mean the digitally encoded, machine readable, scalable outline data as encoded in a special format as well as the UFST Software.
- 2. You agree to accept a non-exclusive license to use the Software to reproduce and display weights, styles and versions of letters, numerals, characters and symbols ("Typefaces") solely for your own customary business or personal purposes at the address stated on the registration card you return to Monotype Imaging. Under the terms of this License Agreement, you have the right to use the Fonts on up to three printers. If you need to have access to the fonts on more than three printers, you need to acquire a multi-user license agreement which can be obtained from Monotype Imaging. Monotype Imaging retains all rights, title and interest to the Software and Typefaces and no rights are granted to you other than a License to use the Software on the terms expressly set forth in this Agreement.
- 3. To protect proprietary rights of Monotype Imaging, you agree to maintain the Software and other proprietary information concerning the Typefaces in strict confidence and to establish reasonable procedures regulating access to and use of the Software and Typefaces.
- 4. You agree not to duplicate or copy the Software or Typefaces, except that you may make one backup copy. You agree that any such copy shall contain the same proprietary notices as those appearing on the original.
- 5. This License shall continue until the last use of the Software and Typefaces, unless sooner terminated. This License may be terminated by Monotype Imaging if you fail to comply with the terms of this License and such failure is not remedied within thirty (30) days after notice from Monotype Imaging. When this License expires or is terminated, you shall either return to Monotype Imaging or destroy all copies of the Software and Typefaces and documentation as requested.
- 6. You agree that you will not modify, alter, disassemble, decrypt, reverse engineer or decompile the Software.
- 7. Monotype Imaging warrants that for ninety (90) days after delivery, the Software will perform in accordance with Monotype Imagingpublished specifications, and the diskette will be free from defects in material and workmanship. Monotype Imaging does not warrant that the Software is free from all bugs, errors and omissions.
- 8. THE PARTIES AGREE THAT ALL OTHER WARRANTIES, EXPRESSED OR IMPLIED, INCLUDING WARRANTIES OF FITNESS FOR A PARTICULAR PURPOSE AND MERCHANTABILITY, ARE EXCLUDED.
- 9. Your exclusive remedy and the sole liability of Monotype Imaging in connection with the Software and Typefaces is repair or replacement of defective parts, upon their return to Monotype Imaging.
- 10.IN NO EVENT WILL MONOTYPE IMAGING BE LIABLE FOR LOST PROFITS, LOST DATA, OR ANY OTHER INCIDENTAL OR CONSEQUENTIAL DAMAGES, OR ANY DAMAGES CAUSED BY ABUSE OR MISAPPLICATION OF THE SOFTWARE AND TYPEFACES.
- 11. Massachusetts U.S.A. law governs this Agreement.
- 12.You shall not sublicense, sell, lease, or otherwise transfer the Software and/or Typefaces without the prior written consent of Monotype Imaging.
- 13.Use, duplication or disclosure by the Government is subject to restrictions as set forth in the Rights in Technical Data and Computer Software clause at FAR 252-227-7013, subdivision (b)(3)(ii) or subparagraph (c)(1)(ii), as appropriate. Further use, duplication or disclosure is subject to restrictions applicable to restricted rights software as set forth in FAR 52.227-19 (c)(2).
- 14.YOU ACKNOWLEDGE THAT YOU HAVE READ THIS AGREEMENT, UNDERSTAND IT, AND AGREE TO BE BOUND BY ITS TERMS AND CONDITIONS. NEITHER PARTY SHALL BE BOUND BY ANY STATEMENT OR REPRESENTATION NOT CONTAINED IN THIS AGREEMENT. NO CHANGE IN THIS AGREEMENT IS EFFECTIVE UNLESS WRITTEN AND SIGNED BY PROPERLY AUTHORIZED REPRESENTATIVES OF EACH PARTY. BY OPENING THIS DISKETTE PACKAGE, YOU AGREE TO ACCEPT THE TERMS AND CONDITIONS OF THIS AGREEMENT.

### **GPL**

Oprogramowanie tego urządzenia częściowo korzysta z kodów GPL (www.fsf.org/copyleft/gpl.html). Więcej informacji na temat dostępności stosowanych kodów GPL znajduje się na stronie internetowej http://www.kyoceramita.com/gpl.

### **Open SSLeay License**

#### **Copyright © 1998-2006 The OpenSSL Project. All rights reserved.**

Redistribution and use in source and binary forms, with or without modification, are permitted provided that the following conditions are met:

- **1** Redistributions of source code must retain the above copyright notice, this list of conditions and the following disclaimer.
- **2** Redistributions in binary form must reproduce the above copyright notice, this list of conditions and the following disclaimer in the documentation and/or other materials provided with the distribution.
- **3** All advertising materials mentioning features or use of this software must display the following acknowledgment: "This product includes software developed by the OpenSSL Project for use in the OpenSSL Toolkit. (http://www.openssl.org/)"
- **4** The names "OpenSSL Toolkit" and "OpenSSL Project" must not be used to endorse or promote products derived from this software without prior written permission.

For written permission, please contact openssl-core@openssl.org.

- **5** Products derived from this software may not be called "OpenSSL" nor may "OpenSSL" appear in their names without prior written permission of the OpenSSL Project.
- **6** Redistributions of any form whatsoever must retain the following acknowledgment: "This product includes software developed by the OpenSSL Project for use in the OpenSSL Toolkit (http:// www.openssl.org/)"

THIS SOFTWARE IS PROVIDED BY THE OpenSSL PROJECT "AS IS" AND ANY EXPRESSED OR IMPLIED WARRANTIES, INCLUDING, BUT NOT LIMITED TO, THE IMPLIED WARRANTIES OF MERCHANTABILITY AND FITNESS FOR A PARTICULAR PURPOSE ARE DISCLAIMED. IN NO EVENT SHALL THE OpenSSL PROJECT OR ITS CONTRIBUTORS BE LIABLE FOR ANY DIRECT, INDIRECT, INCIDENTAL, SPECIAL, EXEMPLARY, OR CONSEQUENTIAL DAMAGES (INCLUDING, BUT NOT LIMITED TO, PROCUREMENT OF SUBSTITUTE GOODS OR SERVICES; LOSS OF USE, DATA, OR PROFITS; OR BUSINESS INTERRUPTION) HOWEVER CAUSED AND ON ANY THEORY OF LIABILITY, WHETHER IN CONTRACT, STRICT LIABILITY, OR TORT (INCLUDING NEGLIGENCE OR OTHERWISE) ARISING IN ANY WAY OUT OF THE USE OF THIS SOFTWARE, EVEN IF ADVISED OF THE POSSIBILITY OF SUCH DAMAGE.

## **Original SSLeay License**

#### **Copyright © 1995-1998 Eric Young (eay@cryptsoft.com) All rights reserved.**

This package is an SSL implementation written by Eric Young (eay@cryptsoft.com). The implementation was written so as to conform with Netscapes SSL.

This library is free for commercial and non-commercial use as long as the following conditions are aheared to. The following conditions apply to all code found in this distribution, be it the RC4, RSA, lhash, DES, etc., code; not just the SSL code. The SSL documentation included with this distribution is covered by the same copyright terms except that the holder is Tim Hudson (tjh@cryptsoft.com).

Copyright remains Eric Young's, and as such any Copyright notices in the code are not to be removed.

If this package is used in a product, Eric Young should be given attribution as the author of the parts of the library used.

This can be in the form of a textual message at program startup or in documentation (online or textual) provided with the package.

Redistribution and use in source and binary forms, with or without modification, are permitted provided that the following conditions are met:

- **1** Redistributions of source code must retain the copyright notice, this list of conditions and the following disclaimer.
- **2** Redistributions in binary form must reproduce the above copyright notice, this list of conditions and the following disclaimer in the documentation and/or other materials provided with the distribution.
- **3** All advertising materials mentioning features or use of this software must display the following acknowledgement: "This product includes cryptographic software written by Eric Young (eay@cryptsoft.com)" The word 'cryptographic' can be left out if the rouines from the library being used are not cryptographic related :-).
- **4** If you include any Windows specific code (or a derivative thereof) from the apps directory (application code) you must include an acknowledgement:
	- "This product includes software written by Tim Hudson (tjh@cryptsoft.com)"

THIS SOFTWARE IS PROVIDED BY ERIC YOUNG "AS IS" AND ANY EXPRESS OR IMPLIED WARRANTIES, INCLUDING, BUT NOT LIMITED TO, THE IMPLIED WARRANTIES OF MERCHANTABILITY AND FITNESS FOR A PARTICULAR PURPOSE ARE DISCLAIMED. IN NO EVENT SHALL THE AUTHOR OR CONTRIBUTORS BE LIABLE FOR ANY DIRECT, INDIRECT, INCIDENTAL, SPECIAL, EXEMPLARY, OR CONSEQUENTIAL DAMAGES (INCLUDING, BUT NOT LIMITED TO, PROCUREMENT OF SUBSTITUTE GOODS OR SERVICES; LOSS OF USE, DATA, OR PROFITS; OR BUSINESS INTERRUPTION) HOWEVER CAUSED AND ON ANY THEORY OF LIABILITY, WHETHER IN CONTRACT, STRICT LIABILITY, OR TORT (INCLUDING NEGLIGENCE OR OTHERWISE) ARISING IN ANY WAY OUT OF THE USE OF THIS SOFTWARE, EVEN IF ADVISED OF THE POSSIBILITY OF SUCH DAMAGE.

The licence and distribution terms for any publically available version or derivative of this code cannot be changed, i.e, this code cannot simply be copied and put under another distribution licence [including the GNU Publiac License.]

## **Compliance and Conformity**

This equipment has been tested and found to comply with the limits for a Class B digital device, pursuant to Part 15 of the FCC Rules. These limits are designed to provide reasonable protection against harmful interference in a residential installation. This equipment generates, uses and can radiate radio frequency energy and, if not installed and used in accordance with the instructions, may cause harmful interference to radio communications. However, there is no guarantee that interference will not occur in a particular installation. If this equipment does cause harmful interference to radio or television reception, which can be determined by turning the equipment off and on, the user is encouraged to try to correct the interference by one or more of the following measures:

- **•** Reorient or relocate the receiving antenna.
- **•** Increase the separation between the equipment and the receiver.
- **•** Connect the equipment into an outlet on a circuit different from that to which the receiver is connected.
- **•** Consult the dealer or an experienced radio/TV technician for help.
- **•** The use of a non-shielded interface cable with the referenced device is prohibited.

CAUTION — The changes or modifications not expressly approved by the party responsible for compliance could void the userfs authority to operate the equipment.

This device complies with Part 15 of FCC Rules and RSS-Gen of IC Rules.

Operation is subject to the following two conditions; (1) this device may not cause interference, and (2) this device must accept any interference, including interference that may cause undesired operation of the device.

\* The above warning is valid only in the United States of America.

#### **Złącza interfejsów**

**WAŻNE** Przed podłączaniem lub odłączaniem kabla interfejsu należy się upewnić, że drukarka jest wyłączona. Aby zapobiec wyładowaniom elektrostatycznym, które mogą zostać przeniesione do wewnętrznych zespołów elektronicznych drukarki przez złącza interfejsu, nieużywane złącze powinno być osłonięte dostarczoną nasadką ochronną.

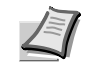

**Notatka** Należy stosować kable ekranowane.

## <span id="page-13-0"></span>**Informacje dotyczące bezpieczeństwa**

## **Bezpieczeństwo laserowe**

Urządzenie posiada certyfikat klasy 1 dla produktów laserowych, według standardów Wydziału Zdrowia i Pomocy Humanitarnej Stanów Zjednoczonych (U.S. Department of Health and Human Services – DHHS), wynikających z ustawy Radiation Control for Health and Safety Act z roku 1968. Oznacza to, że drukarka nie wytwarza szkodliwego promieniowania laserowego. Ponieważ promieniowanie emitowane wewnątrz drukarki jest w pełni ograniczone przez ochronną obudowę i pokrywy zewnętrzne, promień lasera nie może się wydostać z drukarki na żadnym etapie korzystania z urządzenia.

## **Uwaga dotycząca lasera**

Drukarka została zatwierdzona w Stanach Zjednoczonych pod kątem zgodności z zasadami DHHS 21 CFR, podrozdział dotyczący produktów laserowych klasy I (1). W pozostałych krajach urządzenie jest określane jako posiadające certyfikat klasy I dla produktu laserowego, zgodny z wymaganiami normy IEC 825.

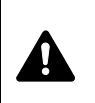

**UWAGA** W PRZYPADKU OTWARCIA PROMIENIOWANIE KLASY 3B. UNIKAĆ BEZPOŚREDNIEGO KONTAKTU Z WIĄZKĄ.

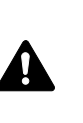

**UWAGA** Korzystanie z pokręteł, regulowanie lub wykorzystanie urządzenia w sposób inny niż przedstawiony w tym podręczniku może spowodować ryzyko naświetlenia laserem.

## **Nadajnik częstotliwości radiowych**

Urządzenie zawiera moduł nadajnika. Producent (Kyocera Mita Corporation) niniejszym oznajmia, że to wyposażenie (drukarka), modele wymienione na okładce, zgodne jest z podstawowymi wymaganiami oraz innymi istotnymi przepisami dyrektywy 1999/5/WE.

## **Technologia radiowa**

W niektórych państwach technologia radiowa użyta w tym urządzeniu, służąca do identyfikacji zbiornika toneru, może wymagać zezwoleń, a w rezultacie możliwość użycia tego urządzenia może być ograniczona.

## **Etykiety ostrzegawcze**

#### Drukarka zawiera następujące etykiety.

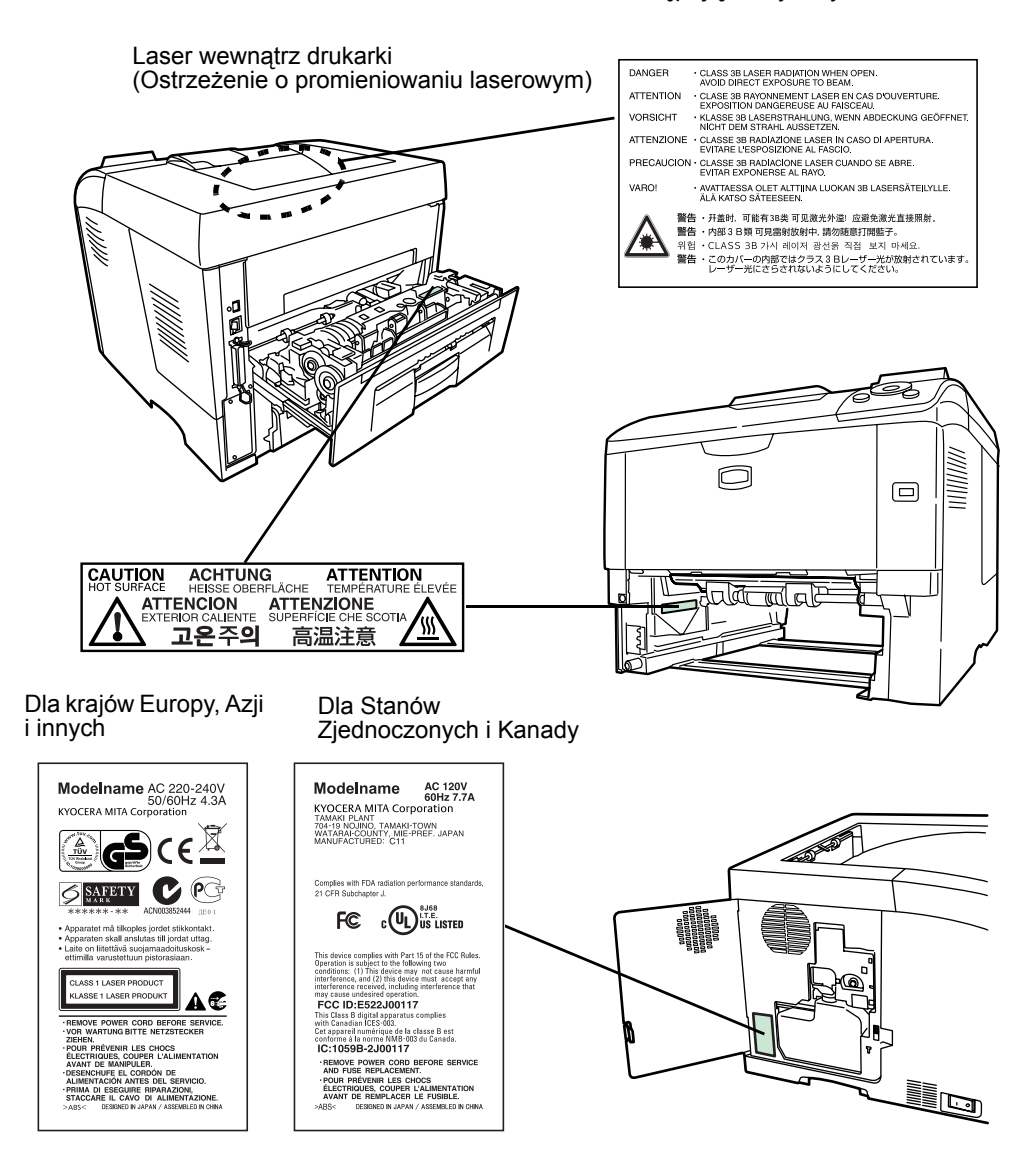

## **Przepisy CDRH**

Dnia 2 sierpnia 1976 roku Ośrodek ds. Urządzeń i Zdrowia Radiologicznego (CDRH) działający przy Urzędzie ds. Żywności i Leków Stanów Zjednoczonych wprowadził przepisy dotyczące produktów laserowych. Przepisy te mają zastosowanie do produktów laserowych wyprodukowanych po 1 sierpnia 1976 roku. Zgodność z przepisami jest obowiązkowa dla produktów wprowadzonych na rynek w Stanach Zjednoczonych. Produkty laserowe sprzedawane w Stanach Zjednoczonych muszą mieć etykietę wskazującą na zgodność z przepisami CDRH.

### **Koncentracja ozonu**

Drukarki te wytwarzają ozon (O3), który może gromadzić się w miejscu instalacji i wydzielać nieprzyjemny zapach. Aby zmniejszyć stężenie ozonu do wartości niższej niż 0,1 ppm, zalecamy, aby drukarka nie była instalowana na niewielkiej przestrzeni, gdzie wentylacja może być utrudniona.

### **Instrukcje dotyczące bezpiecznego odłączania zasilania**

**Uwaga:** Wtyczka zasilania jest urządzeniem izolacyjnym! Pozostałe przełączniki znajdujące się na urządzeniu są wyłącznie przełącznikami funkcjonalnymi i nie są odpowiednie do izolowania urządzenia od źródła zasilania.

**VORSICHT:** Der Netzstecker ist die Hauptisoliervorrichtung! Die anderen Schalter auf dem Gerät sind nur Funktionsschalter und können nicht verwendet werden, um den Stromfluß im Gerät zu unterbrechen.

#### **DEKLARACJA ZGODNOŚCI**   $\epsilon$ **Z DYREKTYWAMI 2004/108/WE, 2006/95/EWG, 93/68/EWG oraz 1999/5/WE**

Firma Kyocera Mita Corporation deklaruje, że to urządzenie jest zgodne z następującymi specyfikacjami:

> EN55024 EN55022, klasa B EN61000-3-2 EN61000-3-3 EN60950-1 EN60825-1 EN300 330-1 EN300 330-2

## **Declaration of Conformity (Australia)**

Manufacturer: Kyocera Mita Corporation (Head Office) Manufacturer's address: 2-28, 1-Chome, Tamatsukuri, Chuo-ku, Osaka 540-8585, Japan

declares that the product

Product name: Page Printer Model name: FS-2020D/FS-3920DN/FS-4020DN

Description of devices: This Page Printer Model FS-4020DN is 28ppm (FS-2020D is the 30ppm, FS-3920DN is the 35ppm); A4 size and utilizes plain paper; dry toner; etc. The printer can be equipped with several optional enhancement units, such as a PF-310 paper feeder.

conforms to the following product specifications:

AS/NZS 3548: 1995 (EN 55 022: 1998 Class B)

AS/NZS 4268: 2003

IEC60950-1:2001 (EN 60 950-1: 2001+A11)

The manufacturer and its merchandising companies retain the following technical documentation in anticipation of the inspection that may be conducted by the authorities concerned:

User's instruction that conforms to the applicable specifications Technical drawings Descriptions of procedures that guarantee conformity Other technical information

The manufacturer has been employed with ISO9001 scheme. JQA and BS have attested the manufacturer.

Kyocera Mita Australia Pty., Ltd. 6-10 Talavera Road, North Ryde, NSW 2113, Australia Telefon: +61 2-9888-9999 Faks: +61 2-9888-9588

### **Deklaracja zgodności z przepisami Kanadyjskiego Departamentu Łączności**

Niniejsze urządzenie cyfrowe klasy B jest zgodne z kanadyjską normą ICES-003.

### **Avis de conformité aux normes du ministere des Communications du Canada**

Cet appareil numérique de la classe B est conforme a la norme NMB-003 du Canada.

## **EN ISO 7779**

Maschinenlärminformations-Verordnung 3. GPSGV, 06.01.2004: Der höchste Schalldruckpegel beträgt 70 dB (A) oder weniger gemäß EN ISO 7779.

## **Ograniczenie odpowiedzialności**

Firma Kyocera Mita nie ponosi żadnej odpowiedzialności w stosunku do klientów ani innych osób fizycznych lub prawnych za szkody pośrednio lub bezpośrednio spowodowane (lub uważane za spowodowane) przez urządzenia sprzedawane bądź dostarczane przez naszą firmę. Dotyczy to w szczególności przerw w świadczeniu usług, utraty zysku lub przewidywanego zysku, szkód wynikłych ze stosowania lub działania urządzenia albo oprogramowania.

## **Funkcja oszczędzania energii**

Drukarka jest wyposażona w tryb uśpienia, w którym funkcje drukarki są w stanie oczekiwania, ale pobór energii jest zmniejszony do minimum, kiedy urządzenie nie pracuje przez określony czas.

#### **Tryb uśpienia**

Drukarka automatycznie przechodzi w tryb uśpienia po upływie około 30 minut (FS-2020D/3920DN/4020DN)/5 minut (FS-6970DN) od ostatniego użycia. Długość czasu braku aktywności, który musi upłynąć, zanim zostanie uaktywniony tryb autowyłączania, można zwiększyć.

## **Druk dwustronny**

To urządzenie jest standardowo wyposażone w funkcję kopiowania dwustronnego. Przykładowo, kopiując dwa jednostronne oryginały na pojedynczym arkuszu papieru, uzyskuje się kopię dwustronną – dzięki temu można zmniejszyć ilość zużytego papieru.

## **Papier makulaturowy**

To urządzenie obsługuje papier makulaturowy, który stanowi mniejsze obciążenie dla środowiska naturalnego. Przedstawiciel działu sprzedaży lub działu serwisu może udzielić informacji dotyczących zalecanych typów papieru.

## **Energy Star (Program ENERGY STAR®)**

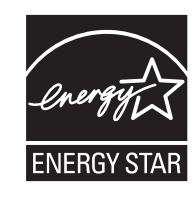

Jako firma uczestnicząca w międzynarodowym programie Energy Star, zdecydowaliśmy, że urządzenie będzie zgodne ze standardami ustanowionymi w ramach międzynarodowego programu Energy Star.

## <span id="page-18-0"></span>**Symbole**

Elementy tego podręcznika oraz części urządzenia opatrzono symbolami stanowiącymi ostrzeżenia mające na celu ochronę użytkownika, innych osób oraz otoczenia, a także zapewnienie prawidłowego i bezpiecznego użytkowania urządzenia. Symbole i ich znaczenia są przedstawione poniżej.

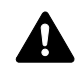

**NIEBEZPIECZEŃSTWO**: Oznacza, że nieuwaga lub niestosowanie się do podanych zaleceń może z dużym prawdopodobieństwem spowodować poważne obrażenia ciała, a nawet śmierć.

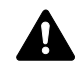

**OSTRZEŻENIE**: Oznacza, że nieuwaga lub niestosowanie się do podanych zaleceń może spowodować poważne obrażenia ciała, a nawet śmierć.

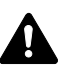

**UWAGA**: Oznacza, że nieuwaga lub niestosowanie się do podanych zaleceń może spowodować obrażenia ciała lub uszkodzenia mechaniczne.

Podane symbole wskazują, że dana część zawiera ostrzeżenia. Wewnątrz symbolu podany jest określony rodzaj uwagi.

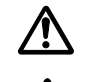

[Ostrzeżenie ogólne]

[Ostrzeżenie o możliwości porażenia prądem elektrycznym]

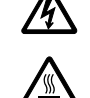

[Ostrzeżenie o wysokiej temperaturze]

Podane symbole wskazują, że dana część zawiera informacje o czynnościach zabronionych. Rodzaje czynności zabronionych są podane wewnątrz symbolu.

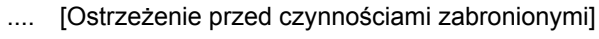

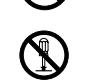

[Demontaż zabroniony]

Podane symbole wskazują, że dana część zawiera informacje o czynnościach, które muszą być wykonane. Rodzaje tych czynności są określone wewnątrz symbolu.

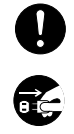

[Alarm dotyczący czynności obowiązkowej]

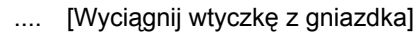

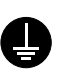

.... [Zawsze podłączaj urządzenie do gniazdka sieciowego z uziemieniem]

Jeśli ostrzeżenia w niniejszym podręczniku obsługi są nieczytelne lub jeśli brakuje podręcznika, skontaktuj się ze sprzedawcą w sprawie wymiany podręcznika. (usługa odpłatna)

## <span id="page-19-0"></span>**Ostrzeżenia dotyczące instalacji**

## **Otoczenie Uwaga**

Nie umieszczać urządzenia na powierzchniach niestabilnych lub pochyłych. Może to spowodować upadek lub zsunięcie się urządzenia. Zdarzenia tego rodzaju wiążą się z niebezpieczeństwem odniesienia obrażeń ciała lub uszkodzenia urządzenia.

Należy unikać miejsc zanieczyszczonych, o zwiększonym zapyleniu lub o dużej wilgotności. Jeżeli kurz lub brud przylgnie do kabla zasilającego, należy oczyścić kabel w celu uniknięcia niebezpieczeństwa pożaru lub porażenia prądem elektrycznym.

Nie ustawiać urządzenia przy kaloryferach, grzejnikach lub innych źródłach ciepła ani w pobliżu materiałów łatwopalnych, aby uniknąć ryzyka pożaru.

Aby zapewnić właściwe chłodzenie i ułatwić wymianę części i konserwację, należy zapewnić odpowiedni dostęp do urządzenia, tak jak pokazano niżej. Należy pozostawić dostateczną ilość wolnego miejsca, szczególnie w okolicy tylnej pokrywy, aby umożliwić prawidłową wentylację drukarki.

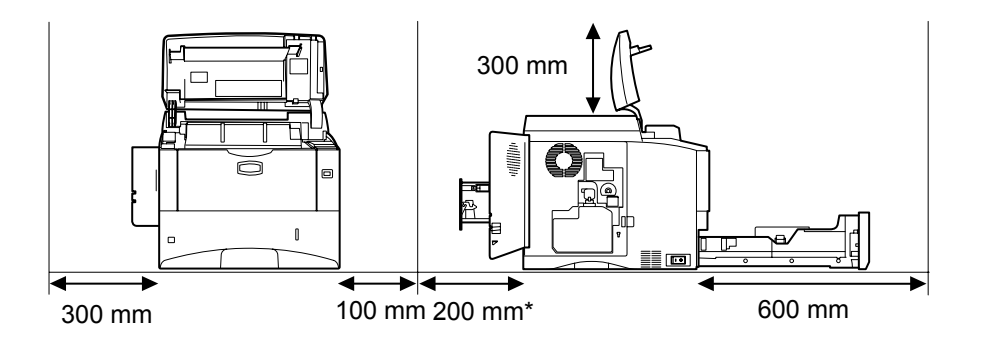

\* 400 mm, FS-3920DN/FS-4020DN: PT-310 FS-6970DN: PT-430.

## **Inne środki ostrożności**

Negatywne warunki środowiskowe mogą wpłynąć na bezpieczeństwo działania i wydajność urządzenia. Urządzenie należy umieścić w pomieszczeniu z klimatyzacją (zalecana temperatura pomieszczenia około 23°C, wilgotność około 60%) i unikać wymienionych poniżej miejsc przy wyborze lokalizacji urządzenia.

- **•** Blisko okien i w miejscach narażonych na bezpośrednie działanie promieni słonecznych.
- **•** Narażonych na drgania.
- **•** Narażonych na gwałtowne zmiany temperatury.
- **•** Narażonych na bezpośrednie działanie gorącego lub zimnego powietrza.
- **•** Ze słabą wentylacją.

Podczas kopiowania wydzielany jest ozon w ilościach niewpływających na zdrowie użytkowników. Jednak w przypadku używania drukarki przez długi czas w źle wietrzonym pomieszczeniu lub przy wykonywaniu bardzo dużej liczby kopii zapach może stać się nieprzyjemny. W celu stworzenia odpowiednich warunków drukowania zaleca się właściwą wentylację pomieszczenia.

# **Zasilanie/uziemienie urządzenia**

**Ostrzeżenie**

Nie należy stosować zasilania o napięciu innym niż podane w danych technicznych. Unikać podłączania wielu urządzeń do jednego gniazda. Wiąże się to z niebezpieczeństwem pożaru lub porażenia prądem elektrycznym.

Należy starannie podłączyć przewód zasilania do gniazdka. Zetknięcie metalowych przedmiotów z wtykami wtyczki może doprowadzić do pożaru lub porażenia elektrycznego.

Zawsze podłączać urządzenie do gniazdka z uziemieniem, aby uniknąć ryzyka pożaru lub porażenia elektrycznego w przypadku zwarcia. Jeżeli podłączenie z uziemieniem nie jest możliwe, należy skontaktować się z przedstawicielem działu serwisowego.

#### **Inne środki ostrożności**

Podłączać wtyczkę do gniazdka położonego możliwie najbliżej urządzenia.

Przewód zasilania stosowany jest jako główny sposób odłączenia urządzenia. Należy upewnić się, że gniazdo jest umieszczone/zainstalowane blisko urządzenia i że jest łatwo dostępne.

# **Postępowanie z plastikowymi workami**

**Ostrzeżenie**

Plastikowe worki stosowane przy korzystaniu z urządzenia należy przechowywać w miejscu niedostępnym dla dzieci. Plastikowy worek może przywrzeć do nosa i ust dziecka i spowodować uduszenie.

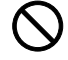

Œ

## <span id="page-21-0"></span>**Ostrzeżenia dotyczące eksploatacji**

## **Ostrzeżenia dotyczące eksploatacji urządzenia**

## **Ostrzeżenie**

Nie stawiać metalowych przedmiotów ani pojemników z wodą (kubków, wazonów na kwiaty, doniczek itp.) na urządzeniu ani w jego pobliżu. Stwarza to ryzyko pożaru lub porażenia elektrycznego, jeśli woda dostanie się do wnętrza urządzenia.

Nie zdejmować pokryw urządzenia, gdyż stwarza to ryzyko porażenia elektrycznego po dotknięciu części pod wysokim napięciem wewnątrz urządzenia.

Nie niszczyć, nie rozrywać ani nie naprawiać samodzielnie przewodów zasilania. Nie należy też stawiać na nim ciężkich przedmiotów, nie ciągnąć ani nie zginać bez potrzeby, nie powodować też żadnych innych uszkodzeń. Wiąże się to z niebezpieczeństwem pożaru lub porażenia prądem elektrycznym.

Nie próbować naprawiać ani rozbierać urządzenia lub jego części – występuje ryzyko pożaru, porażenia elektrycznego lub uszkodzenia lasera. W przypadku uwolnienia wiązki lasera istnieje ryzyko utraty wzroku.

Jeżeli urządzenie nadmiernie się nagrzewa, wydobywa się z niego dym, dziwny zapach lub występują inne nienormalne objawy, oznacza to ryzyko pożaru lub porażenia elektrycznego. Należy natychmiast wyłączyć główny włącznik zasilania (O), dokładnie upewnić się, że przewód zasilania jest odłączony od gniazda, i skontaktować się z pracownikiem serwisu.

W przypadku dostania się do urządzenia niebezpiecznego przedmiotu (spinacza, wody, innych płynów itp.) należy natychmiast wyłączyć główny włącznik zasilania (O). Potem dokładnie sprawdzić, czy przewód jest odłączony od zasilania, aby uniknąć ryzyka pożaru lub porażenia elektrycznego. Następnie skontaktować się z pracownikiem serwisu.

Nie wyciągać ani nie podłączać wtyczki mokrymi rękami, ponieważ stwarza to ryzyko porażenia elektrycznego.

W celu konserwacji lub wymiany części wewnętrznych zawsze należy kontaktować się z pracownikiem serwisu.

## **Uwaga**

Nie ciągnąć za przewód przy odłączaniu go od gniazda. W przypadku ciągnięcia za przewód może dojść do jego przerwania, co powoduje ryzyko pożaru lub porażenia elektrycznego. (Podczas odłączania przewodu zasilania od gniazda sieciowego należy zawsze pewnie chwycić za wtyczkę, a nie za przewód).

Zawsze wyciągać wtyczkę z gniazda przed przenoszeniem urządzenia. Uszkodzenie przewodu może spowodować pożar lub porażenie elektryczne.

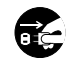

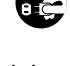

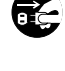

Jeżeli urządzenie nie będzie używane przez krótki czas (na przykład przez noc), należy wyłączyć wyłącznik zasilania (O). Jeśli urządzenie nie będzie używane przez dłuższy czas (na przykład w trakcie urlopu), należy ze względów bezpieczeństwa wyjąć wtyczkę zasilania z gniazdka na czas przerwy w korzystaniu z urządzenia.

Przy podnoszeniu lub przenoszeniu urządzenia należy zawsze chwytać tylko za przeznaczone do tego części.

Ze względów bezpieczeństwa należy zawsze wyjmować wtyczkę zasilania z gniazdka przed czyszczeniem.

W przypadku nagromadzenia się kurzu wewnątrz urządzenia występuje ryzyko pożaru. Dlatego czyszczenie wewnętrznych części urządzenia należy zlecić pracownikowi serwisu. Jest to zalecane szczególnie przed okresami zwiększonej wilgotności. Aby uzyskać informacje dotyczące kosztu czyszczenia wewnętrznych części urządzenia, należy skontaktować się z pracownikiem serwisu.

#### **Inne środki ostrożności**

Nie wolno umieszczać na urządzeniu ciężkich przedmiotów ani stwarzać sytuacji mogących zagrażać uszkodzeniem urządzenia.

Nie należy otwierać górnej przedniej pokrywy ani wyłączać głównego wyłącznika, ani też wyciągać wtyczki przewodu zasilania podczas drukowania.

W przypadku konieczności podniesienia lub przesunięcia urządzenia, należy skontaktować się z pracownikiem serwisu.

Nie wolno dotykać części elektrycznych, takich jak złącza lub płytki z obwodami drukowanymi. Może nastąpić uszkodzenie ich przez ładunki elektrostatyczne.

Nie należy próbować wykonywać żadnych czynności, które nie są opisane w tym podręczniku.

Należy stosować kable ekranowane.

## **Uwaga**

Korzystanie z pokręteł, regulowanie lub wykorzystanie urządzenia w sposób inny niż przedstawiony w tym podręczniku może spowodować ryzyko naświetlenia laserem.

#### **Ostrzeżenia dotyczące materiałów eksploatacyjnych**

## **Uwaga**

Nie wolno palić zbiornika toneru. Powstające wtedy niebezpieczne iskry mogą spowodować oparzenia.

Przechowywać zbiornik toneru z dala od dzieci.

W przypadku wysypania toneru ze zbiornika należy unikać wdychania i jedzenia toneru, a także jego kontaktu z oczami i skórą.

**•** W przypadku dostania się toneru do dróg oddechowych należy przejść do pomieszczenia ze świeżym powietrzem i przepłukać gardło dużą ilością wody. Jeśli wystąpi kaszel, trzeba skontaktować się z lekarzem.

O<br>O

- **•** W przypadku zjedzenia toneru należy przepłukać usta wodą i wypić 1 lub 2 szklanki wody, aby rozcieńczyć zawartość żołądka. W razie konieczności skontaktować się z lekarzem.
- **•** W przypadku dostania się toneru do oczu należy przepłukać je dokładnie wodą. W przypadku utrzymywania się podrażnienia należy skontaktować się z lekarzem.
- **•** W przypadku zetknięcia się toneru ze skórą należy przemyć ją wodą z mydłem.

Nie należy próbować otwierania zbiornika toneru ani niszczenia go.

#### **Inne środki ostrożności**

Po zużyciu należy zawsze pozbywać się zbiornika toneru zgodnie z obowiązującymi przepisami.

Wszystkie materiały eksploatacyjne należy przechowywać w chłodnym, ciemnym pomieszczeniu.

Jeżeli urządzenie nie będzie używane przez dłuższy czas, należy wyciągnąć papier z kasety, umieścić go z powrotem w oryginalnym opakowaniu i szczelnie je zamknąć.

## **Informacje o niniejszym podręczniku obsługi**

Ten podręcznik obsługi zawiera następujące rozdziały:

#### **1 Części urządzenia**

W tym rozdziale omówiono nazwy części.

#### **2 Wkładanie papieru**

W tym rozdziale omówiono specyfikację papieru, którego można używać w tej drukarce oraz sposób wkładania papieru do kasety lub tacy uniwersalnej.

#### **3 Podłączanie i drukowanie**

W tym rozdziale omówiono procedurę uruchamiania drukarki, drukowania z komputera oraz korzystania z aplikacji umieszczonych na dysku CD-ROM.

#### **4 Konserwacja**

W tym rozdziale omówiono sposoby wymiany zbiornika toneru i obchodzenia się z drukarką.

#### **5 Rozwiązywanie problemów**

W tym rozdziale opisano sposoby rozwiązywania problemów, które mogą wystąpić podczas drukowania, takich jak zacięcie papieru.

#### **6 Załącznik**

W tym rozdziale znajdują się dane techniczne drukarki i objaśnienia wymagań związanych z normami ochrony środowiska.

## **Konwencje zastosowane w tym podręczniku**

<span id="page-25-0"></span>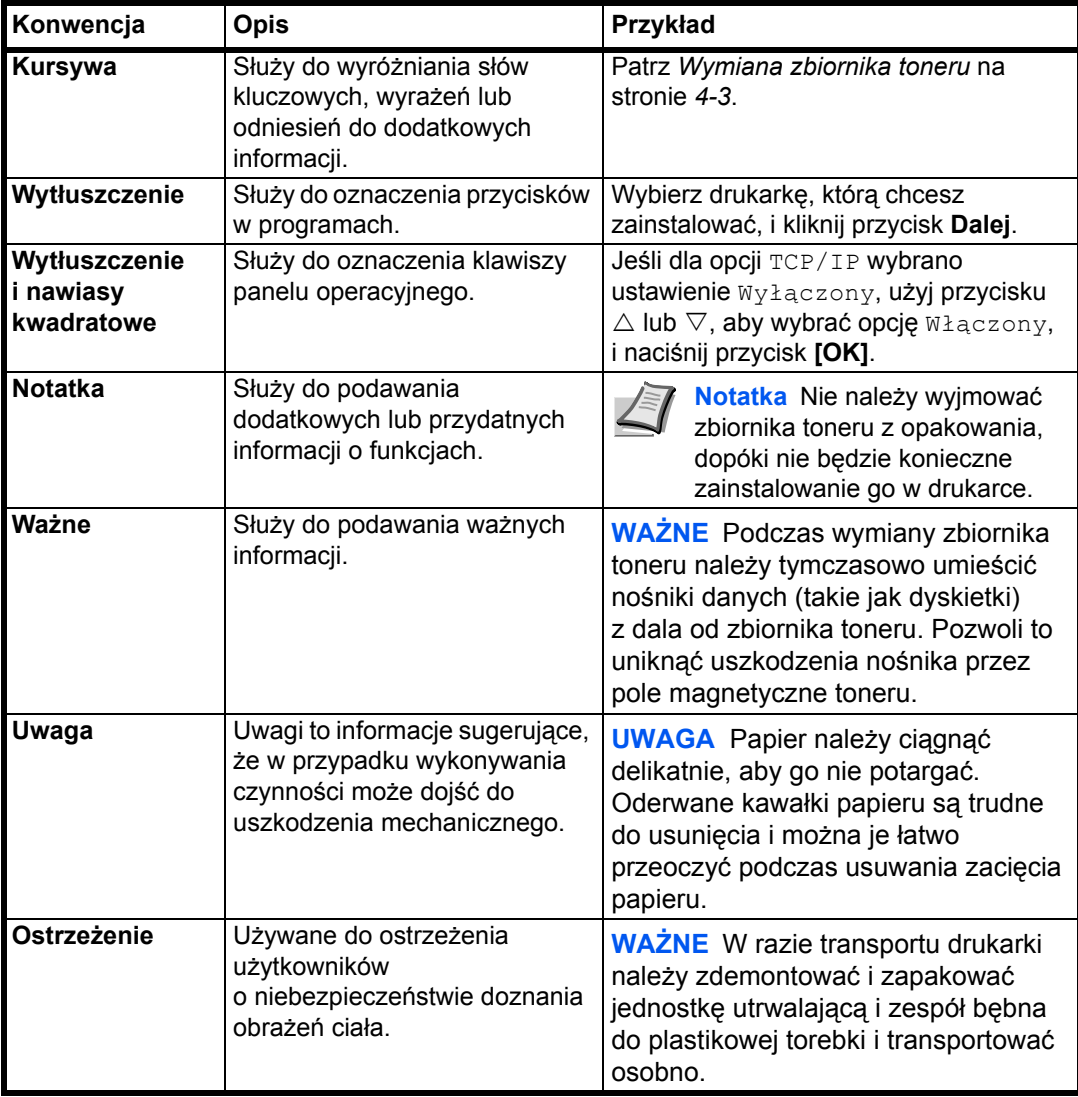

W niniejszym podręczniku obowiązują następujące konwencje:

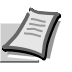

**Notatka** Ilustracje zawarte w podręczniku użytkownika mają charakter wyłącznie przykładowy. W zależności od zawartości wykorzystywane są rysunki FS-2020D/3920DN/4020DN lub FS-6970DN.

## <span id="page-26-0"></span>**1 Części urządzenia**

Ten rozdział zawiera wyjaśnienia i ilustracje dotyczące poszczególnych części urządzenia oraz ich funkcji. W celu prawidłowego korzystania z urządzenia oraz uzyskania optymalnej wydajności należy zapoznać się z funkcjami poszczególnych elementów.

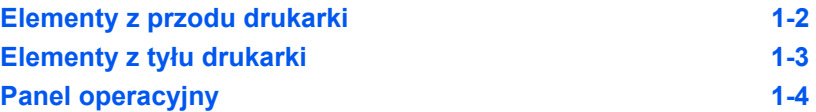

## **Elementy z przodu drukarki**

<span id="page-27-0"></span>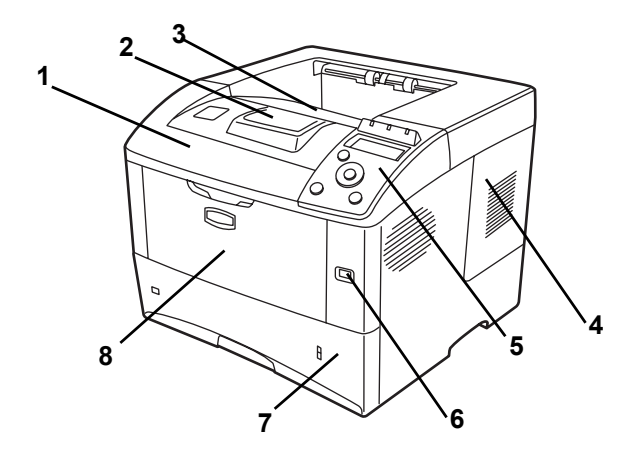

- Pokrywa górna
- Ogranicznik papieru
- Taca górna
- Prawa pokrywa
- Panel operacyjny
- Gniazdo pamięci USB
- Kaseta papieru
- Taca uniwersalna

## **Elementy z lewej strony drukarki i elementy wewnętrzne**

<span id="page-27-1"></span>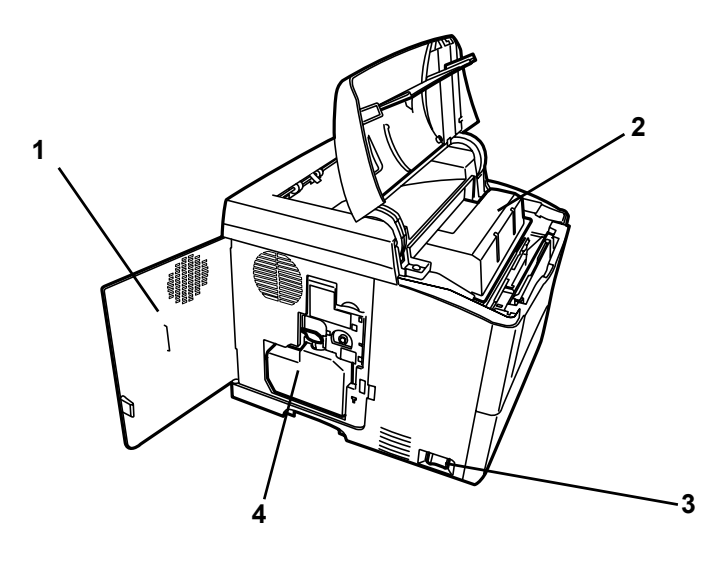

- Lewa pokrywa
- Zbiornik toneru
- Włącznik zasilania
- Pojemnik na zużyty toner

## **Elementy z tyłu drukarki**

<span id="page-28-0"></span>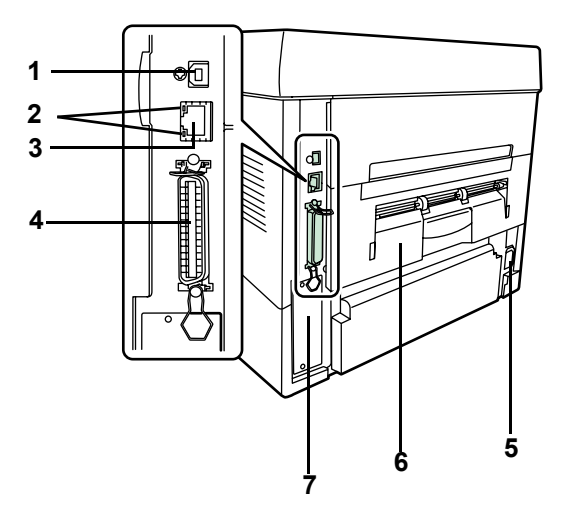

- Złącze interfejsu USB
- Kontrolki sieci (tylko modele FS-3920DN/FS-4020DN/FS-6970DN)
- Złącze interfejsu sieciowego (tylko modele FS-3920DN/ FS-4020DN/FS-6970DN)
- Złącze interfejsu równoległego
- Złącze przewodu zasilającego
- Zespół tylny
- Gniazdo interfejsu opcjonalnego (sieciowego / karty CF / dysku twardego) (tylko modele FS-2020D/FS-3920DN/FS-4020DN)

## **Panel operacyjny**

<span id="page-29-0"></span>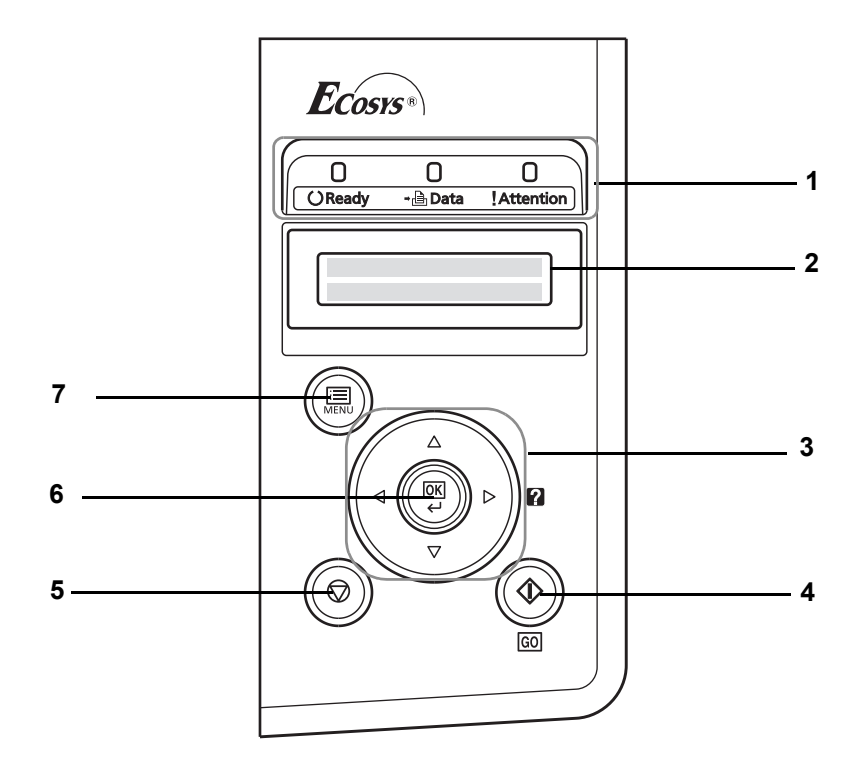

- Wskaźniki
- Wyświetlacz komunikatów
- Klawisze kursora
- Klawisz **[GO]**
- Klawisz **[Cancel]**
- Klawisz **[OK]**
- Klawisz **[MENU]**

## <span id="page-30-0"></span>**2 Wkładanie papieru**

W tym rozdziale omówiono sposób wkładania papieru do tacy uniwersalnej.

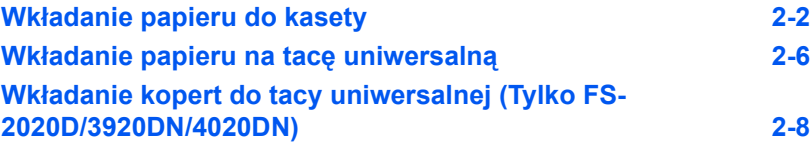

## <span id="page-31-0"></span>**Wkładanie papieru do kasety**

W kasecie na papier mieści się około 500 arkuszy papieru w formacie od A6 (w modelu FS-2020D: A5) do A4/Letter i Legal. Model FS-6970DN: kaseta na papier jest przystosowana do papieru w formacie od A5 do A3/Letter i Legal i mieści około 250 arkuszy.

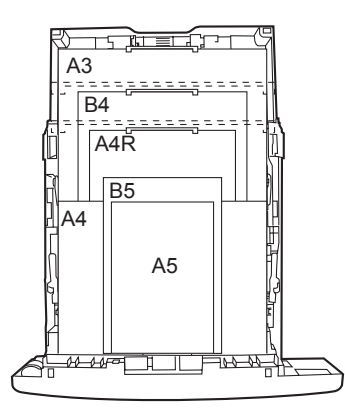

1 Wyciągnij z drukarki kasetę na papier. Model FS-6970DN: należy zdjąć pokrywę kasety.

**WAŻNE** Podczas wyciągania kasety upewnij się, że jest ona podtrzymywana i nie spadnie.

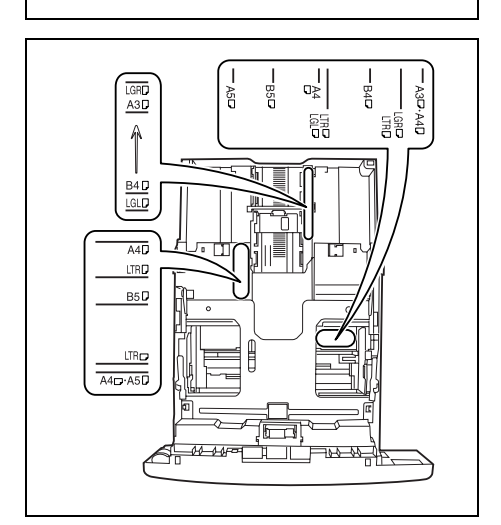

Standardowe rozmiary papieru są zaznaczone po wewnętrznej stronie kasety.

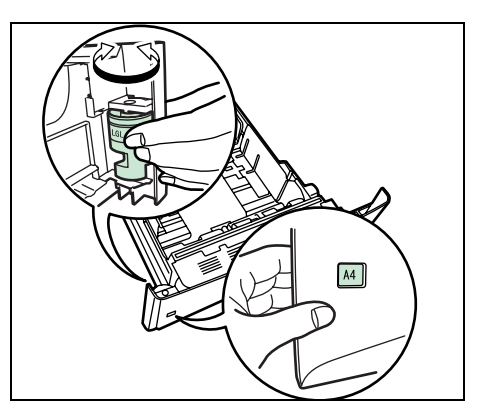

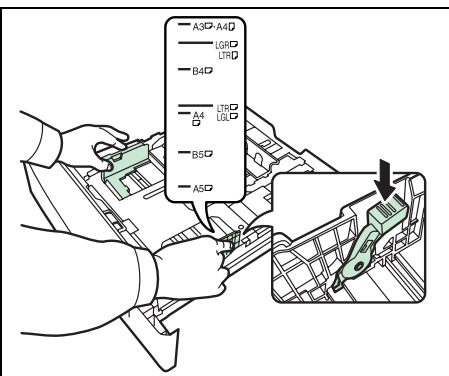

2 Obróć pokrętło rozmiaru papieru, tak aby w oknie rozmiaru pojawił się ten rozmiar papieru, którego chcesz użyć.

> **Notatka** Gdy pokrętło rozmiaru papieru jest ustawione w pozycji OTHER, należy ustawić rozmiar papieru w panelu operacyjnym drukarki. Patrz część *Niestandardowe rozmiary papieru* w podręczniku *Advanced Operation Guide*.

3 Pociągnij dźwignię zwalniającą na lewej prowadnicy i wysuń ją do żądanego rozmiaru papieru.

4 Jeśli zamierzasz ustawić papier dłuższy niż A4, wyciągnij przedłużenie kaset papieru, stopniowo naciskając dźwignię blokady, i dostosuj je do żądanego rozmiaru papieru.

- 眉眉 용의
- 5 Pociągnij dźwignię zwalniającą i wysuń ogranicznik papieru do żądanego rozmiaru papieru.

Używając niestandardowych rozmiarów papieru, wysuń prowadnice i ogranicznik papieru w całości, włóż papier, a następnie dostosuj prowadnice i ogranicznik do rozmiaru papieru. Prowadnice i ogranicznik dopasuj tak, aby lekko dotykały papieru.

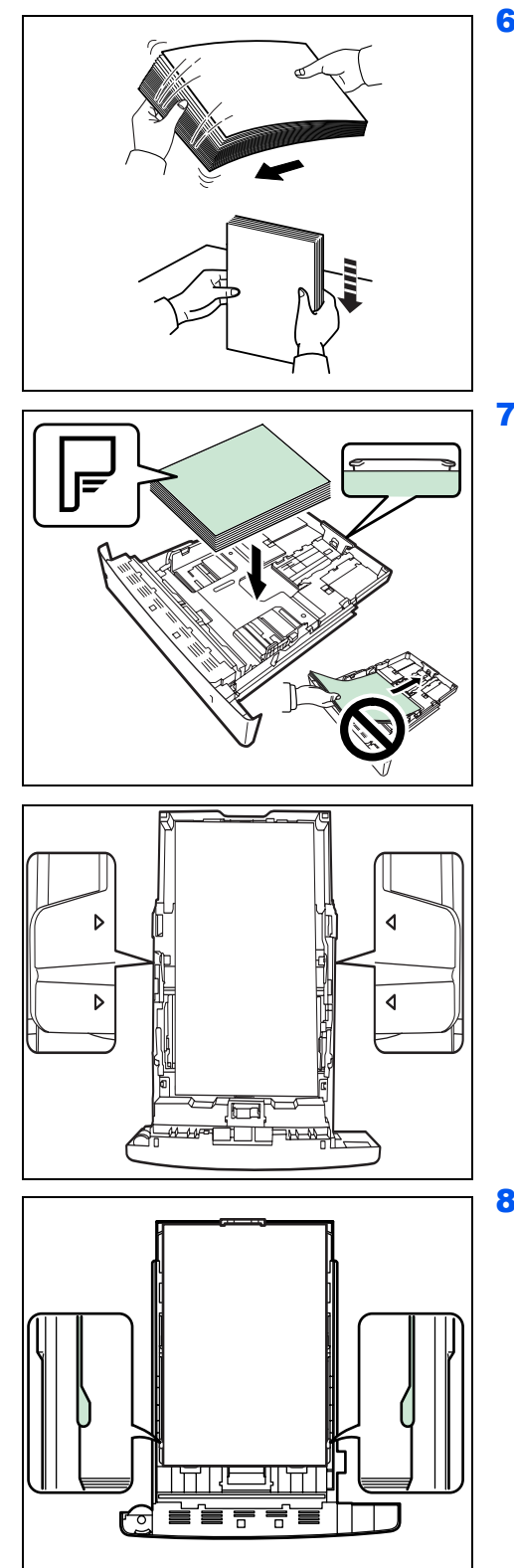

6 Przekartkuj papier i postukaj nim o równą powierzchnię – pomoże to zapobiec krzywym wydrukom i zacinaniu się papieru.

7 Umieść papier w kasecie. Pamiętaj, że papier powinien być włożony stroną do zadrukowania skierowaną do dołu. Zwróć uwagę, aby papier nie był pofałdowany, pozaginany ani uszkodzony.

**Notatka** Nie wkładaj więcej kartek, niż mieści się w granicach napełnienia na prowadnicach.

8 Ustaw stos papieru tak, żeby znajdował się pod zatrzaskami, jak na rysunku.

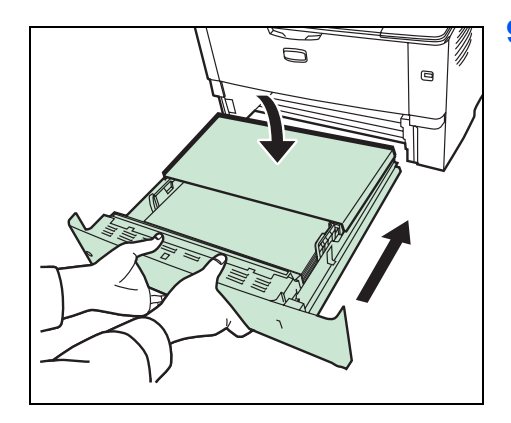

9 Włóż kasetę na papier do gniazda w drukarce. Dopchnij ją do samego końca.

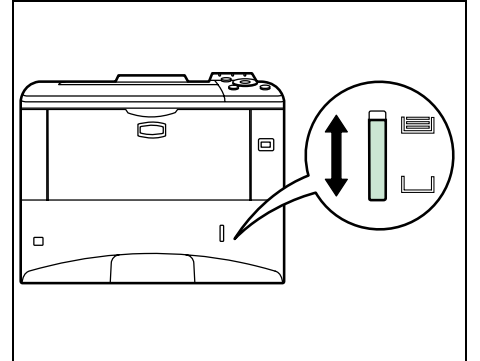

Po prawej stronie, z przodu kasety, znajduje się wskaźnik papieru, który wskazuje poziom papieru w kasecie. Kiedy papier się skończy, wskaźnik opadnie w dół, do poziomu "pusty".

<span id="page-35-0"></span>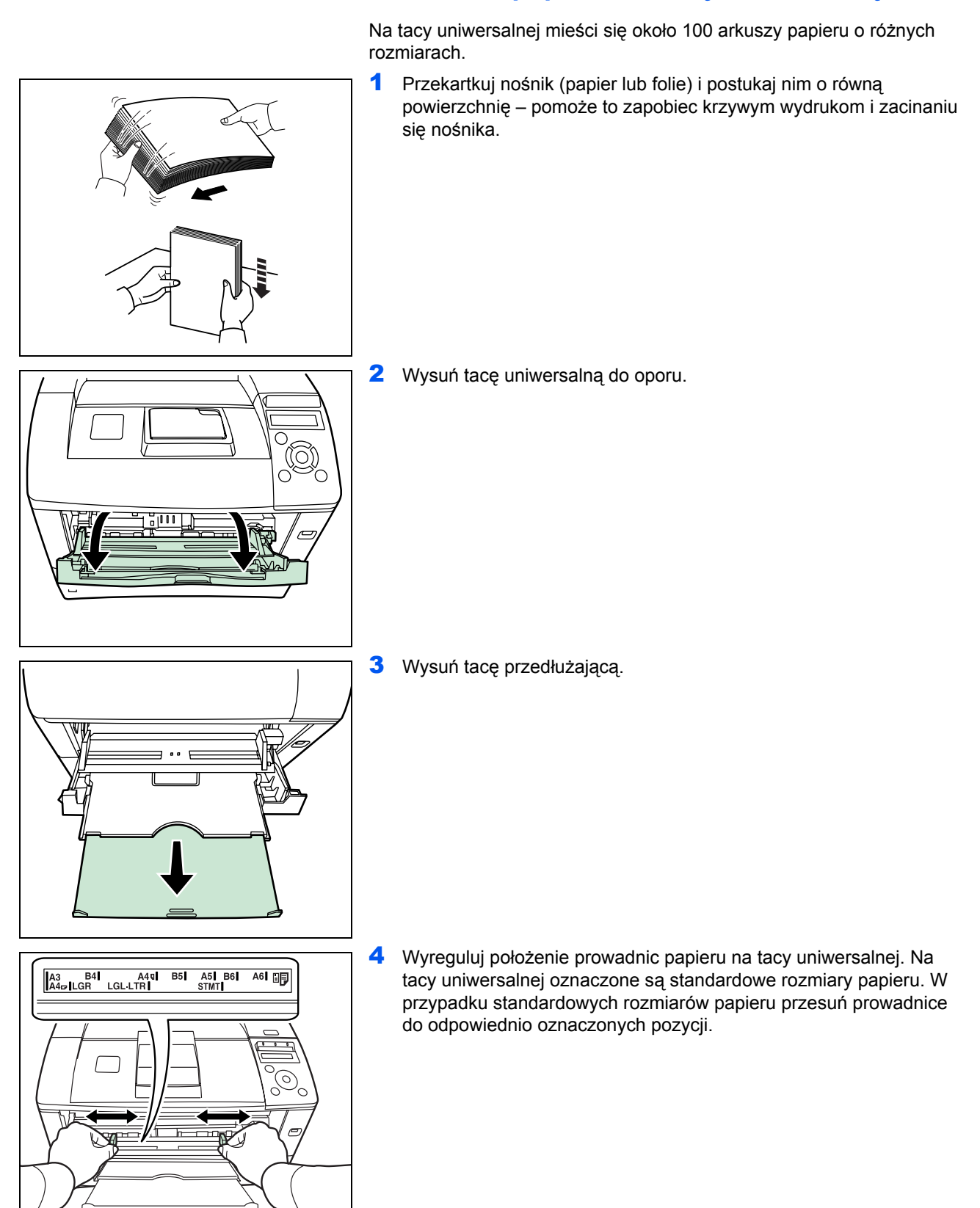

## **Wkładanie papieru na tacę uniwersalną**
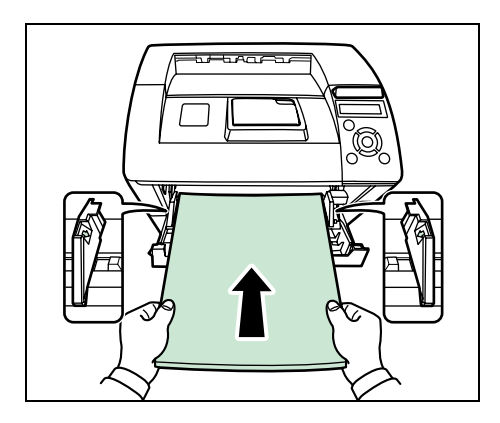

5 Wyrównaj papier względem prowadnic papieru i wsuń go do samego końca.

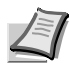

**Notatka** Jeśli papier jest bardzo zwinięty w jednym kierunku, na przykład gdy jedna strona jest już zadrukowana, można spróbować ręcznie lekko zrolować papier w przeciwną stronę, aby był bardziej wyprostowany. Wydrukowane arkusze będą wówczas płaskie.

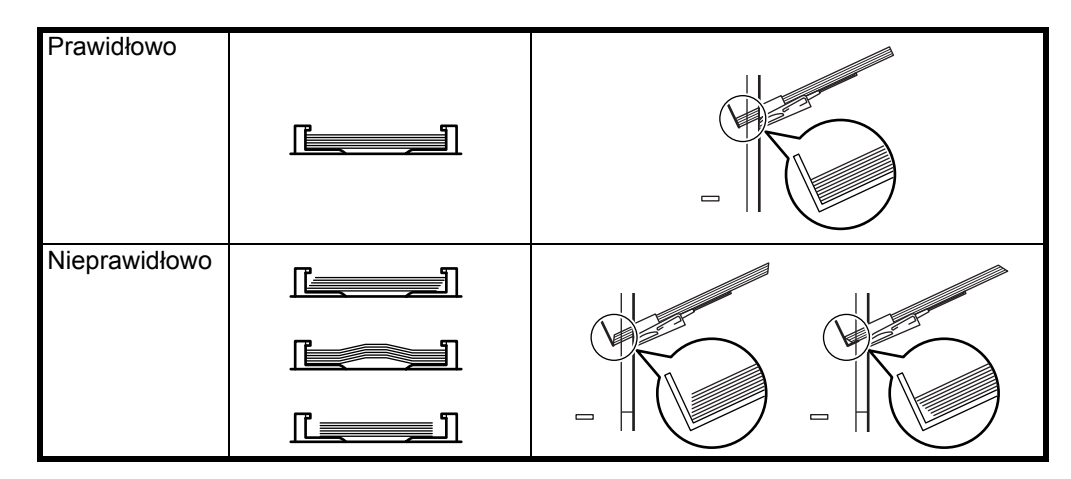

Przy wkładaniu koperty trzeba pamiętać o zamknięciu jej skrzydełka oraz ułożeniu stroną do zadrukowania skierowaną w górę. Kopertę – ze skrzydełkiem skierowanym do przodu lub w lewo – należy włożyć wzdłuż prowadnicy aż do wyczucia oporu

6 W panelu operacyjnym drukarki ustaw rozmiar papieru na tacy uniwersalnej. Patrz część *Ustawianie rozmiaru papieru na tacy uniwersalnej* w podręczniku *Advanced Operation Guide*.

# **Wkładanie kopert do tacy uniwersalnej (Tylko FS-2020D/3920DN/4020DN)**

Aby drukować na kopertach, wykonaj poniższe instrukcje. Jeżeli często drukujesz na kopertach, zalecamy użycie opcjonalnego podajnika papieru EF-310. (Tylko FS-3920DN/4020DN)

1 Otwórz zespół tylny.

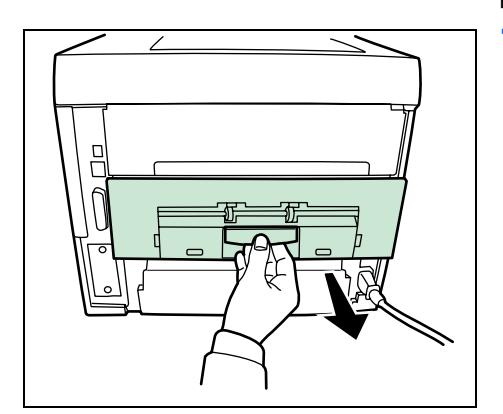

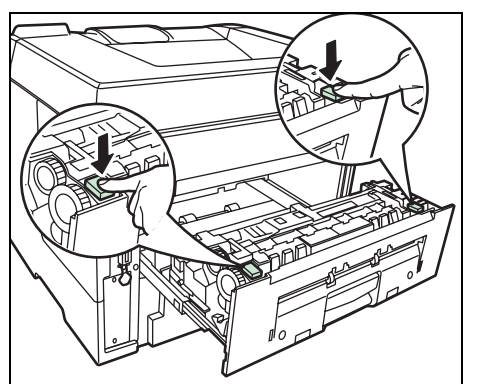

2 Naciśnij zielone przyciski, aby zmienić grubość papieru.

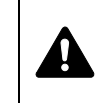

**UWAGA** Moduł utrwalacza znajdujący się wewnątrz drukarki jest gorący. Nie należy dotykać go rękami, ponieważ może to spowodować oparzenia.

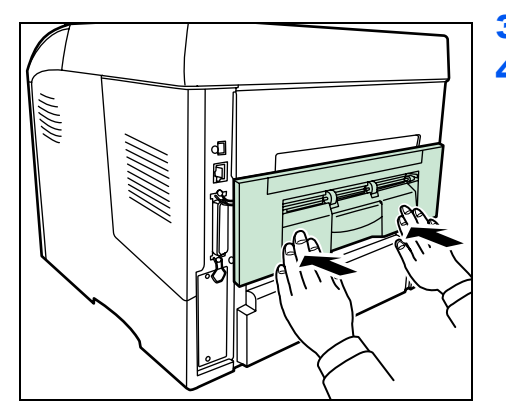

Prawidłowo

Prawidłowo

Nieprawidłow<sub>b</sub>

- 3 Zamknij zespół tylny.
- 4 Wykonaj czynności opisane w części Wkładanie papieru do tacy uniwersalnej, na stronie 2-6.

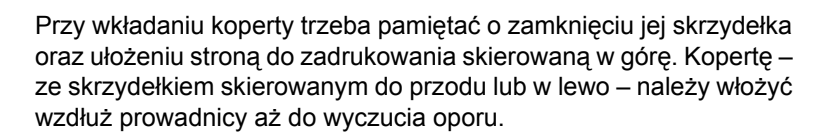

# **3 Podłączanie i drukowanie**

W tym rozdziale omówiono procedurę uruchamiania drukarki, drukowania z komputera oraz korzystania z aplikacji umieszczonych na dysku CD-ROM.

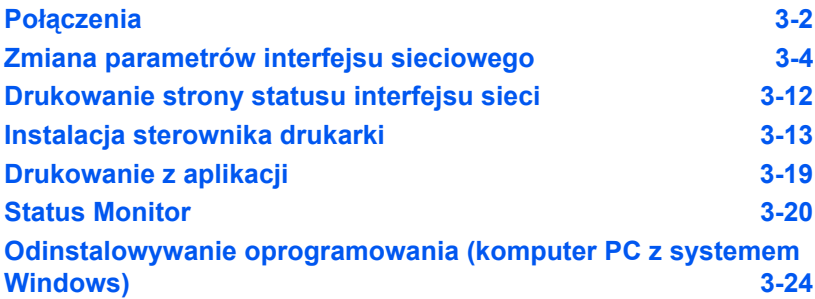

# **Połączenia**

Poni żej zosta ł przedstawiony sposób uruchamiania drukarki. Na rysunku poni żej widoczny jest przegl ąd połącze ń mi ędzy drukark ą a komputerem.

<span id="page-39-0"></span>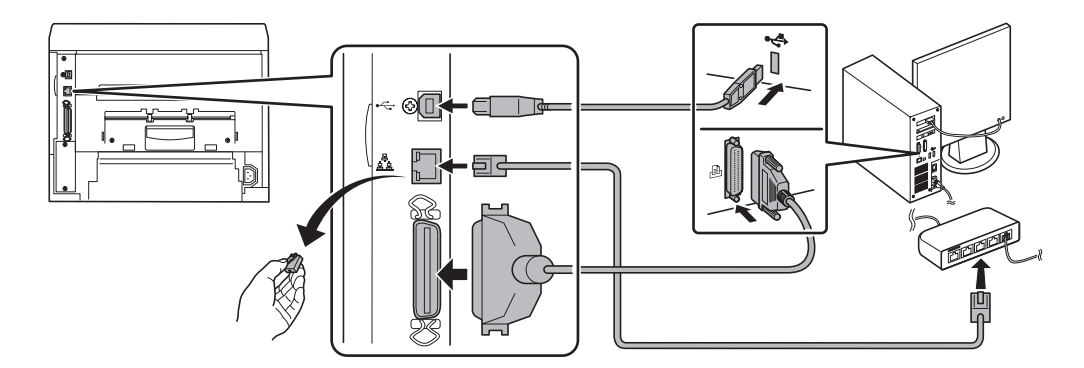

# **Podłączanie kabla USB**

Wykonaj następujące czynności, aby podłączyć drukarkę za pomocą kabla USB.

1 Podłącz kabel USB (do nabycia osobno) do złącza interfejsu USB z ty łu urz ądzenia.

Notatka Użyj kabla USB o prostokątnej wtyczce typu A oraz kwadratowej wtyczce typu B. Kabel USB powinien by ć ekranowany, a jego d ługość nie powinna przekracza ć 5 metrów.

2 Podłącz jeden koniec kabla USB do złącza interfejsu USB komputera.

# **Podłączanie kabla sieciowego**

Wykonaj następujące czynności, aby podłączyć drukarkę za pomocą kabla sieciowego.

- 1 Podłącz ekranowany kabel sieciowy (do nabycia osobno) do komputera i koncentratora.
- 2 Zdejmij pokrywkę z tyłu urządzenia i podłącz drugi koniec kabla sieciowego do złącza interfejsu sieciowego urz ądzenia i koncentratora.

# **Podłączanie kabla równoleg łego**

Wykonaj następujące czynności, aby podłączyć drukarkę za pomocą kabla równoleg łego.

1 Podłącz kabel równoległy do złącza interfejsu równoległego z tyłu urz ądzenia.

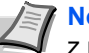

**Notatka** U żyj równoleg łego kabla do drukarek zgodnego z norm ą IEEE 1284. Aby zapewni ć optymalne dzia łanie, umieść drukark ę w pobli żu komputera PC. Kabel połączeniowy powinien by ć ekranowany i nie d ł u ższy ni ż 3 metry. Kabel jest sprzedawany osobno.

2 Podłącz drugi koniec kabla równoległego do złącza interfejsu komputera z ty łu urz ądzenia.

# **Podłączanie przewodu zasilania**

Drukarkę należy zainstalować w pobliżu gniazdka ściennego. Jeśli wymagane jest użycie przedłużacza, łączna długość przewodu (razem z przedłużaczem) nie powinna przekraczać 5 metrów.

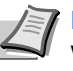

**Notatka** Należy upewnić się, że włącznik zasilania drukarki jest wyłączony. Należy używać wyłącznie przewodu zasilania dostarczonego wraz z drukarką.

1 Podłącz przewód zasilania do złącza przewodu zasilania w tylnej części drukarki.

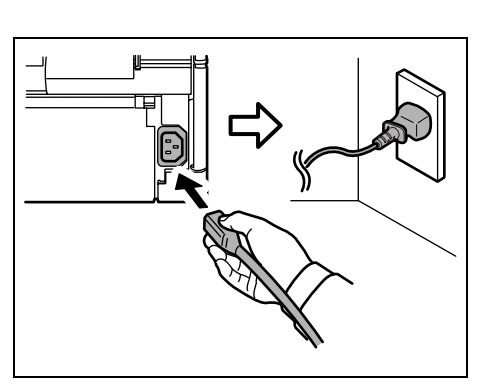

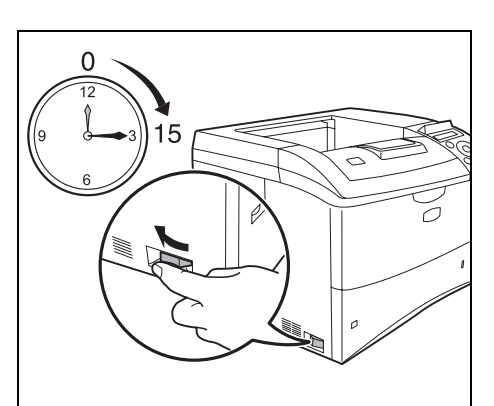

- 2 Podłącz drugi koniec przewodu zasilania do gniazdka ściennego.
- 3 Naciśnij włącznik zasilania, aby ustawić go w pozycji Włączone ( | ). Drukarka zacznie się rozgrzewać.

**WAŻNE** Po chwili od zainstalowania początkowego zbiornika toneru i włączenia zasilania zostanie wyświetlony komunikat Proszę czekać (Instal.tonera). Jeśli drukarka zostanie włączona po założeniu zbiornika toneru, osiągnie ona gotowość do pracy po upływie około 15 minut. Zaświecenie się wskaźnika **[Ready]** oznacza, że instalacja drukarki została zakończona.

# **Zmiana parametrów interfejsu sieciowego**

Drukarka obsługuje protokoły TCP/IP, TCP/IP (IPv6), NetWare, AppleTalk, IPP, SSL Serwer, IPSec oraz różne poziomy bezpieczeństwa. Dodatkowe informacje można znaleźć w podręczniku *Advanced Operation Guide*.

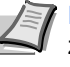

**Notatka** Po skonfigurowaniu wszystkich ustawień związanych z siecią wyłącz urządzenie i włącz je ponownie. Jest to niezbędne, aby urządzenie zaczęło działać zgodnie z nowymi ustawieniami.

### **Ustawienia protokołów TCP/IP i TCP/IP (IPv6)**

- 1 Naciśnij przycisk **[MENU]**.
- **2** Kilkakrotnie naciśnij przycisk  $\triangle$  lub  $\nabla$ , aż zostanie wyświetlony napis Sieciowy >.
- <span id="page-41-0"></span>**3** Naciśnij przycisk  $\triangleright$ . Po każdym naciśnięciu przycisku  $\triangle$  lub  $\nabla$ zmienia się wybór opcji. Podczas określania ustawień odwołaj się do Sieciowy > >TCP/IP Wyłączony

objaśnień podanych poniżej. Ustaw tę opcję na Włączony w przypadku łączenia się z siecią przy

użyciu protokołu TCP/IP. W podmenu znajdują się następuje pozycje: DHCP, Adres IP, Maska podsieci, Brama i Bonjour.

>TCP/IP (IPv6)

Wyłączony

Ustaw tę opcję na Włączony w przypadku łączenia się z siecią przy użyciu protokołu TCP/IP (IPv6). W podmenu znajdują się następujące pozycje: RA(Stateless) i DHCPv6.

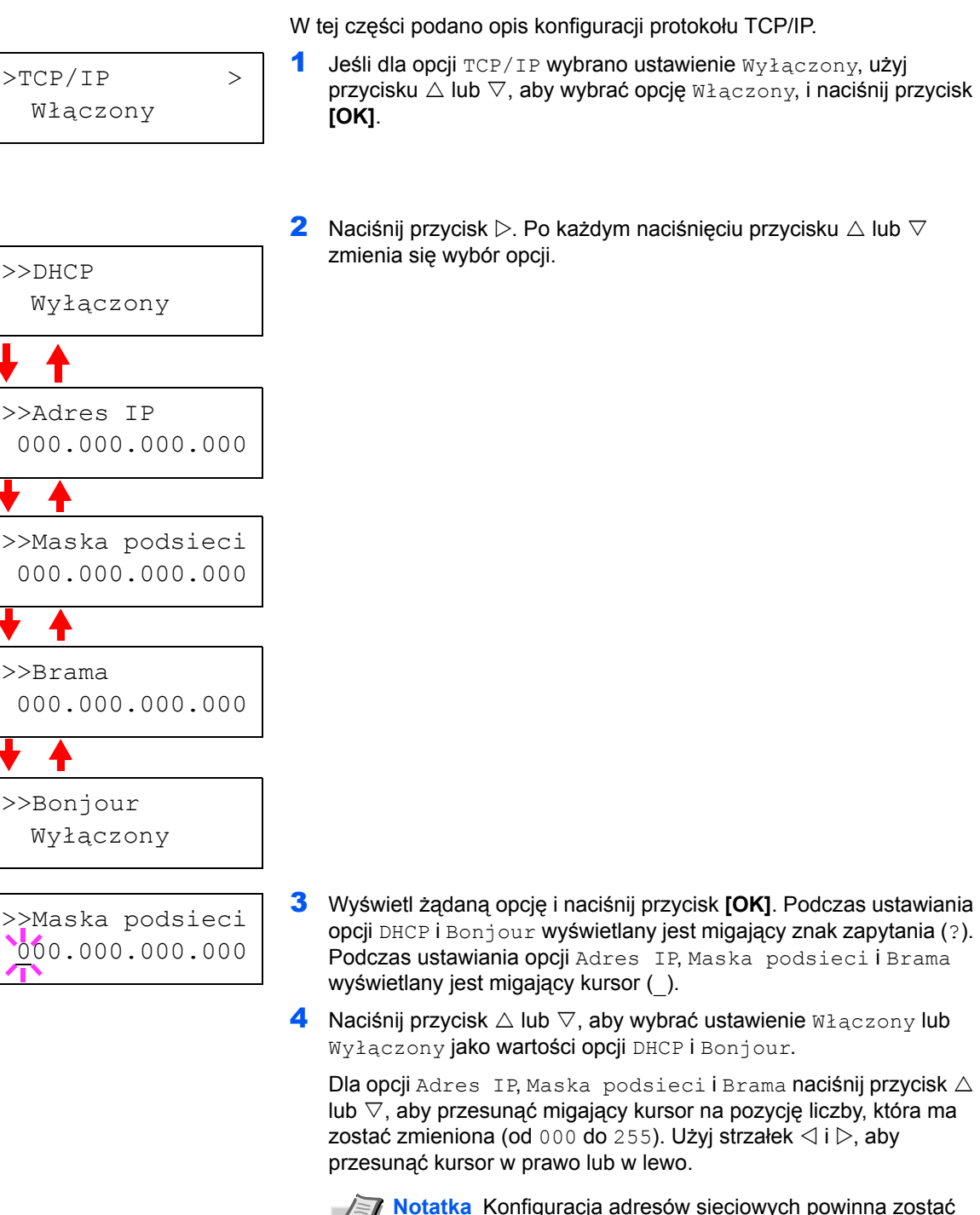

5 Naciśnij przycisk **[OK]**.

### **TCP/IP**

 $1$  Jeśli dla opcji  $TCP/IP$  wybrano ustawienie  $Wyz$ ączony, użyj przycisku  $\triangle$  lub  $\nabla$ , aby wybrać opcję  $W_A$ ączony, i naciśnij przycisk

6 Naciśnij przycisk **[MENU]**. Na wyświetlaczu ponownie będzie widoczny komunikat Gotowe.

sprawdzona przez administratora sieci.

# **TCP/IP (IPv6)**

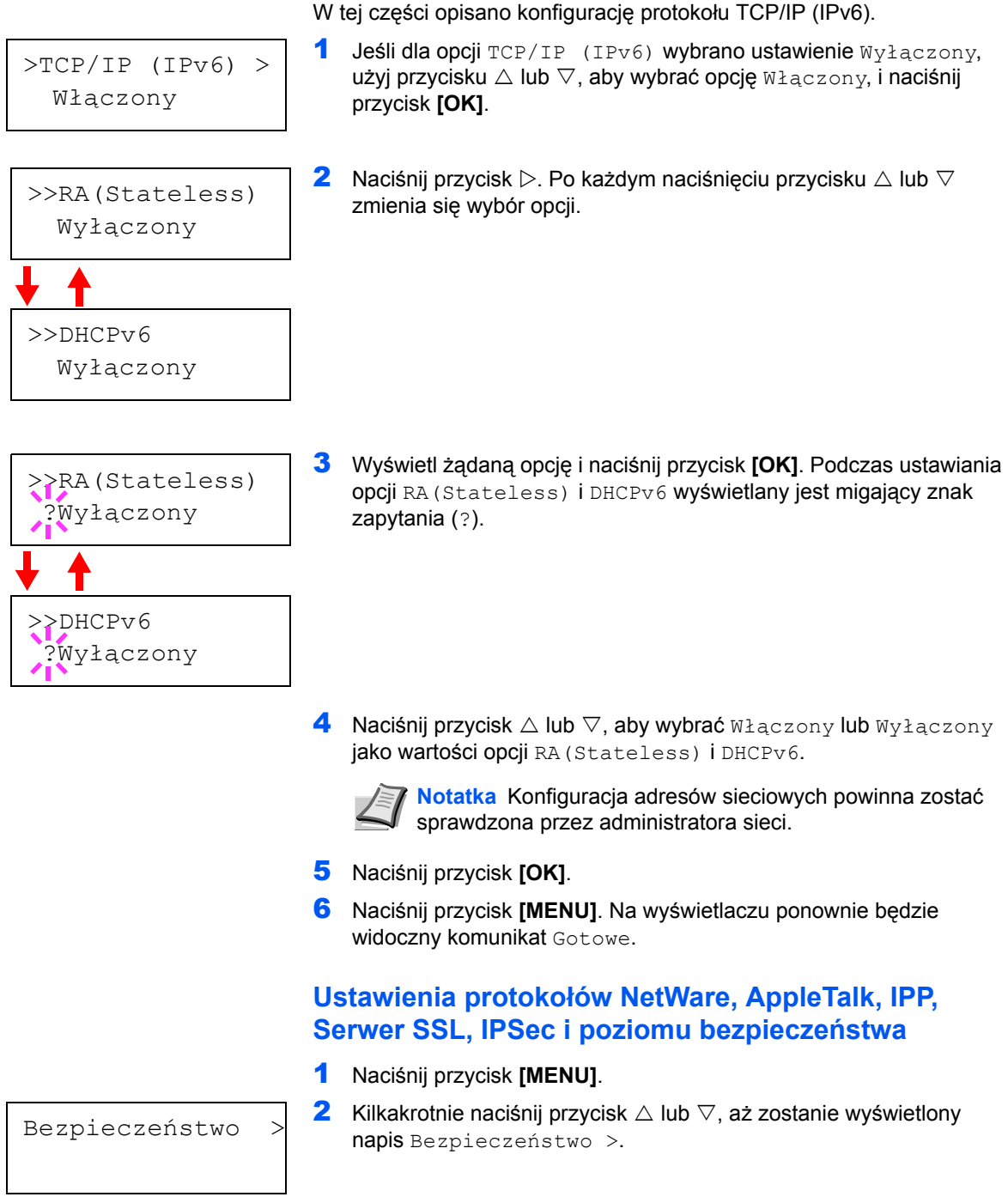

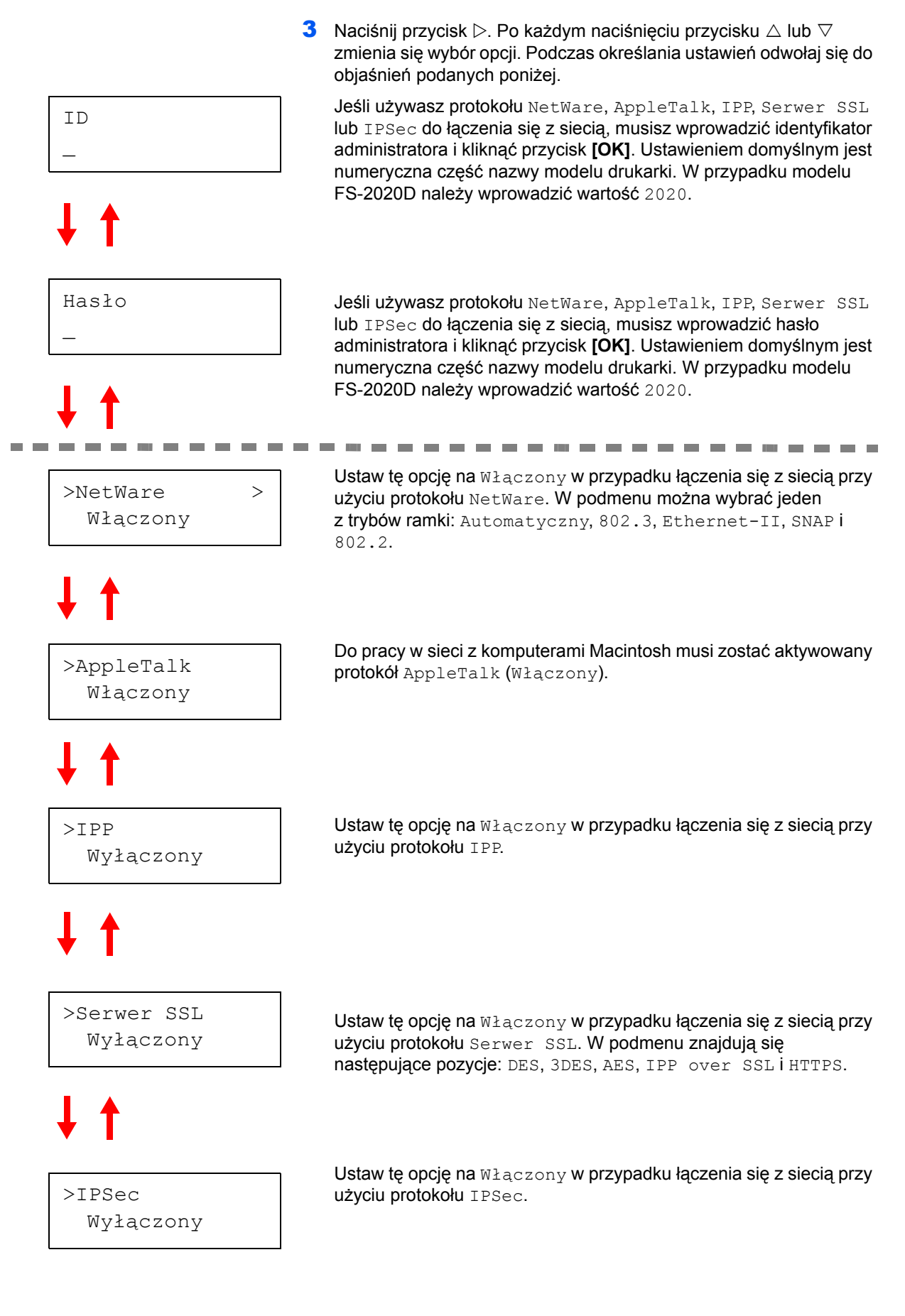

Ciąg dalszy na następnej stronie.

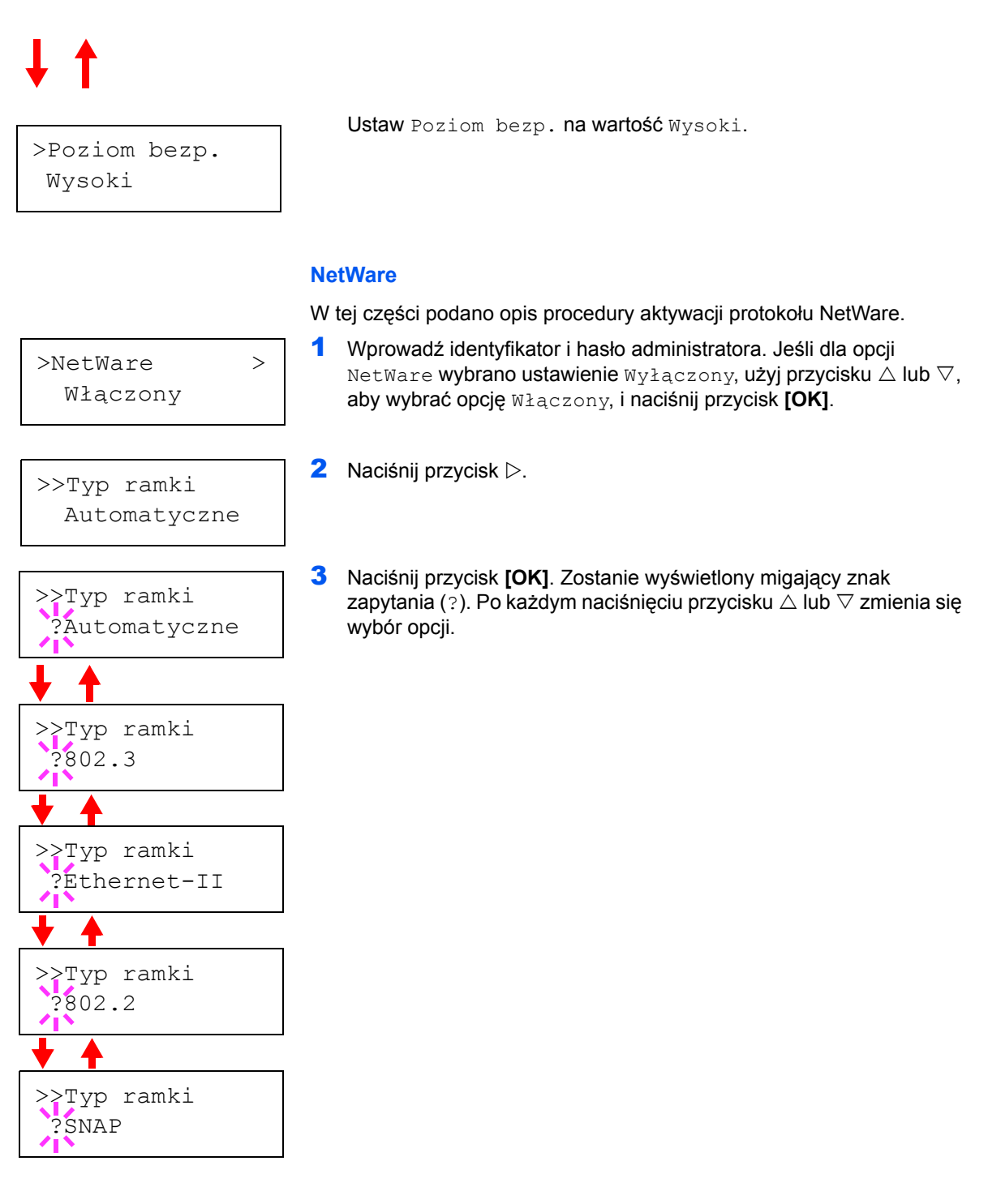

- 4 Wyświetl żądaną opcję i naciśnij przycisk **[OK]**.
- 5 Naciśnij przycisk **[MENU]**. Na wyświetlaczu ponownie będzie widoczny komunikat Gotowe.

### **AppleTalk**

W tej części podano opis aktywacji protokołu AppleTalk.

1 Wprowadź identyfikator i hasło administratora. Jeśli dla opcji AppleTalk wybrano ustawienie Wyłączony, użyj przycisku  $\triangle$  lub  $\nabla$ , aby wybrać opcję Włączony.

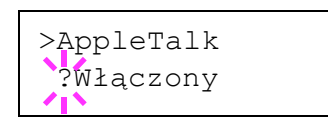

>AppleTalk Włączony

- 2 Naciśnij przycisk **[OK]**. Zostanie wyświetlony migający znak zapytania (?).
- 3 Ponownie naciśnij przycisk **[OK]**.
- 4 Naciśnij przycisk **[MENU]**. Na wyświetlaczu ponownie będzie widoczny komunikat Gotowe.

#### **IPP**

W tej części podano opis aktywacji protokołu IPP.

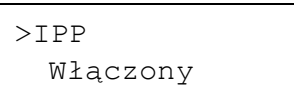

1 Wprowadź identyfikator i hasło administratora. Jeśli dla opcji IPP wybrano ustawienie  $Wy$ łączony, użyj przycisku  $\triangle$  lub  $\nabla$ , aby wybrać opcję Włączony.

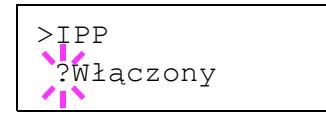

- 2 Naciśnij przycisk **[OK]**. Zostanie wyświetlony migający znak zapytania (?).
- 3 Ponownie naciśnij przycisk **[OK]**.
- 4 Naciśnij przycisk **[MENU]**. Na wyświetlaczu ponownie będzie widoczny komunikat Gotowe.

#### **Serwer SSL**

W tej części podano opis aktywacji serwera SSL Server.

- 1 Wprowadź identyfikator i hasło administratora. Jeśli dla opcji Serwer SSL wybrano ustawienie Wyłączony, użyj przycisku  $\triangle$  lub V, aby wybrać opcję Włączony, i naciśnij przycisk **[OK]**.
- >Serwer SSL Włączony

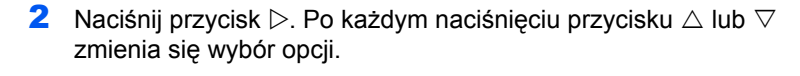

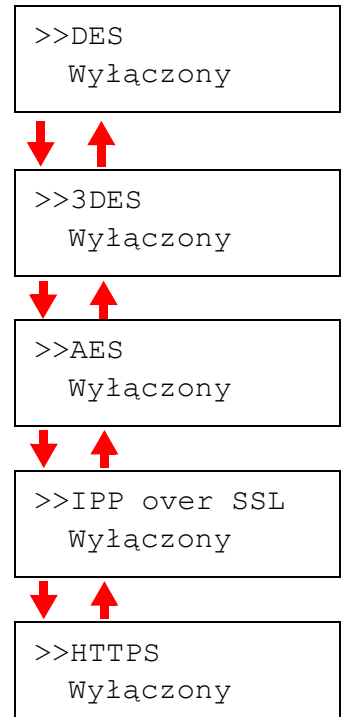

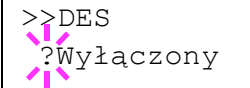

- 3 Wyświetl żądaną opcję i naciśnij przycisk **[OK]**. Zostanie wyświetlony migający znak zapytania (?).
- 4 Wybierz opcję Włączony lub Wyłączony, korzystając ze strzałek  $\triangle$  lub  $\nabla$ .
- 5 Naciśnij przycisk **[OK]**.
- 6 Naciśnij przycisk **[MENU]**. Na wyświetlaczu ponownie będzie widoczny komunikat Gotowe.

#### **IPSec**

Ta część zawiera opis aktywacji protokołu IPSec.

>IPSec Włączony 1 Wprowadź identyfikator i hasło administratora. Jeśli dla opcji IPSec wybrano ustawienie Wyłączony, użyj przycisku  $\triangle$  lub  $\nabla$ , aby wybrać opcję Włączony.

>IPSec ?Włączony

2 Naciśnij przycisk **[OK]**. Zostanie wyświetlony migający znak zapytania (?).

- 3 Ponownie naciśnij przycisk **[OK]**.
- 4 Naciśnij przycisk **[MENU]**. Na wyświetlaczu ponownie będzie widoczny komunikat Gotowe.

#### **Poziom bezpieczeñstwa**

>Poziom bezp. Wysoki

Opcje menu Poziom bezp. są używane przede wszystkim przez personel techniczny do prac konserwacyjnych. Nie ma potrzeby, żeby użytkownik korzystał z tego menu.

# <span id="page-49-0"></span>**Drukowanie strony statusu interfejsu sieci**

Istnieje możliwość wydrukowania strony statusu interfejsu sieci. Strona statusu zawiera adresy sieciowe oraz inne informacje różnych protokołów sieciowych na temat interfejsu sieci.

Dostosowywanie/ konserwacja

Opcje Dostosowywanie/ konserwacja są używane do regulacji jakości druku oraz konserwacji drukarki.

W menu Dostosowywanie/ konserwacja dostępne są poniższe opcje.

- **•** Ponownie uruchom drukarkę
- **•** Serwis

**WAŻNE** Opcje menu Serwis są używane przede wszystkim przez personel techniczny do prac konserwacyjnych. Nie ma potrzeby, żeby użytkownik korzystał z tego menu.

- 1 Naciśnij przycisk **[MENU]**.
- **2** Kilkakrotnie naciśnij przycisk  $\triangle$  lub  $\nabla$ , aż zostanie wyświetlony napis Dostosowywanie/konserwacja>.
- **3** Naciśnij przycisk  $\triangleright$  podczas wyświetlania napisu Dostosowywanie/konserwacja >.
- 4 Kilkakrotnie naciśnij przycisk  $\triangle$  lub  $\nabla$ , aż zostanie wyświetlony napis >Serwis>.
- **5** Naciśnij przycisk  $\triangleright$ .
- 6 Kilkakrotnie naciśnij przycisk  $\triangle$  lub  $\nabla$ , aż zostanie wyświetlony napis >Drukuj stronę statusu sieci>.
- 7 Naciśnij przycisk **[OK]**. Zostanie wyświetlony znak zapytania (?).
- 8 Naciśnij przycisk **[OK]**. Zostanie wyświetlony komunikat Przetwarzanie, a następnie zostanie wydrukowana strona statusu.
- 9 Po zakończeniu drukowania na wyświetlaczu ponownie będzie widoczny komunikat Gotowe.

Dostosowywanie/> Konserwacja

>>Drukuj stronę statusu sieci?

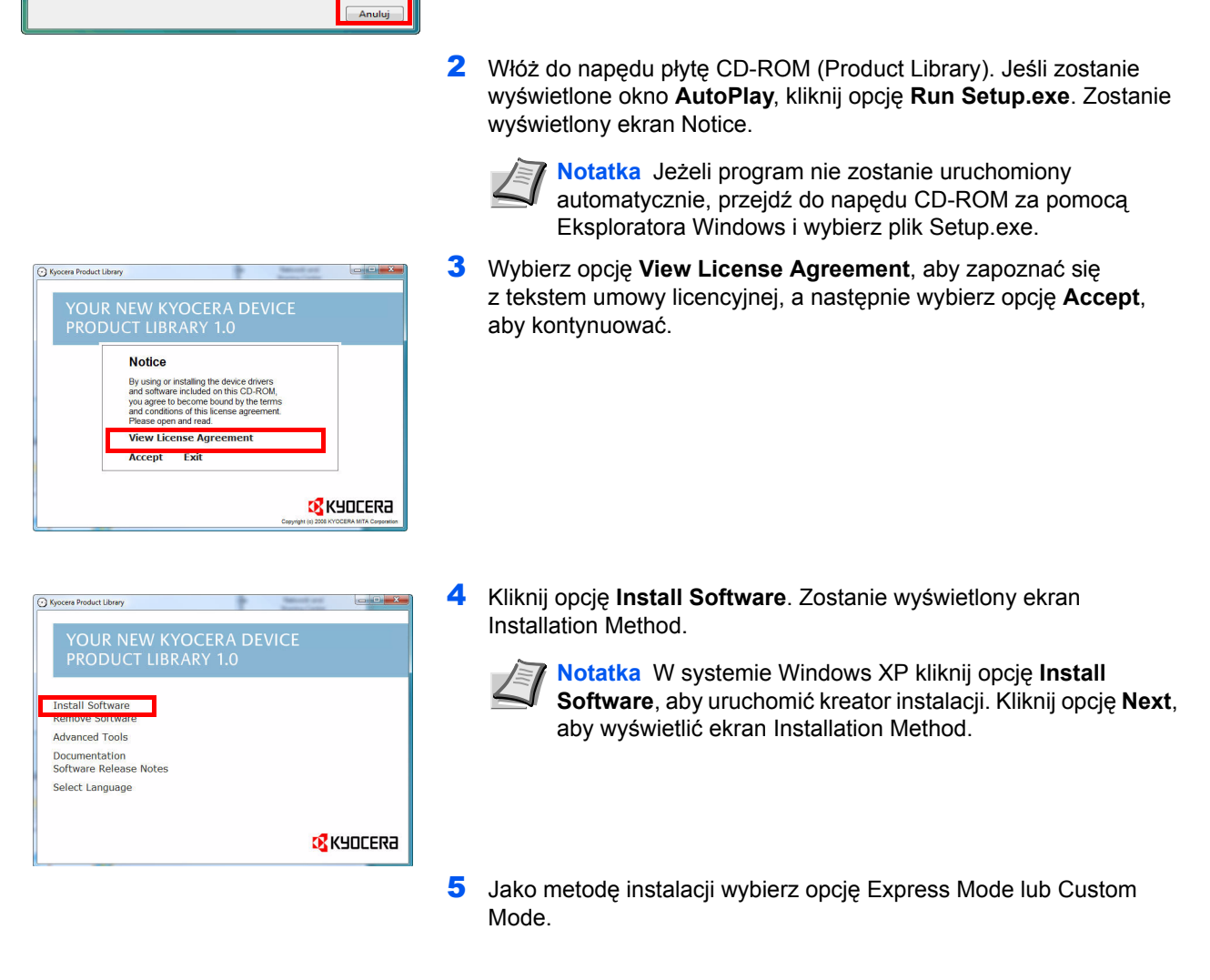

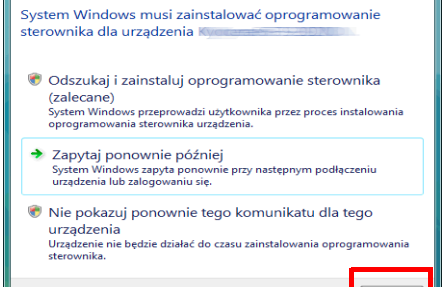

1 Przed rozpoczęciem instalacji oprogramowania z dysku CD-ROM się na konto z uprawnieniami administratora.

**Notatka** Aby zainstalować sterownik drukarki, należy zalogować

upewnij się, że drukarka została podłączona do portu USB komputera lub portu sieciowego.

Poniżej przedstawiono sposób instalacji sterownika drukarki w systemie

komputer do drukarki i włączyć oba urządzenia, aby zainstalować sterownik. Więcej informacji na temat sterownika drukarki znajduje się w *Podręczniku użytkownika sterownika KX* na płycie CD-ROM.

**Instalacja sterownika drukarki na komputerze** 

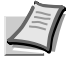

Windows Vista.

**Notatka** Jeśli zostanie wyświetlone okno Plug and Play, tak jak na rysunku po lewej, kliknij przycisk **Anuluj**.

# <span id="page-50-0"></span>**Instalacja sterownika drukarki** Zgodnie z instrukcjami podręcznika instalacji, należy podłączyć

**z systemem Windows**

Podłączanie i drukowanie 3-13

- **•** Express Mode: Jeśli drukarkę podłączono przez port USB lub połączenie sieciowe i jest ona włączona, program instalacyjny wykryje urządzenie. Wybierz opcję Express Mode, aby przeprowadzić instalację standardową.
- **•** Custom Mode: Ta opcja umożliwia wybranie elementów, które mają zostać zainstalowane, oraz na wskazanie portu.

Poniżej są opisane obie opcje instalacji.

# **Opcja Express Mode**

Po wybraniu opcji **Express Mode** instalowany jest sterownik drukarki oraz czcionki. Po zakończeniu instalacji w tym trybie można dodać pozostałe programy narzędziowe za pomocą opcji **Custom Mode**.

1 Na ekranie Installation Method kliknij opcję **Express Mode**. Program instalacyjny wyszuka podłączone drukarki na ekranie Discover Printing System. Jeśli nie zostanie wykryta żadna drukarka, sprawdź, czy urządzenie zostało prawidłowo podłączone do portu USB lub sieciowego, a następnie kliknij opcję **Refresh**, aby ponownie wyszukać drukarki.

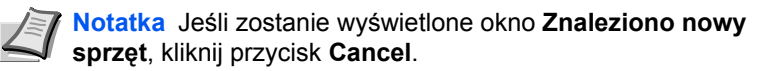

- Discover Printing System **DR** KHOCERA oose the printing system you would like to instal Device Type Details:<br>Your new Kyoce... USB VID\_0482&PID\_0367 ITT Use host name for port name Information Refresh Next > Cancel
- 2 Wybierz drukarkę, którą chcesz zainstalować, i kliknij przycisk **Next**.

3 Potwierdź ustawienia i kliknij opcję **Install**. Rozpocznie się instalacja sterownika drukarki.

> **Notatka** Jeśli w dowolnym momencie procesu instalacji zostanie wyświetlone okno ostrzeżenia zabezpieczeń systemu Windows, kliknij przycisk **Install this driver software anyway**.

Jeśli w systemie Windows XP zostanie wyświetlony ekran Instalacja sprzętu, kliknij opcję **Continue Anyway**.

4 Zostanie wyświetlony ekran Instalacja zakończona. Kliknij przycisk **Finish**, aby powrócić do głównego menu.

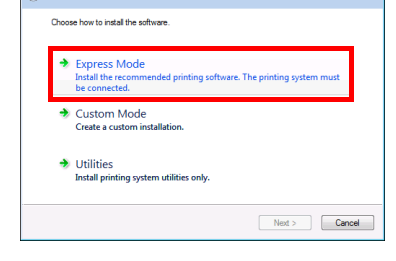

**ORKYDCERA** 

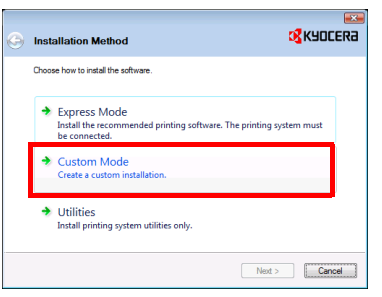

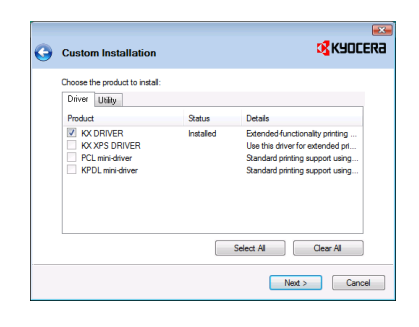

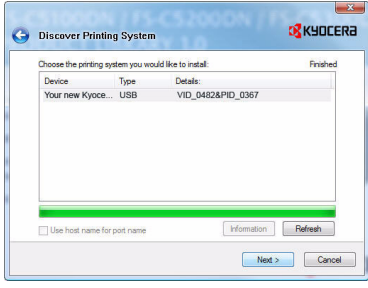

# **Opcja Custom Mode**

Po wybraniu opcji **Custom Mode** w razie potrzeby zostanie zmieniony port drukarki oraz programy narzędziowe.

1 Na ekranie Installation Method kliknij opcję **Custom Mode**.

2 Na ekranie Custom Installation, w zakładkach Driver oraz Utility wybierz sterownik drukarki oraz programy narzędziowe, które chcesz zainstalować, a następnie kliknij przycisk **Next**.

3 Wybierz drukarkę, którą chcesz zainstalować, i kliknij przycisk **Next**.

**Notatka** Gdy chcesz dodać lub edytować port, do którego jest podłączona drukarka, wybierz drukarkę i kliknij przycisk **Custom Select**, a następnie **Next**. Zostanie wyświetlony kreator **Add Standard TCP/IP Printer Port Wizard**. Wykonaj czynności wskazane przez kreator, aby dodać lub edytować port.

4 Potwierdź ustawienia i kliknij opcję **Install**. Rozpocznie się instalacja sterownika drukarki.

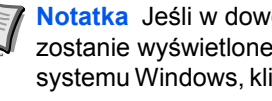

**Notatka** Jeśli w dowolnym momencie procesu instalacji zostanie wyświetlone okno ostrzeżenia zabezpieczeń systemu Windows, kliknij przycisk **Install this driver software anyway**.

Jeśli w systemie Windows XP zostanie wyświetlony ekran Instalacja sprzętu, kliknij opcję **Continue Anyway**.

5 Zostanie wyświetlony ekran Instalacja zakończona. Kliknij przycisk **Finish**, aby powrócić do głównego menu.

#### → 8 = 8 ( \$ - ) = - | 3 0 mode  $000$ Tiger La C  $\overline{\mathbf{3}}$  $\frac{68}{25}$ <br>05 X 10.2 and 10.3 G Lap Tiger  $\overline{\mathbf{a}}$  $\overline{\mathbf{g}}$ **B** B Desktor A Applicar<br>
B Docume Movies<br>
Music<br>
Picture

# **Instalacja sterownika drukarki w systemie Mac OS**

Poniżej przedstawiono sposób instalacji sterownika drukarki w systemie Mac OS.

- 1 Włącz drukarkę i komputer Macintosh.
- 2 Włóż do napędu płytę CD-ROM (**Product Library**), znajdującą się w zestawie.
- 3 Dwukrotnie kliknij ikonę napędu CD-ROM.
- 4 Dwukrotnie kliknij opcję **OS X 10.2 and 10.3 Only** albo **OS X 10.4 or higher**, w zależności od zainstalowanej wersji systemu operacyjnego Mac OS.

5 Dwukrotnie kliknij przycisk **Kyocera OS X x.x**.

- me to Your New Kyocars device **X** KYOCERƏ .<br>Welcome to the Mac OS X Installation Program. You will be<br>guided through the steps necessary to install this software  $\theta$  Introduction Read Me License **Macintosh B** Finish Up Installer Go Back (Continue)
- 6 Program instalacyjny drukarki zostanie uruchomiony.

- 7 Wybierz opcję **Select Destination**, **Installation Type**, a następnie zainstaluj sterownik drukarki zgodnie z instrukcjami oprogramowania instalacyjnego.
	-

**Notatka** Oprócz opcji **Easy Install**, w menu **Installation Type** znajduje się również opcja **Custom Install**, która umożliwia określenie składników do zainstalowania.

**WAŻNE** W oknie autoryzacji wprowadź nazwę i hasło użytkownika, stosowane do logowania się do systemu operacyjnego.

Procedura instalacji drukarki została zakończona. Następnie określ ustawienia drukowania.

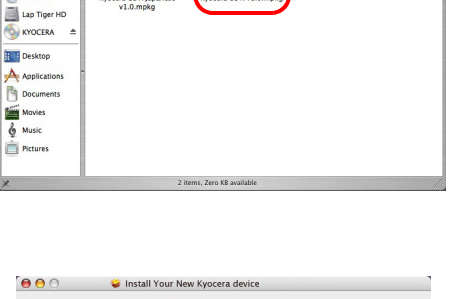

ns x 10 4 or hi

 $\sum_{n \leq x}$ 

2000

 $\bullet$  =  $\circ$ 

Tiger Lapt

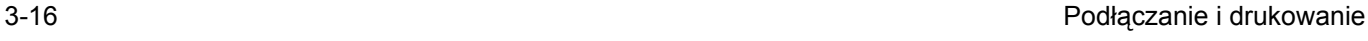

Jeśli stosowane jest połączenie z użyciem adresu IP lub protokołu AppleTalk, wymagane są poniższe ustawienia. Jeśli stosowane jest połączenie przez gniazdo USB, następuje automatyczne wykrycie i połączenie z drukarką.

8 Otwórz okno **Preferencje systemowe** i kliknij opcję **Drukarka i Fax**.

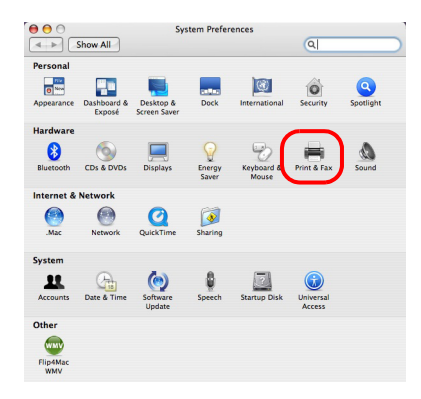

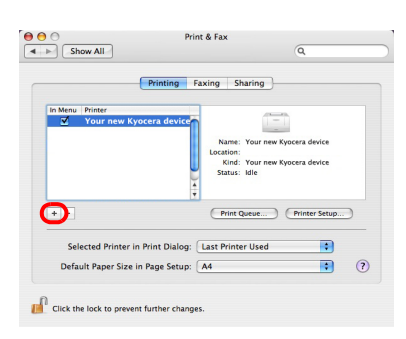

 $\Box$ 

Ð  $\overline{\mathbf{B}}$ A

 $\blacksquare$ 

 $000$ 

**Protocol:** Line B

-<br>Leave blank for default overs

Print Using: Please select a driver or pri

Queur

**Nam** 

9 Aby dodać zainstalowany sterownik drukarki, kliknij znak plusa (**+**).

10Kliknij ikonę adresu IP w celu połączenia z użyciem adresu IP, następnie wprowadź adres IP i nazwę drukarki. Jeżeli klikniesz ikonę AppleTalk w celu utworzenia połączenia z użyciem protokołu AppleTalk, wprowadź nazwę drukarki.

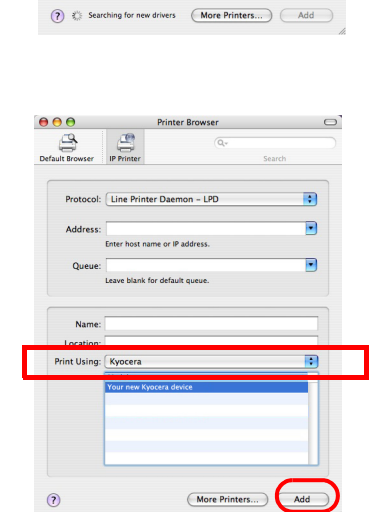

11Wybierz zainstalowany sterownik drukarki i kliknij przycisk **Dodaj**.

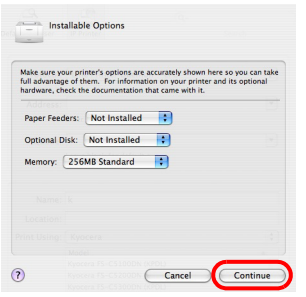

12Wybierz opcje dostępne dla drukarki i kliknij przycisk **Dalej**.

- $\begin{array}{|c|c|c|}\n\hline\n\textbf{0} & \textbf{0} & \textbf{0} \\
\hline\n\textbf{4} & \textbf{0} & \textbf{0} & \textbf{0}\n\end{array}$ Print & Fax Printing Faxing Sha scation:<br>- Kind: Your new Kyocera device<br>- Status: Idle Print Queue... ) (Printer Setup... )  $\boxed{+}$ Selected Printer in Print Dialog: [Last Printer Used]<br>Default Paper Size in Page Setup: [A4]  $\blacksquare$  $\odot$  $\blacksquare$ Click the lock to prevent further changes.
- 13Wybrana drukarka została dodana. Procedura konfiguracji drukarki została zakończona.

# <span id="page-56-0"></span>**Drukowanie z aplikacji**

Poniżej opisano czynności wymagane do wydrukowania dokumentu utworzonego w aplikacji. Istnieje możliwość określenia rozmiaru papieru i lokalizacji wydruków.

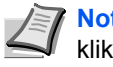

**Notatka** Istnieje też możliwość wyboru różnych ustawień przez kliknięcie opcji **Właściwości** w celu otwarcia okna dialogowego Właściwości.

- 1 Włóż odpowiedni papier do kasety na papier.
- 2 W menu **Plik** aplikacji wybierz opcję **Drukuj**. Zostanie wyświetlone okno dialogowe Drukuj.
- 3 Kliknij listę rozwijaną z nazwami drukarek. Zawiera ona wszystkie zainstalowane drukarki. Kliknij nazwę drukarki.
- 4 W polu Liczba kopii wprowadź wybraną liczbę kopii wydruku. Można wydrukować maksymalnie 999 kopii. W przypadku programu Microsoft Word zaleca się kliknięcie przycisku **Opcje oraz wybranie opcji Użyj ustawień drukarki** dla pola Domyślny zasobnik.

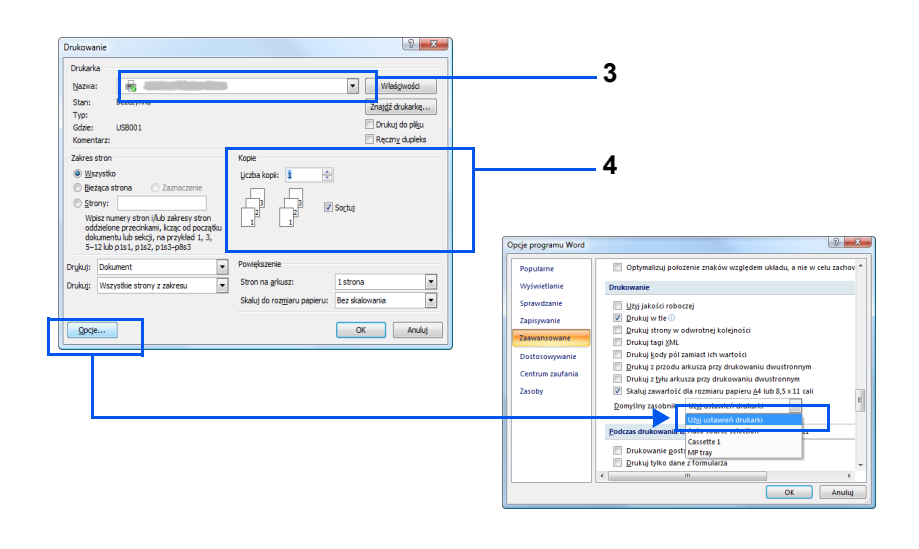

5 Aby rozpocząć drukowanie, kliknij przycisk **OK**.

# <span id="page-57-0"></span>**Status Monitor**

Program *Status Monitor* monitoruje stan drukarki i zapewnia funkcję ciągłego raportowania. Umożliwia on też wybór i modyfikację ustawień dla drukarek nie zawartych w sterowniku KX Driver.

Program *Status Monitor* jest instalowany automatycznie podczas instalacii sterownika KX Driver.

### **Dostęp do programu Status Monitor**

Istnieją dwie opcje umożliwiające uruchomienie programu Status Monitor.

- **•** Uruchomienie z chwilą rozpoczęcia drukowania: Po wskazaniu drukarki i rozpoczęciu zadania drukowania uruchamiany jest jeden program Status Monitor dla każdej nazwy drukarki. Jeśli kilka drukarek żąda uruchomienia programu Status Monitor, zostanie on uruchomiony dla każdej drukarki wysyłającej żądanie.
- **•** Uruchomienie z okna właściwości sterownika KX Driver: Kliknij **Ustawienia drukowania** w oknie dialogowym Właściwości. Wybierz zakładkę Zaawansowane, po czym kliknij **Status Monitor** w celu uruchomienia programu Status Monitor.

### **Zamykanie programu Status Monitor**

Istnieją dwie opcje umożliwiające zamknięcie programu Status Monitor.

- **•** Zamknięcie ręczne: Prawym przyciskiem myszy kliknij ikonę programu Status Monitor na pasku zadań i z menu wybierz polecenie **Zakończ**, aby zamknąć program Status Monitor.
- **•** Zamknięcie automatyczne: Program Status Monitor zostanie automatycznie zamknięty po 5 minutach od ostatniego użycia.

### **Podgląd ekranu**

Podgląd ekranu w programie Status Monitor wygląda następująco.

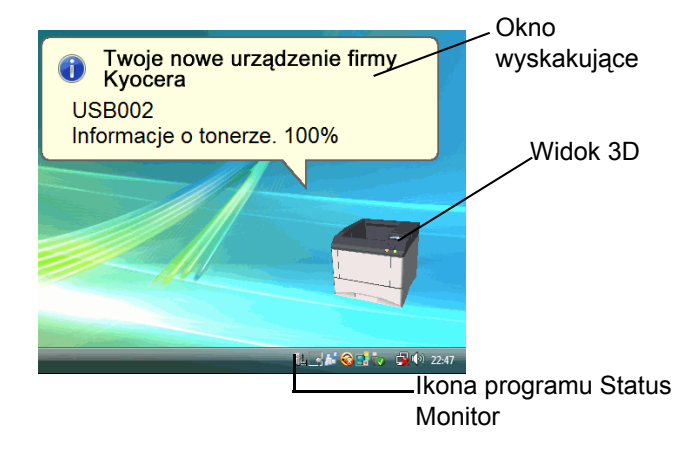

#### **Okno wyskakujące**

Jeśli wystąpi zdarzenie powiadomienia, zostanie wyświetlone okno wyskakujące. Okno jest wyświetlane wyłącznie po otwarciu na pulpicie widoku 3D.

#### **Widok 3D**

Za pomocą trójwymiarowego obrazka informuje o stanie monitorowanej drukarki. Po kliknięciu prawym przyciskiem myszy ikony programu Status Monitor można w wyświetlonym menu ukryć lub wyświetlić widok 3D.

Jeśli wystąpi zdarzenie powiadomienia, użytkownik zostanie o tym poinformowany za pomocą widoku 3D oraz sygnału dźwiękowego. Informacje na temat ustawień powiadamiania dźwiękiem podano w części *[Ustawienia programu Status Monitor](#page-59-0)* na stronie *3-22*.

#### **Ikona programu Status Monitor**

Ikona programu Status Monitor jest wyświetlana na pasku zadań po uruchomieniu programu Status Monitor. Po przesunięciu wskaźnika myszy nad ikonę zostanie wyświetlona nazwa drukarki.

### **Ustawienia programu Status Monitor**

Program Status Monitor zawiera dwie zakładki służące do konfiguracji ustawień. Opcja **Preferencje** umożliwia rozpoczęcie konfiguracji programu Status Monitor.

#### **Zakładka Powiadomienie dźwiękowe**

W zakładce Powiadomienie o zdarzeniu znajdują się następujące elementy.

**WAŻNE** Aby było możliwe potwierdzenie ustawienia w zakładce Powiadomienie dźwiękowe, komputer musi mieć odpowiednie wyposażenie (kartę dźwiękową, głośniki).

#### **Zezwalaj na powiadomienie o zdarzeniu**

W polu Dostępne zdarzenia należy wybrać włączenie lub wyłączenie monitorowania zdarzeń.

#### **Plik dźwiękowy**

Po włączeniu powiadamiania dźwiękowego można wybrać plik dźwiękowy. W tym celu należy kliknąć przycisk **Przeglądaj** i wyszukać plik dźwiękowy.

#### **Użyj funkcji Tekst na mowę**

Po zaznaczeniu tego pola należy wprowadzić tekst, który zostanie wypowiedziany po wystąpieniu zdarzenia. Choć plik dźwiękowy nie jest konieczny, funkcja ta znajduje zastosowanie w systemach Windows XP i Windows Vista.

Aby skorzystać z tej funkcji, należy wykonać następujące czynności.

- 1 Wybierz opcję **Zezwalaj na powiadomienie o zdarzeniu**.
- 2 Wybierz zdarzenie lub plik dźwiękowy do skojarzenia z funkcją zamiany tekstu na mowę w polu *Dostępne zdarzenia*.
- 3 Kliknij przycisk Przeglądaj, aby zdarzenie było sygnalizowane przez plik dźwiękowy.

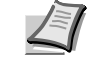

**Notatka** Dostępny jest wyłącznie format WAV plików dźwiękowych.

Wybierz opcję **Użyj funkcji Tekst na mowę**, aby po wystąpieniu zdarzenia był wypowiadany tekst wprowadzony w polu *Tekst na mowę*.

**4** Kliknij przycisk **Odtwórz b**, aby potwierdzić prawidłowe odtworzenie dźwięku lub mowy.

<span id="page-59-0"></span>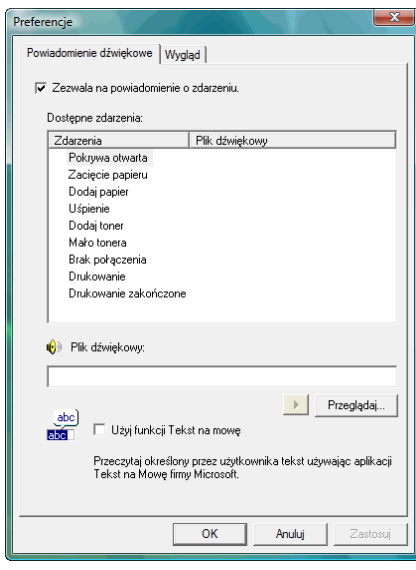

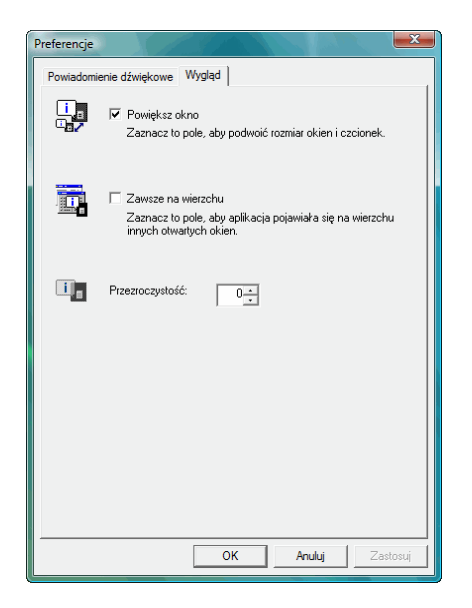

### **Zakładka Wygląd**

W zakładce Wygląd znajdują się następujące elementy.

#### **Powiększ okno**

Podwaja rozmiar okna programu Status Monitor.

#### **Zawsze na wierzchu**

Ustawia okno programu Status Monitor na wierzchu, nad innymi aktywnymi oknami.

### **Przezroczystość**

Okno programu Status Monitor staje się przezroczyste.

# <span id="page-61-0"></span>**Odinstalowywanie oprogramowania (komputer PC z systemem Windows)**

Oprogramowanie może zostać odinstalowane (usunięte) przy użyciu płyty CD-ROM (Product Library), znajdującej się w zestawie.

**WAŻNE** W przypadku komputerów Macintosh oprogramowanie nie może zostać odinstalowane przy użyciu płyty CD-ROM (Product Library), ponieważ ustawienia drukarki są określane przy użyciu pliku PPD (PostScript Printer Description).

- 1 Zamknij wszystkie aktywne okna aplikacji.
- 2 Włóż do napędu płytę CD-ROM (Product Library), znajdującą się w zestawie.
- 3 Zgodnie z procedurą użytą do instalacji sterownika drukarki, kliknij opcję **Remove Software**. Zostanie uruchomiony program dezinstalacyjny drukarki Kyocera.
- 4 Wybierz pakiet oprogramowania do usunięcia.
- 5 Kliknij przycisk Odinstaluj.

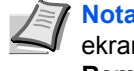

**Notatka** W systemie Windows Vista zostanie wyświetlony ekran Usuwanie pakietu i sterowników. Wybierz opcję **Remove driver and driver package** i kliknij przycisk **OK**.

Zostanie uruchomiony program dezinstalacyjny.

- 6 Po wyświetleniu ekranu Dezinstalacja zakończona kliknij przycisk **Next**.
- 7 Wybierz, czy chcesz ponownie uruchomić komputer, i kliknij przycisk **Finish**.

# **4 Konserwacja**

W tym rozdziale objaśniono sposób wymiany zbiornika toneru oraz czyszczenia drukarki.

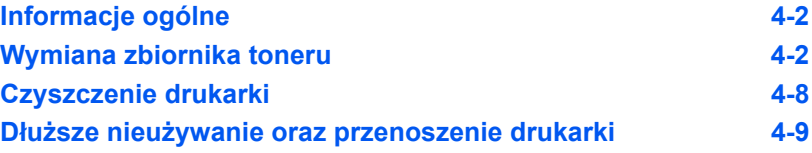

# <span id="page-63-0"></span>**Informacje ogólne**

W tym rozdziale opisano podstawowe zadania z zakresu konserwacji drukarki, które mo żna wykona ć samodzielnie. Nast ępuj ące elementy mo żna wymieni ć po wy świetleniu odpowiedniego komunikatu na wy świetlaczu drukarki:

- **•** Zestawy toneru
- **•** Pojemnik na zu żyty toner

Okresowego czyszczenia wymagaj ą ponadto części wewn ętrzne.

Notatka Zbieranie informacji w układach pamięci – Układ pamięci dołączony do zbiornika toneru zwi ększa wygod ę u żytkownika ko ńcowego, pomaga przy operacji usuwania pustych zbiorników toneru oraz zbiera informacje wspieraj ące planowanie i rozwój nowych produktów. Zbierane informacje maj ą charakter anonimowy – nie mo żna ich powi ąza ć z jak ąkolwiek osob ą, a dane b ę d ą wykorzystywane anonimowo.

# <span id="page-63-1"></span>**Wymiana zbiornika toneru**

### **Cz ęstotliwość wymian zbiornika toneru**

Żywotność zbiorników toneru zależy od ilości toneru wymaganego do wykonania poszczególnych zada ń drukowania. Przy wyłączonym trybie EcoPrint wydajność jednej kasety z tonerem zgodnie z norm ą ISO/IEC 19798 wynosi (dla papieru A4/Letter): 20 000 stron (w modelu FS-4020DN) lub 15 000 stron (w modelu FS-3920DN/ FS-6970DN), lub 12 000 stron (w modelu FS-2020D).

Aby dowiedzie ć si ę, ile toneru pozosta ło w zbiorniku, mo żna wydrukowa ć stron ę stanu. Sekcja stanu materia łów eksploatacyjnych Toner Gauge (Licznik zu życia toneru) zawiera pasek post ępu, który w przybli żeniu okre śla, ile toneru pozosta ło w zbiorniku.

#### **Pierwszy zbiornik toneru**

Zbiornik toneru dostarczony z urz ądzeniem musi nape łni ć system w momencie pierwszego u życia urz ądzenia. Z tego powodu tylko 50% zawarto ści pierwszych zestawów toneru mo że zosta ć zu żytych do drukowania. Zbiornik toneru dostarczony z drukark ą pozwoli na wydrukowanie oko ło: FS-2020D: 6000 stron FS-3920DN/FS-6970DN: 7500 stron FS-4020DN: 10 000 stron.

#### **Zestawy toneru**

W celu uzyskania najlepszej jako ści druku zaleca si ę korzystanie wyłącznie z oryginalnych części i materia łów firmy Kyocera. W przypadku, gdy uszkodzenie spowodowane jest zastosowaniem tonera innego ni ż oryginalny toner Kyocera Mita, uszkodzenie to nie jest obj ęte gwarancj ą .

Nowy zestaw toneru zawiera nast ępuj ące elementy:

- **•** Zbiornik toneru
- **•** Plastikowa torebka na stary zbiornik toneru i pojemnik na zu żyty toner
- **•** Pojemnik na zu żyty toner
- **•** Podr ęcznik instalacji

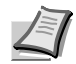

**Notatka** Nie należy wyjmować zbiornika toneru z opakowania, dopóki nie będzie konieczne zainstalowanie go w drukarce.

# **Zrozumienie komunikatów informujących o konieczności wymiany zbiornika toneru**

Drukarka wyświetla komunikaty przy dwóch stanach zużycia toneru. Ten komunikat jest automatycznie zastępowany innym komunikatem drukarki (na przykład Gotowe):

- **•** Gdy w drukarce jest mało toneru, drukarka wyświetla pierwsze ostrzeżenie w postaci komunikatu Mało Tonera. Na tym etapie wymiana toneru nie jest jeszcze konieczna.
- **•** Jeśli powyższy komunikat zostanie zignorowany i drukowanie będzie kontynuowane, tuż przed zużyciem toneru drukarka wyświetli komunikat Wymień Toner. Zbiornik toneru należy natychmiast wymienić. Po wymianie toneru komunikat nie zmienia się automatycznie na Gotowe. Aby wznowić drukowanie, należy nacisnąć przycisk [GO] i przygotować drukarkę.

W obu przypadkach należy wymienić zbiornik toneru; patrz *[Wymiana](#page-64-0)  [zbiornika toneru](#page-64-0)* na stronie *4-3*.

# <span id="page-64-0"></span>**Wymiana zbiornika toneru**

W tym rozdziale wyjaśniono sposób wymiany zbiornika toneru. Podczas wymiany zbiornika toneru zawsze należy wymienić również pojemnik na zużyty toner. Jeśli pojemnik jest pełny, drukarka może zostać uszkodzona lub zabrudzona przez zużyty toner wysypujący się z przepełnionego pojemnika.

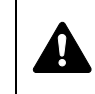

**UWAGA** Nie wolno palić zbiornika toneru. Powstające przy tym iskry mogą spowodować oparzenia.

**WAŻNE** Podczas wymiany zbiornika toneru należy tymczasowo umieścić nośniki danych (takie jak dyskietki) z dala od zbiornika toneru. Pozwoli to uniknąć uszkodzenia nośnika przez pole magnetyczne toneru.

**WAŻNE** Firma Kyocera Mita Corporation nie bierze odpowiedzialności za żadne uszkodzenia ani problemy wynikające z używania zbiorników toneru nieoznaczonych jako oryginalne zbiorniki Kyocera. W celu uzyskania optymalnej wydajności zaleca się też korzystanie wyłącznie ze zbiorników toneru firmy Kyocera przeznaczonych do użytku w kraju lub regionie użytkownika. Jeśli zostanie zainstalowany zbiornik przeznaczony do użycia w innych krajach lub regionach, drukarka przerwie pracę.

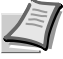

**Notatka** Przed dokonaniem wymiany nie jest konieczne wyłączenie drukarki. Wyłączenie drukarki oznacza utratę wszelkich danych, które mogły być przetwarzane przez urządzenie.

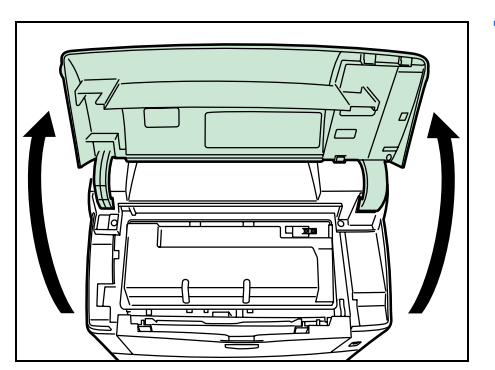

1 Otwórz górną pokrywę.

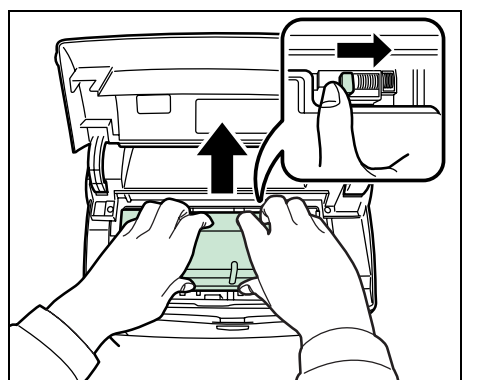

2 Popchnij dźwignię blokady w prawo i wyciągnij zbiornik toneru.

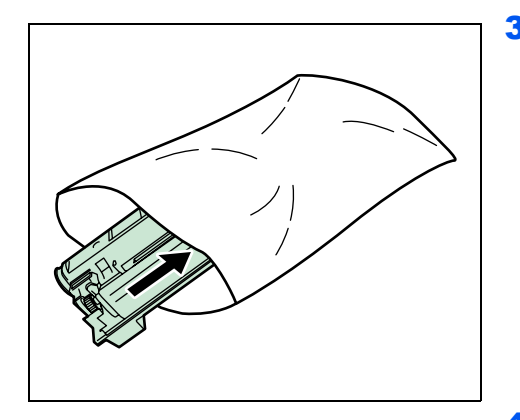

3 Włóż stary zbiornik toneru do plastikowej torebki (znajdującej się w zestawie razem z tonerem) i wyrzuć go zgodnie z miejscowymi przepisami dotyczącymi usuwania odpadów.

4 Wyjmij z zestawu toneru nowy zbiornik toneru.

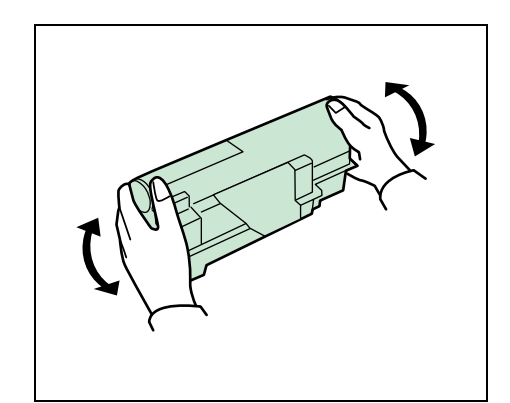

- 5 Potrząśnij nowym zbiornikiem co najmniej 10 razy, tak jak pokazano na rysunku, w celu równomiernego rozprowadzenia toneru wewnątrz zbiornika.
- 6 Usuń naklejkę ze zbiornika toneru.

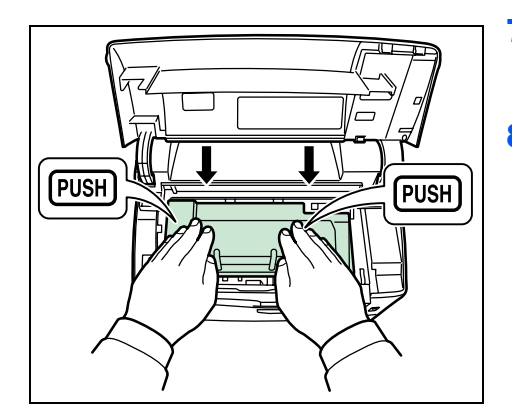

7 Ustaw nowy zbiornik toneru w drukarce i naciśnij górną część zbiornika toneru, aby osadzić go dobrze w miejscu, tak jak to pokazano na rysunku poniżej.

8 Zamknij pokrywę górną.

Przejdź do kolejnej części.

# **Wymiana pojemnika na zużyty toner**

Podczas wymiany zbiornika toneru należy wymienić również pojemnik na zużyty toner w drukarce na pojemnik z nowego zestawu toneru. Nowy pojemnik na zużyty toner znajduje się w zestawie toneru. Jeśli pojemnik na zużyty toner nie zostanie wymieniony, drukarka nie będzie działać.

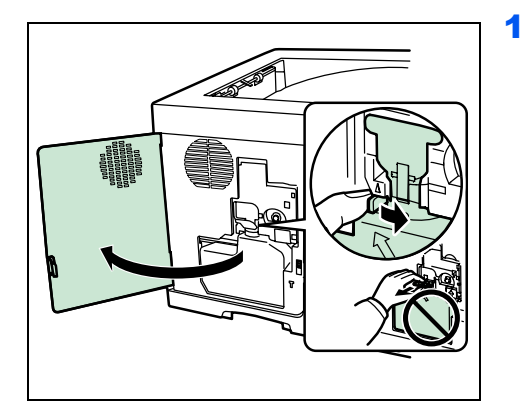

1 Otwórz lewą pokrywę. Przytrzymując pojemnik na zużyty toner, naciśnij dźwignię blokady i delikatnie wyjmij pojemnik na zużyty toner.

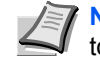

**Notatka** Wyjmij pojemnik bardzo delikatnie, aby nie rozsypać toneru wewnątrz urządzenia. Nie wolno dopuścić, aby wlot pojemnika na zużyty toner został skierowany w dół.

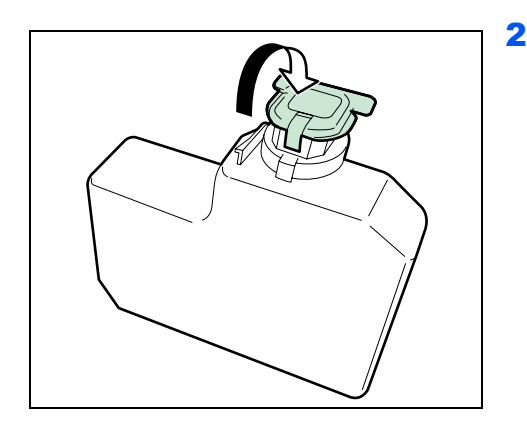

2 Po wyjęciu pojemnika z drukarki zamknij pokrywkę starego pojemnika na zużyty toner.

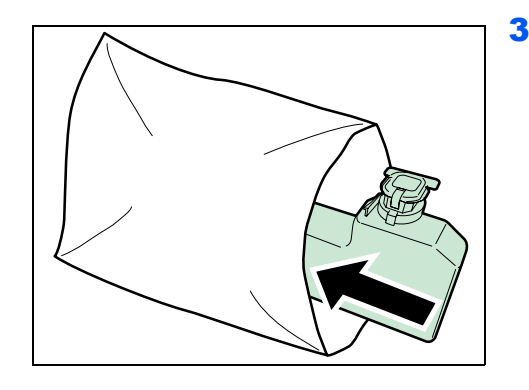

3 Aby uniknąć rozsypania toneru, należy włożyć stary pojemnik na zużyty toner do plastikowej torebki (znajdującej się w zestawie toneru) i wyrzucić go zgodnie z miejscowymi przepisami dotyczącymi usuwania odpadów.

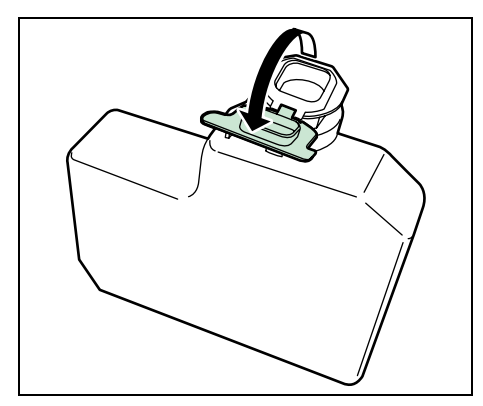

4 Otwórz pokrywkę nowego pojemnika na zużyty toner.

- 5 Włóż nowy pojemnik na zużyty toner, tak jak pokazano po lewej stronie. Pojemnik włożony prawidłowo zatrzaśnie się we właściwym miejscu.
- 6 Upewnij się, że pojemnik na zużyty toner jest prawidłowo włożony, a następnie zamknij lewą pokrywę.

Po wymianie zbiornika toneru i pojemnika na zużyty toner należy wyczyścić części wewnętrzne. Dodatkowe instrukcje można znaleźć w części *[Czyszczenie drukarki](#page-69-0)* na stronie *4-8*.

# **Czyszczenie drukarki**

Aby uniknąć problemów z drukowaniem, wnętrze urządzenia należy czyścić przy każdej wymianie zbiornika toneru.

1 Otwórz pokrywę górną i tacę uniwersalną.

<span id="page-69-0"></span>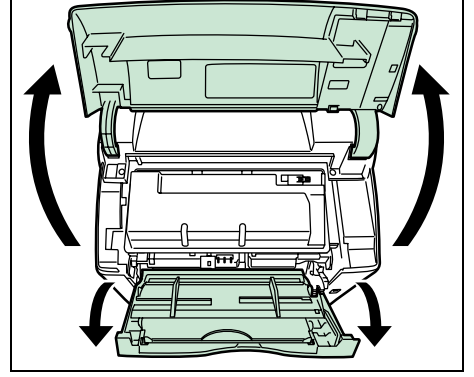

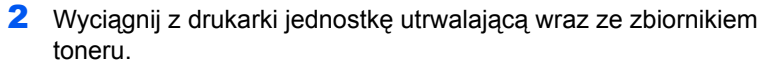

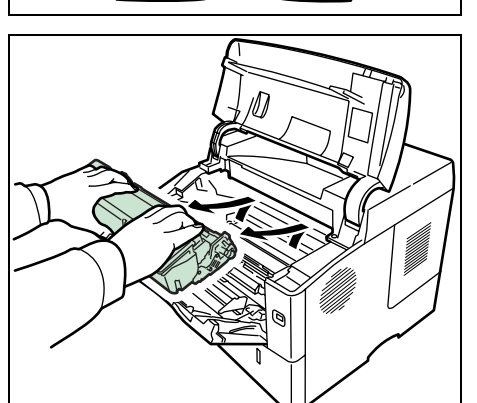

3 Użyj czystej ściereczki pozbawionej włókienek, aby oczyścić metalowy wałek rejestrujący z kurzu i zanieczyszczeń.

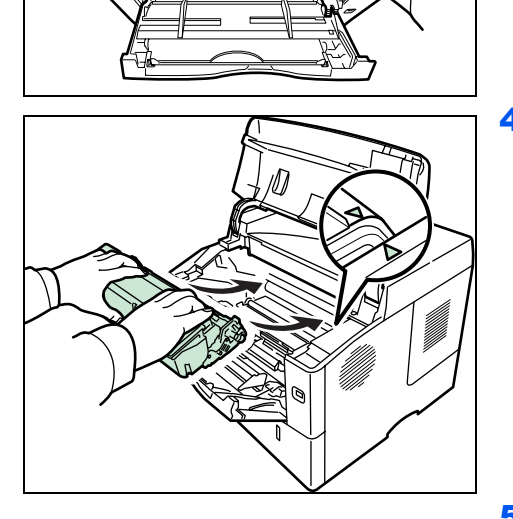

4 Umieść jednostkę utrwalającą wraz ze zbiornikiem toneru z powrotem w drukarce.

5 Zamknij pokrywę górną i tacę uniwersalną.

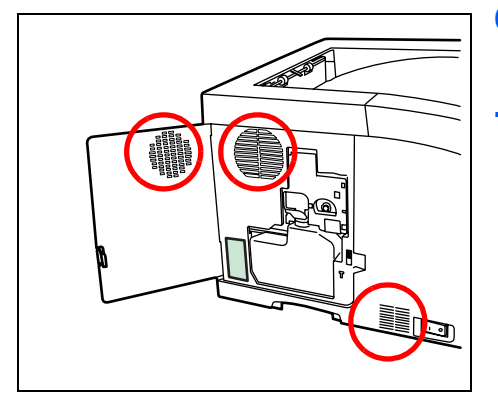

- 6 Otwórz lewą pokrywę. Użyj czystej ściereczki pozbawionej włókienek, aby oczyścić otwory wentylacyjne z kurzu i zanieczyszczeń.
- 7 Zamknij lewą pokrywę.

8 Użyj czystej ściereczki pozbawionej włókienek, aby oczyścić otwór wentylacyjny po prawej stronie urządzenia z kurzu i zanieczyszczeń.

<span id="page-70-0"></span>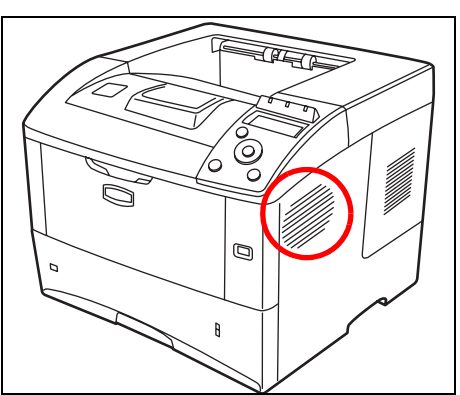

# **Dłuższe nieużywanie oraz przenoszenie drukarki**

# **Dłuższe nieużywanie**

Jeśli drukarka nie będzie pracować przez dłuższy czas, należy odłączyć przewód zasilający od gniazdka.

Zaleca się uzyskanie od sprzedawcy informacji na temat dodatkowych czynności, które należy podjąć przed kolejnym użyciem drukarki, aby nie uszkodzić drukarki.

# **Przenoszenie drukarki**

Podczas przenoszenia drukarki:

- **•** Należy przenosić ją bardzo ostrożnie.
- **•** Należy trzymać ją możliwie jak najbardziej poziomo, aby uniknąć rozsypania toneru wewnątrz.
- **•** Przed przewiezieniem drukarki na większą odległość należy skonsultować się z serwisem.

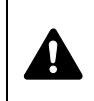

**UWAGA** W razie transportu drukarki należy zdemontować i zapakować jednostkę utrwalającą i zespół bębna do plastikowej torebki i transportować osobno.
# <span id="page-72-0"></span>**5 Rozwiązywanie problemów**

W tym rozdziale omówione zostały sposoby rozwiązywania problemów z drukarką, komunikaty oraz usuwanie zacięć papieru.

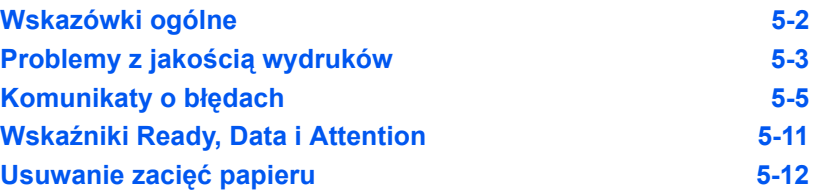

Jeśli nie można rozwiązać problemu, należy się skontaktować z przedstawicielem serwisu technicznego.

## <span id="page-73-3"></span>**Wskazówki ogólne**

Poniższa tabela przedstawia proste sposoby rozwiązania możliwych problemów z drukowaniem. Przed skontaktowaniem się z serwisem zalecane jest zapoznanie się z poniższą tabelą.

<span id="page-73-0"></span>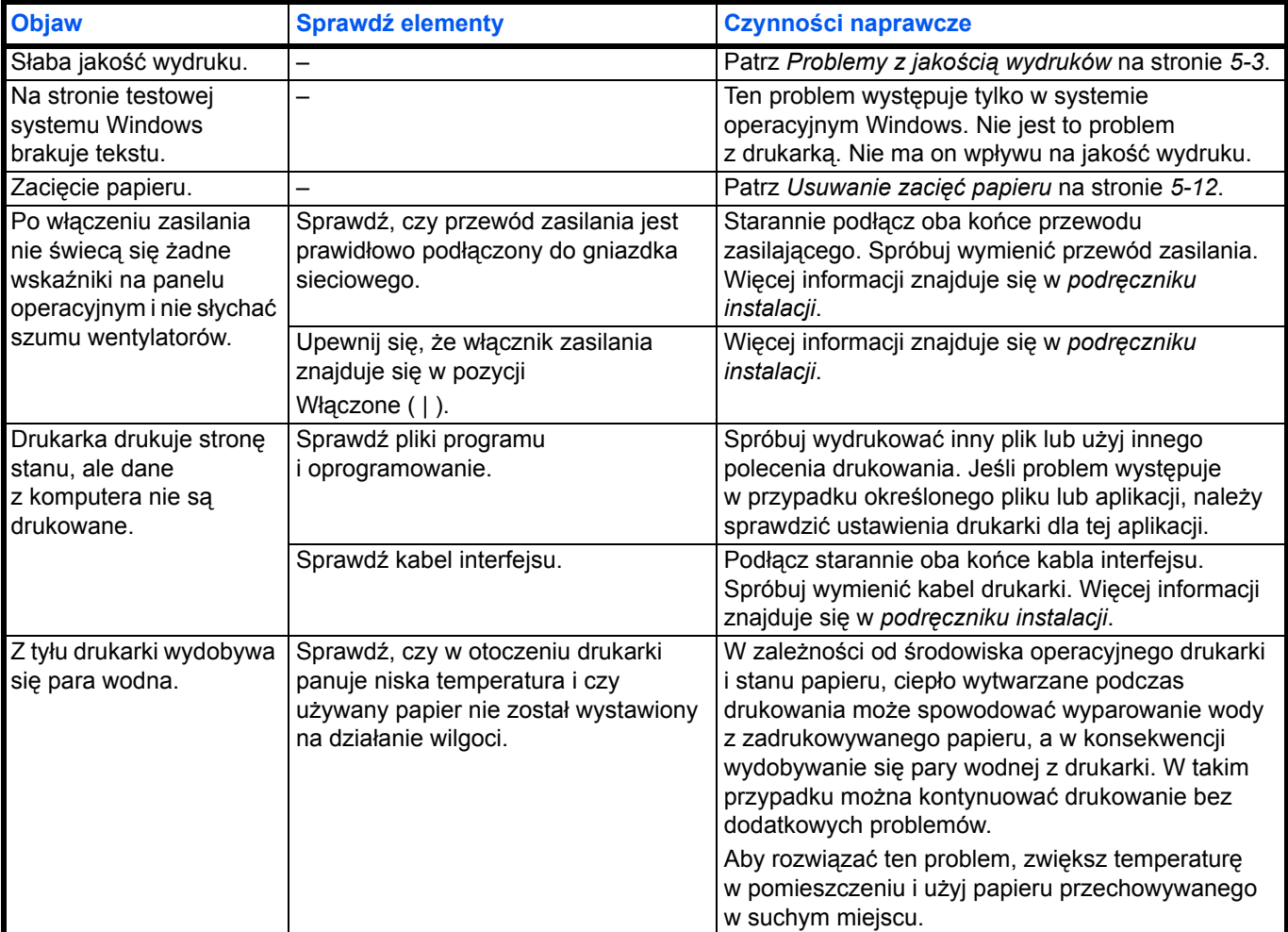

#### <span id="page-73-2"></span><span id="page-73-1"></span>**Wskazówki**

Problemy z drukarką można rozwiązać w prosty sposób, postępując zgodnie z poniższymi wskazówkami. Jeśli te wskazówki nie pomogą w rozwiązaniu problemu, należy wykonać następujące czynności:

- **•** Wyłącz drukarkę i poczekaj kilka sekund. Następnie włącz drukarkę.
- **•** Uruchom ponownie komputer, który wysyła zadania drukowania.
- **•** Pobierz i zainstaluj najnowszą wersję sterownika drukarki. Najnowsza wersja sterowników drukarki i programów narzędziowych jest dostępna pod adresem: http://www.kyoceramita.com/download/.
- **•** Upewnij się, że w aplikacjach są przestrzegane procedury drukowania. Zapoznaj się z dokumentacją dołączoną do aplikacji.

# <span id="page-74-1"></span>**Problemy z jakością wydruków**

Tabele i schematy przedstawione w kolejnych częściach definiują problemy z jakością wydruków oraz czynności naprawcze, które mogą doprowadzić do rozwiązania problemów. Niektóre rozwiązania mogą wymagać oczyszczenia lub wymiany elementów drukarki.

Jeśli zalecana czynność naprawcza nie rozwiąże problemu, należy się skontaktować z serwisem.

<span id="page-74-0"></span>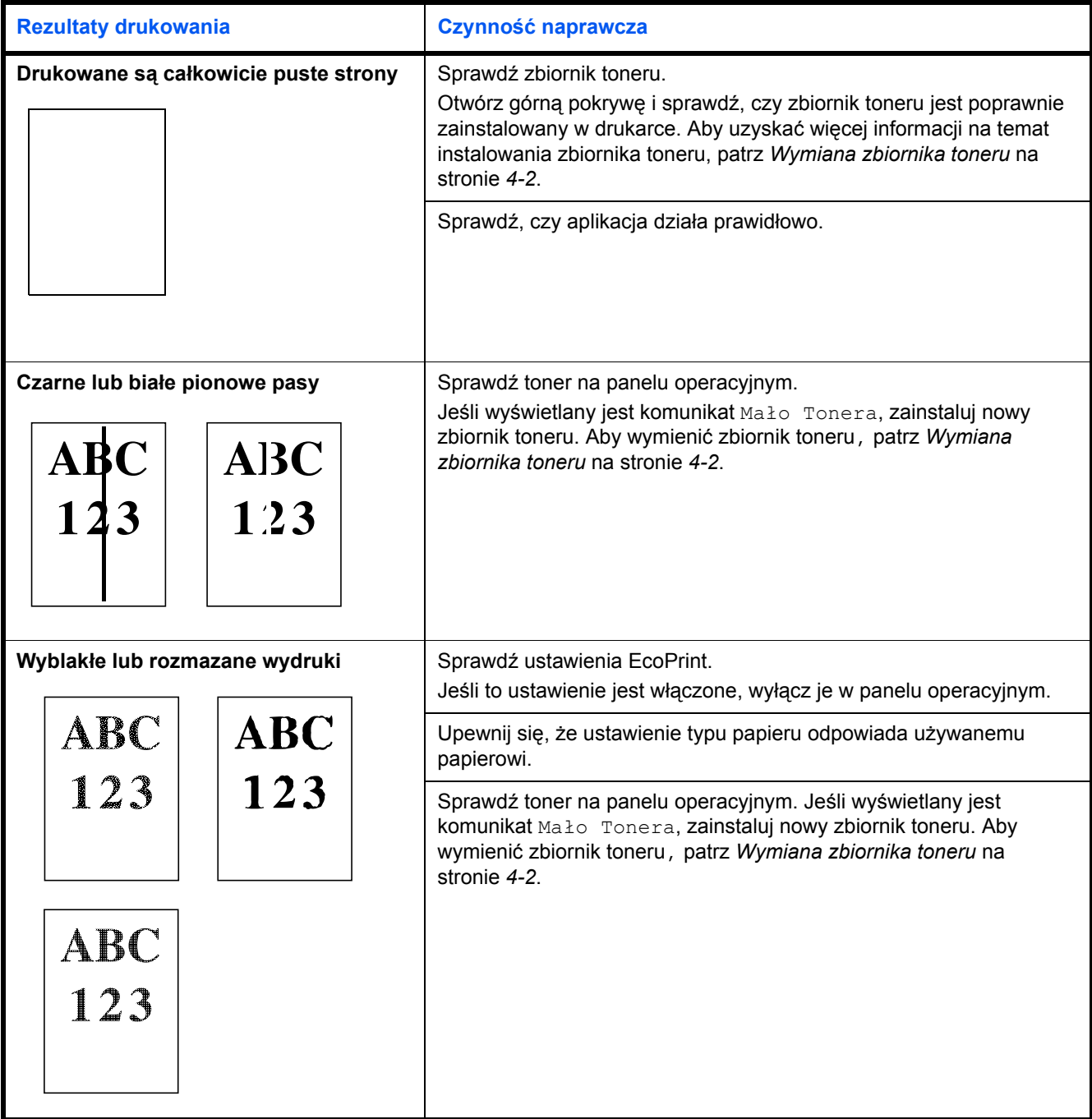

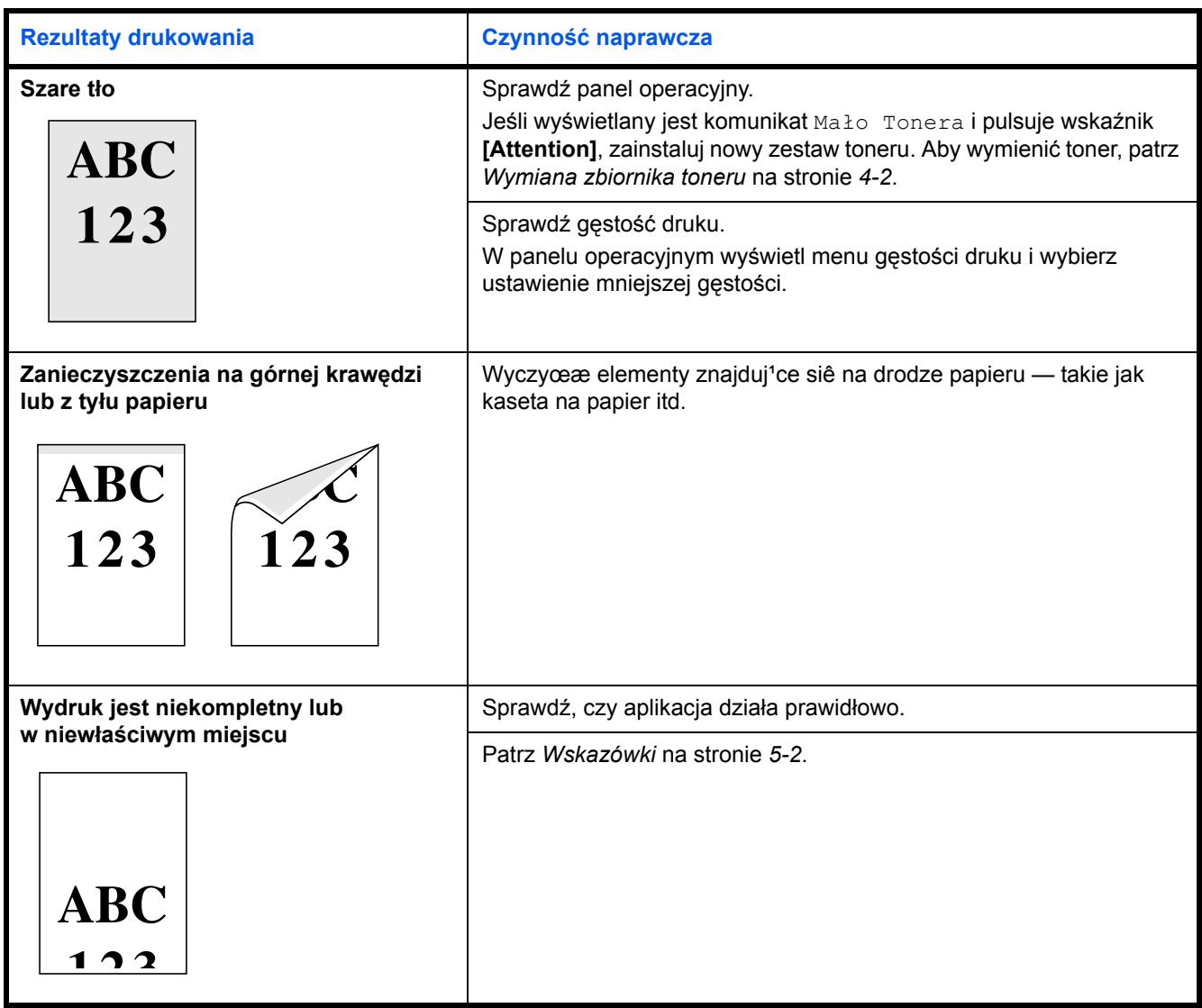

# <span id="page-76-1"></span>**Komunikaty o błędach**

Poniższa tabela zawiera listę błędów i komunikaty konserwacyjne, które pozwolą samodzielnie rozwiązać problem.

Jeśli wyświetlany jest komunikat Call service lub Błąd. Wyłączono, wyłącz drukarkę i włącz ją ponownie, aby sprawdzić, czy błąd ustąpił. Jeśli drukarka nadal nie działa poprawnie, wyłącz drukarkę, odłącz przewód zasilania i skontaktuj się z pracownikiem serwisu lub autoryzowanym centrum naprawy.

Niektóre błędy powodują generowanie dźwięku alarmowego. Aby wyłączyć alarm, naciśnij przycisk **[Cancel]**.

<span id="page-76-0"></span>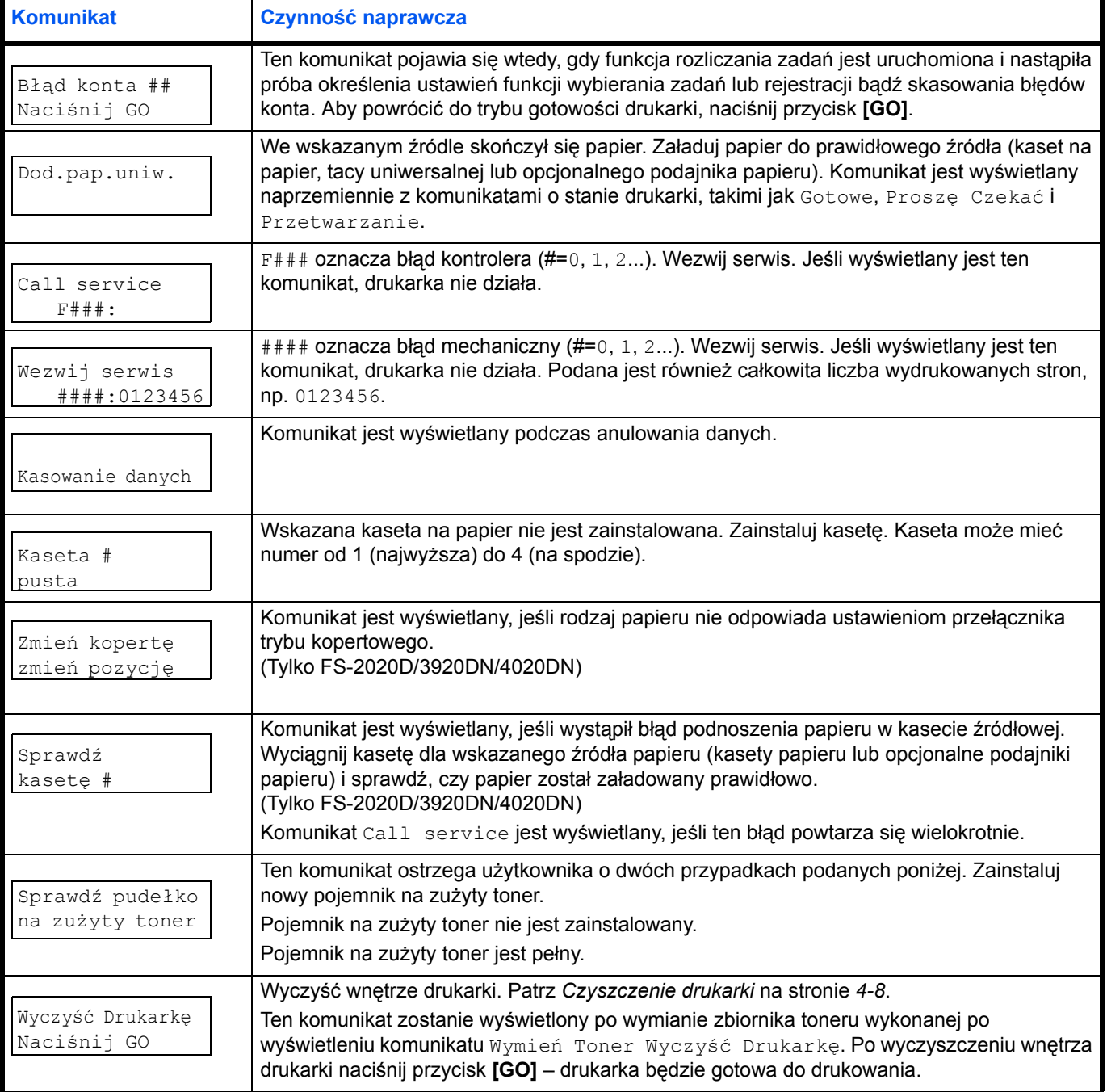

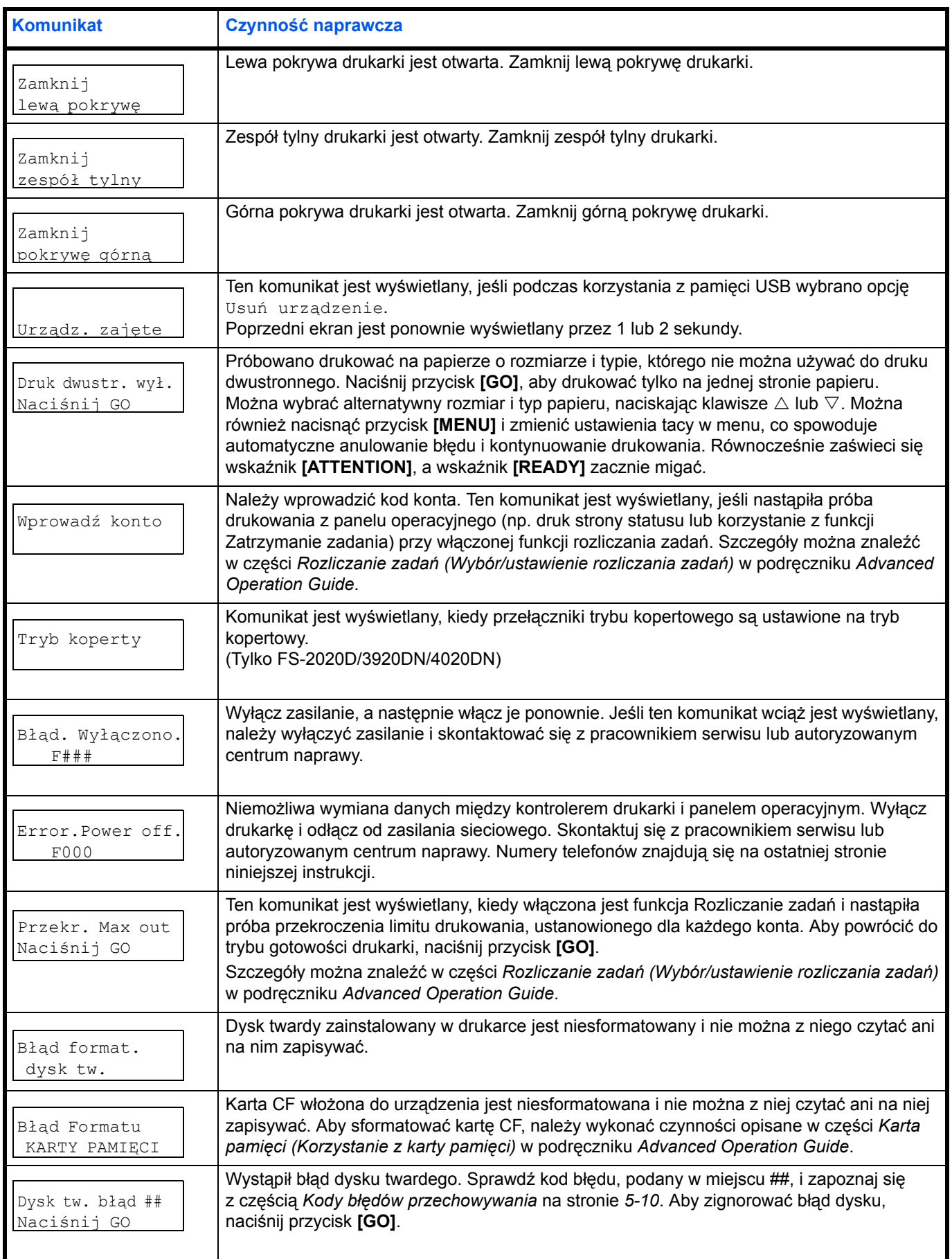

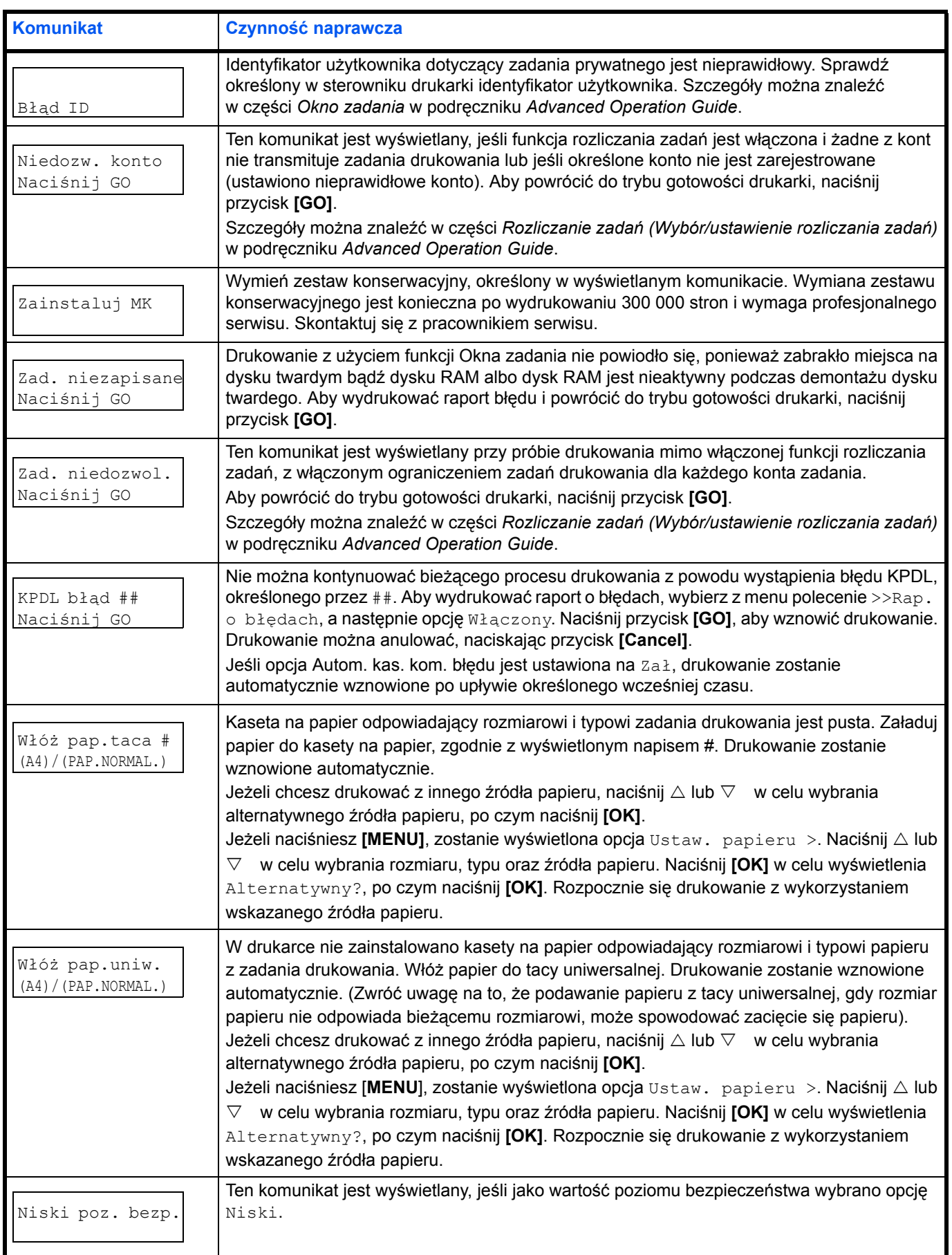

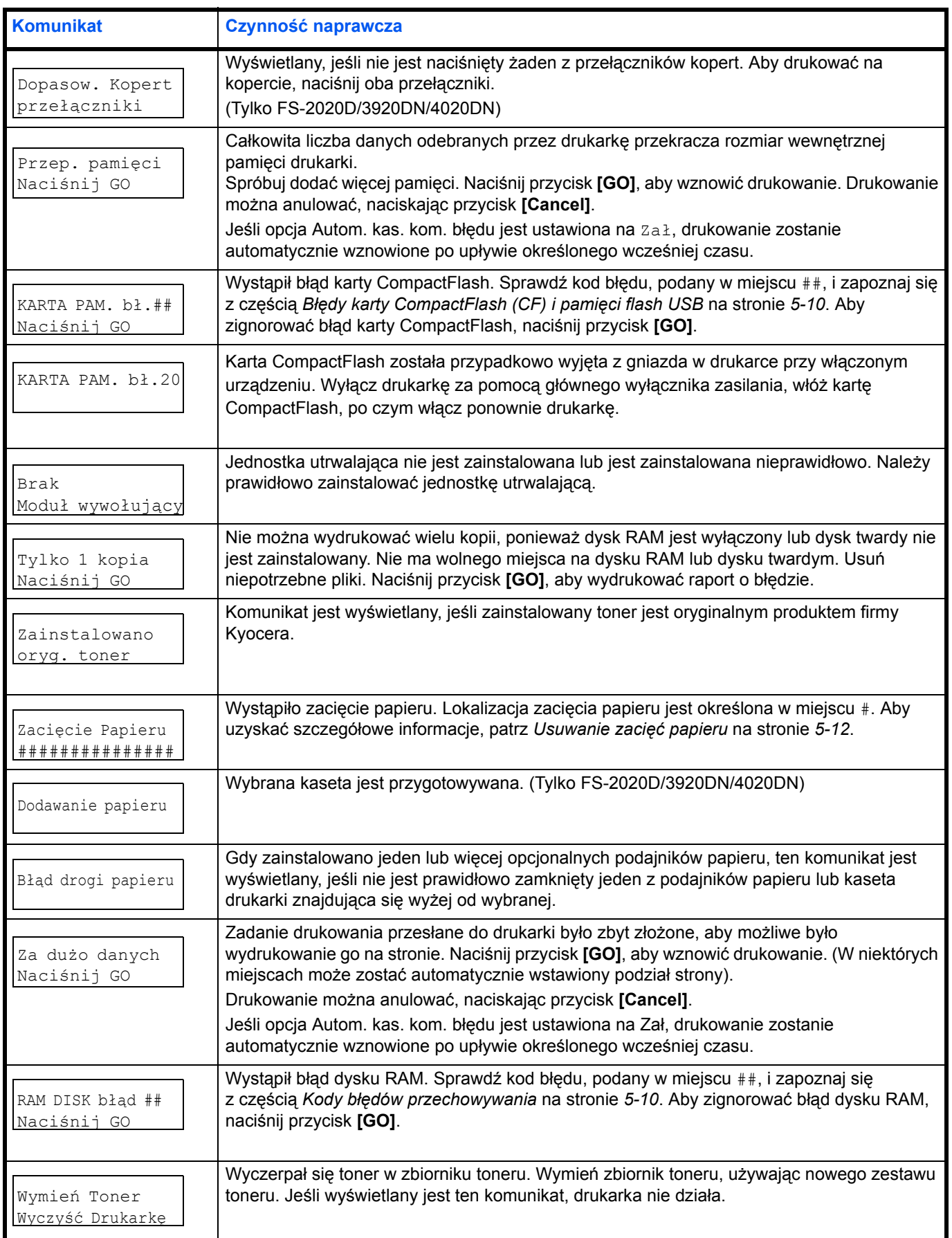

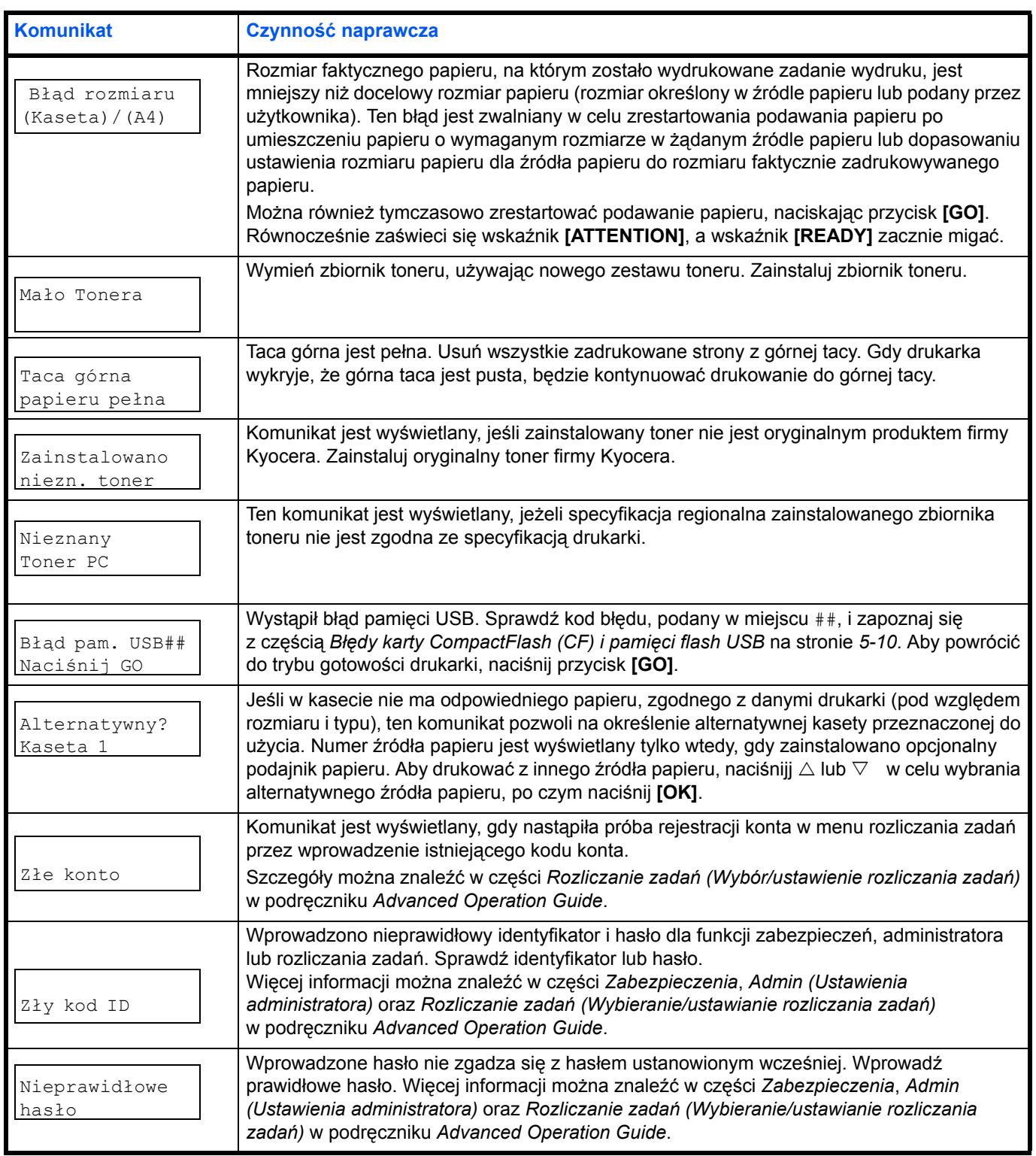

# <span id="page-81-1"></span>**Kody błędów przechowywania**

#### <span id="page-81-2"></span>**Błędy dysku twardego**

<span id="page-81-0"></span>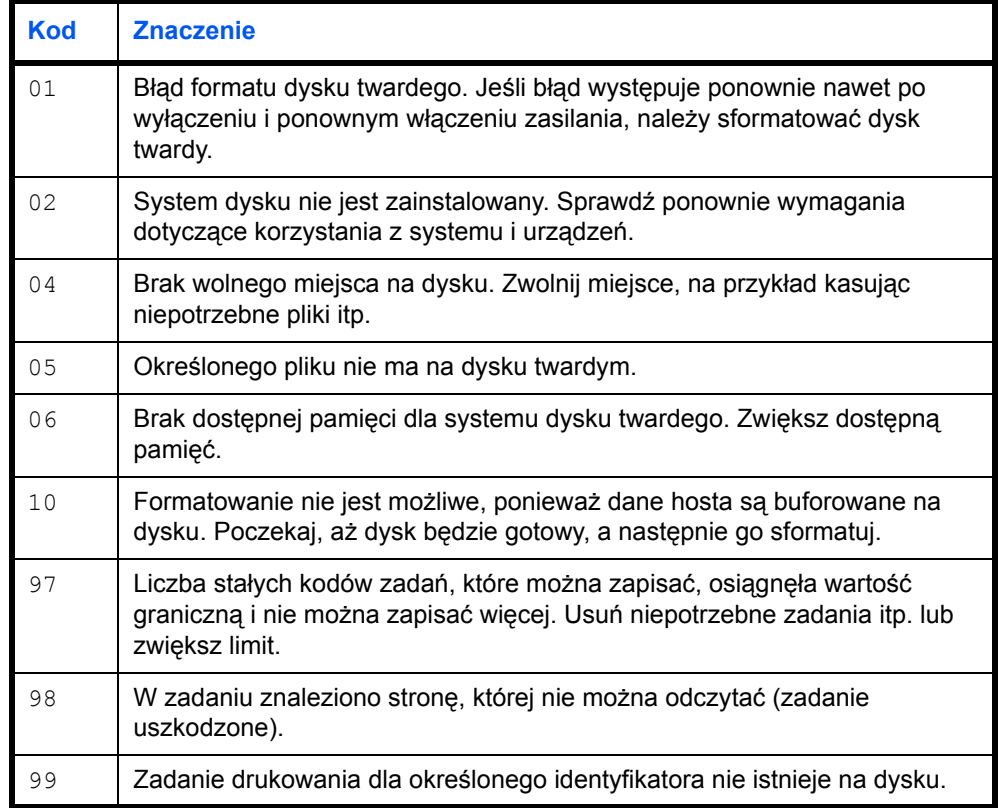

### <span id="page-81-3"></span>**Błędy karty CompactFlash (CF) i pamięci flash USB**

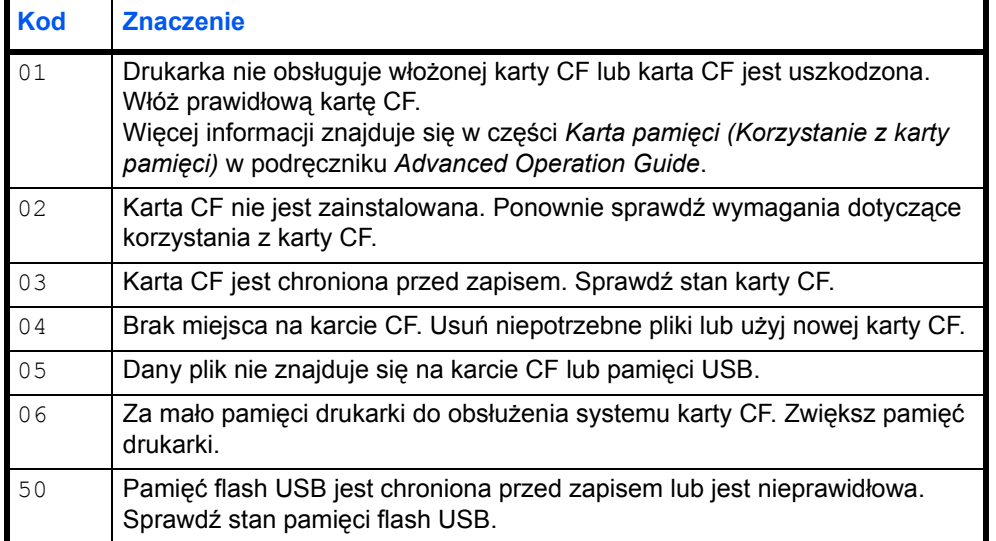

#### <span id="page-82-1"></span>**Błędy dysku RAM**

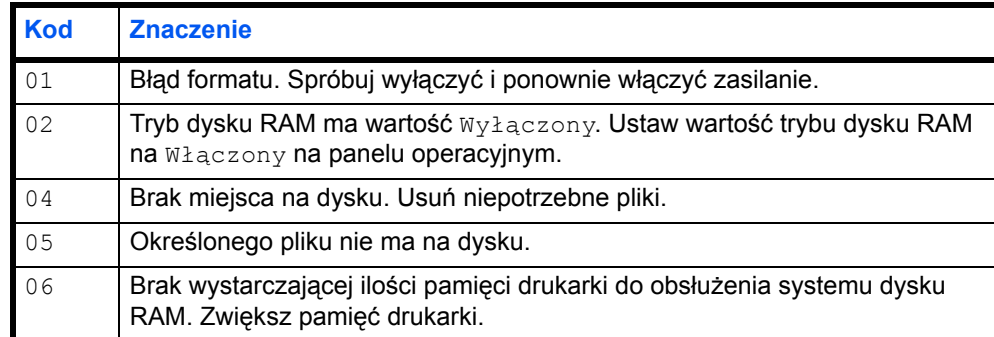

# **Wskaźniki Ready, Data i Attention**

Poniższe wskaźniki świecą się podczas normalnego działania drukarki oraz w każdej sytuacji, gdy konieczna jest interwencja użytkownika. Wskaźniki mają, w zależności od sposobu świecenia, następujące znaczenia:

<span id="page-82-0"></span>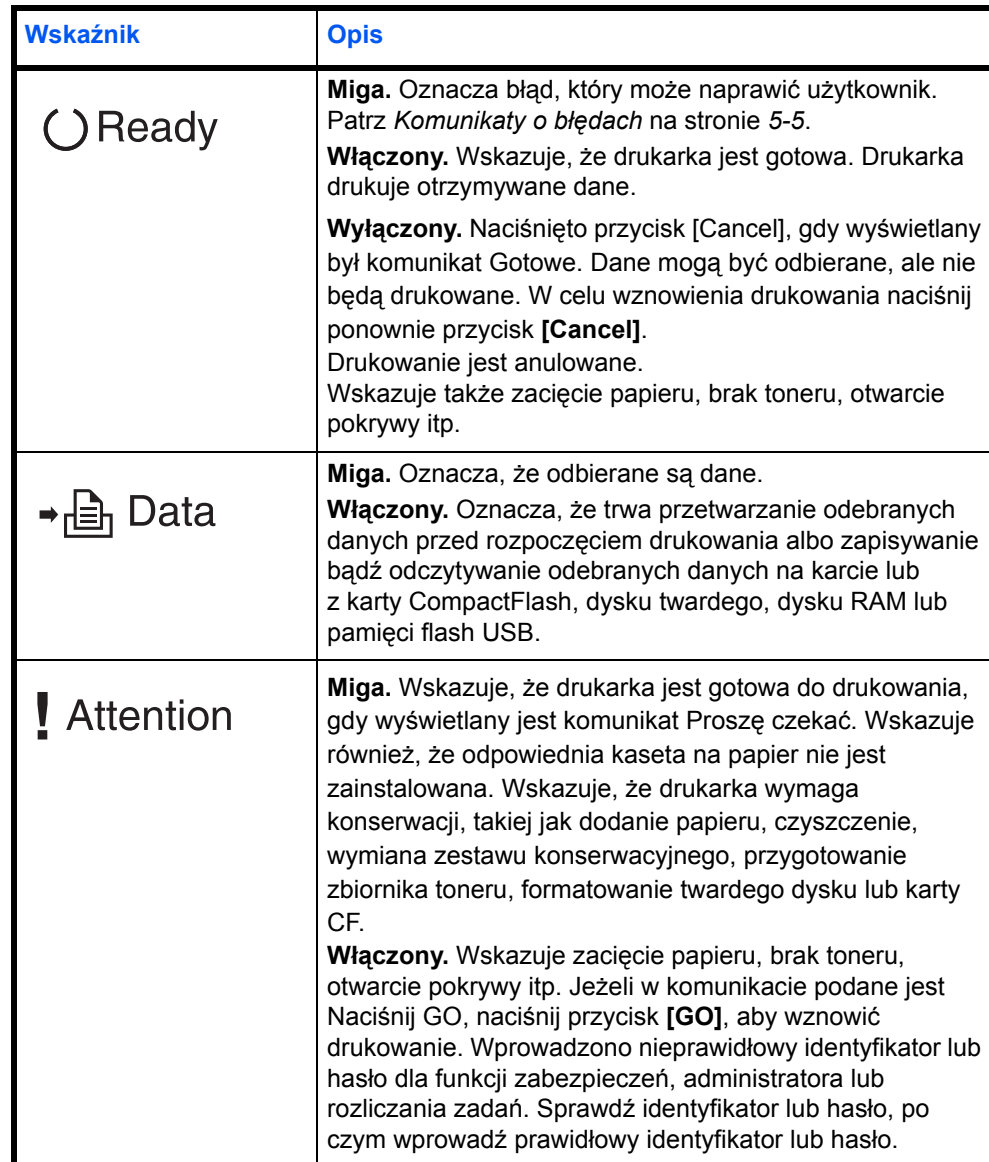

## **Usuwanie zacięć papieru**

Jeśli papier zatnie się w systemie podawania papieru lub żaden arkusz papieru nie zostanie w ogóle podany, zostanie wyświetlony komunikat Zacięcie Papieru wraz z informacją, w którym miejscu (elemencie) papier się zaciął. Program Status Monitor lub COMMAND CENTER mogą wskazać, w którym miejscu (elemencie) papier się zaciął. Usuń zacięcie papieru. Po usunięciu zaciętego papieru drukarka wznowi pracę.

#### <span id="page-83-1"></span>**Możliwe miejsca zacięcia papieru**

Na poniższym rysunku przedstawiono ścieżki papieru w drukarce, w tym opcjonalny podajnik papieru. Pokazano na nim lokalizacje, w których papier może się zaciąć, a każdą objaśniono w poniższej tabeli. Zacięcie papieru może wystąpić w kilku częściach ścieżki papieru.

<span id="page-83-0"></span>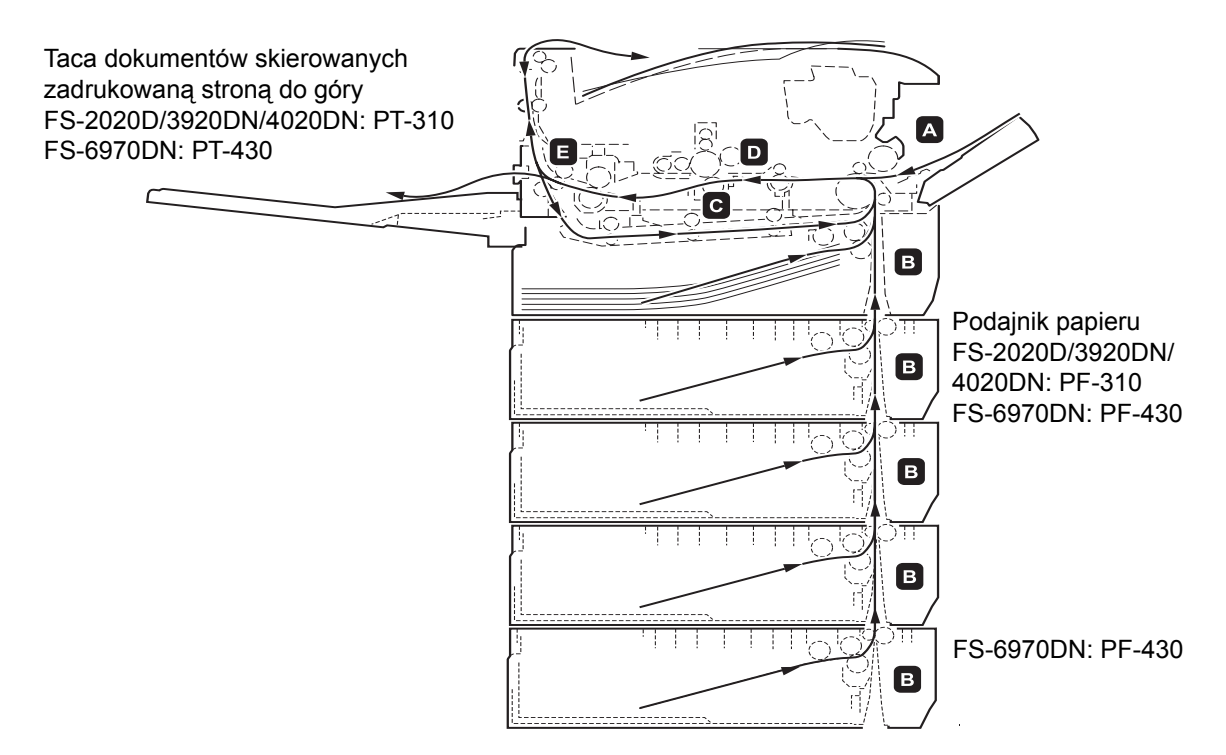

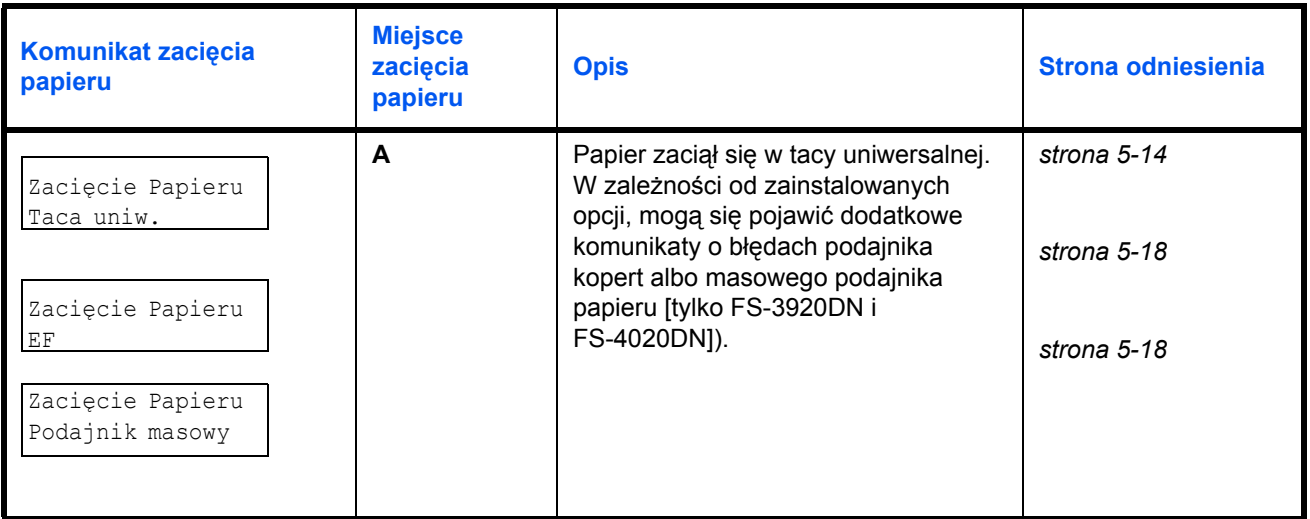

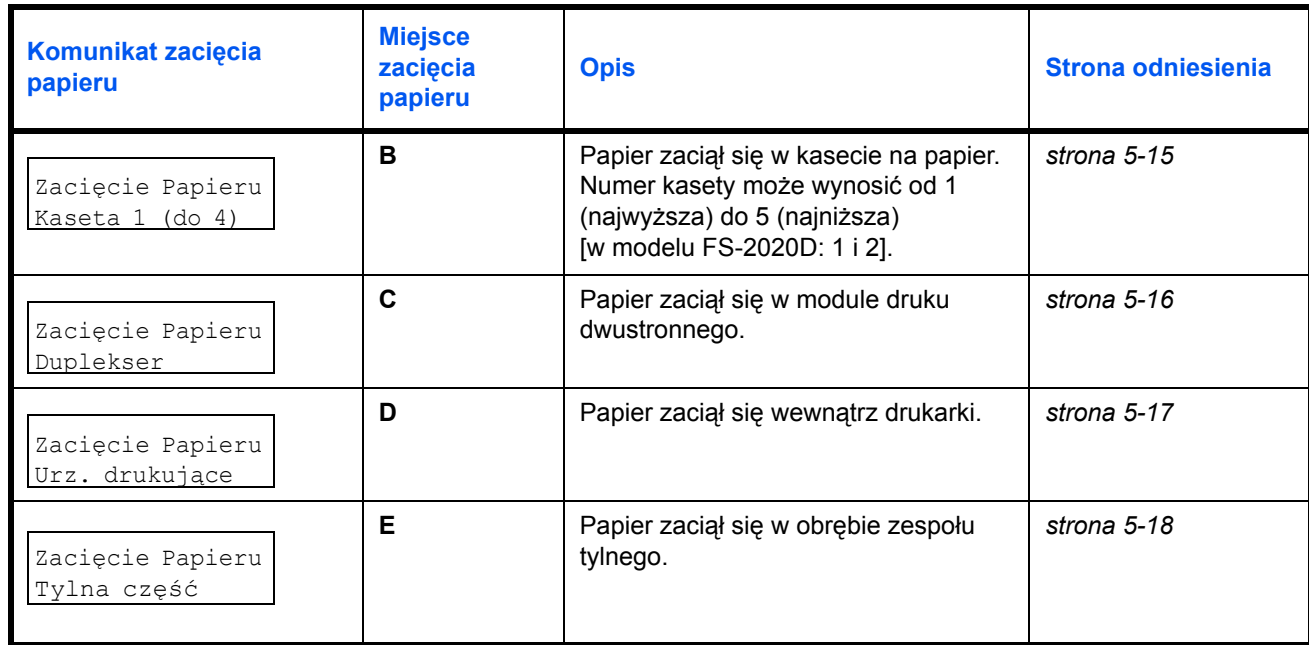

#### **Ogólne zalecenia dotyczące usuwania zaciętego papieru**

Podczas usuwania zaciętego papieru należy pamiętać o następujących kwestiach:

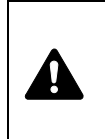

**UWAGA** Papier należy ciągnąć delikatnie, aby go nie potargać. Oderwane kawałki papieru są trudne do usunięcia i można je łatwo przeoczyć podczas usuwania zacięcia papieru.

- **•** Jeśli często dochodzi do zacięć, należy użyć innego typu papieru, użyć papieru z innego opakowania lub odwrócić stos papieru. Jeśli zacięcia powtarzają się po wymianie papieru, przyczyną mogą być problemy z drukarką.
- **•** To, czy drukowanie zaciętych stron zostanie wykonane prawidłowo po wznowieniu, zależy od miejsca zacięcia papieru.

#### <span id="page-84-0"></span>**Używanie komunikatów pomocy online**

Na wyświetlaczu drukarki wyświetlane są komunikaty pomocy online, które podają proste instrukcje dotyczące usuwania zaciętego papieru. Naciśnij przycisk (2) po wyświetleniu komunikatu o zacięciu papieru. Zostanie wyświetlony komunikat pomocy, opisujący usunięcie zaciętego papieru w danym miejscu.

#### <span id="page-85-1"></span>**Taca uniwersalna**

Papier zaciął się w tacy uniwersalnej. Wyjmij zacięty papier, stosując przedstawioną poniżej procedurę.

1 Wyjmij papier, który się zaciął w tacy uniwersalnej.

<span id="page-85-0"></span>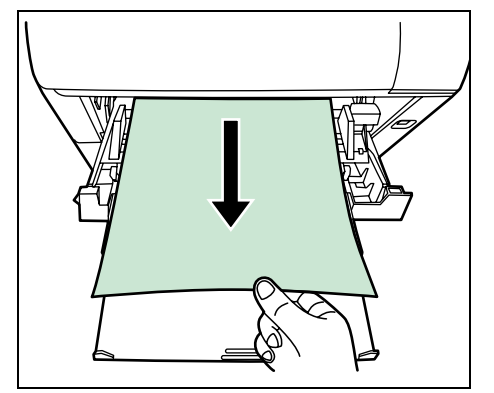

2 Otwórz i zamknij pokrywę górną, aby usunąć błąd.

### <span id="page-86-2"></span><span id="page-86-1"></span>**Kaseta papieru/Podajnik papieru**

<span id="page-86-0"></span>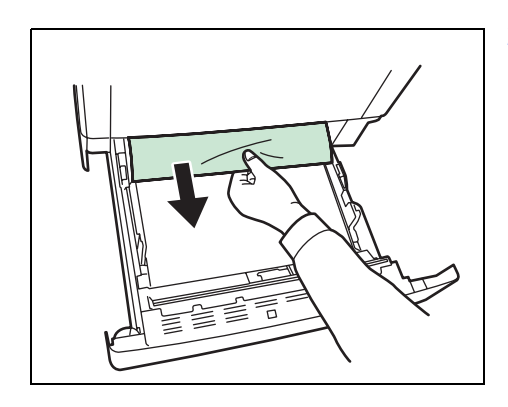

- 1 Wyjmij kasetę lub opcjonalny podajnik papieru.
- 2 Wyjmij częściowo pobrany papier.

**Notatka** Sprawdź, czy papier został prawidłowo włożony. Jeśli nie, włóż papier ponownie.

3 Wsuń z powrotem kasetę. Drukarka rozgrzeje się i wznowi drukowanie.

#### <span id="page-87-1"></span>**Moduł druku dwustronnego**

Papier zaciął się w module druku dwustronnego. Wyjmij zacięty papier, stosując przedstawioną poniżej procedurę.

<span id="page-87-0"></span>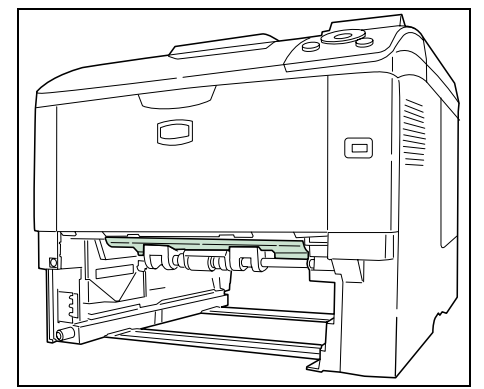

Ŋ

**UWAGA** Nie należy dotykać elementów w tym obszarze, ponieważ grozi to oparzeniem.

1 Wyciągnij z drukarki kasetę na papier.

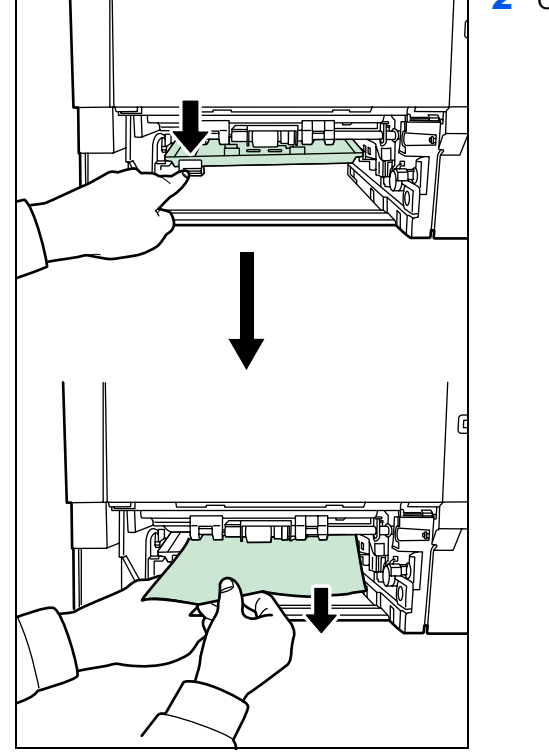

2 Otwórz pokrywę modułu druku dwustronnego i wyjmij zacięty papier.

3 Włóż kasetę na papier do gniazda w drukarce. Drukarka rozgrzeje się i wznowi drukowanie.

### <span id="page-88-1"></span>**Wewnątrz drukarki**

- <span id="page-88-0"></span>1 Otwórz pokrywę górną i tacę uniwersalną. 2 Wyciągnij z drukarki jednostkę utrwalającą wraz ze zbiornikiem toneru. 3 Otwórz pokrywę podajnika. 4 Wyciągnij papier z drukarki. Jeżeli zacięty papier został przyciśnięty przez wałki, wyciągnij go wzdłuż zwykłego kierunku podawania papieru. 5 Umieść jednostkę utrwalającą wraz ze zbiornikiem toneru z powrotem w drukarce. **Notatka** Jeśli nie można ustalić, w którym miejscu zaciął się papier, należy sprawdzić zespół tylny. Patrz *[Zespó](#page-89-2)ł tylny* na [stronie](#page-89-2) *5-18*.
	- 6 Zamknij pokrywę górną i tacę uniwersalną. Drukarka rozgrzeje się i wznowi drukowanie.

### <span id="page-89-5"></span>**Zespół tylny**

otworzyć zespół tylny.

<span id="page-89-2"></span>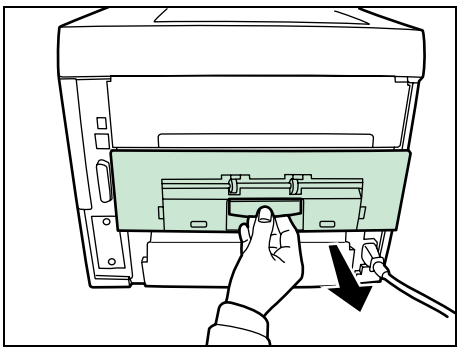

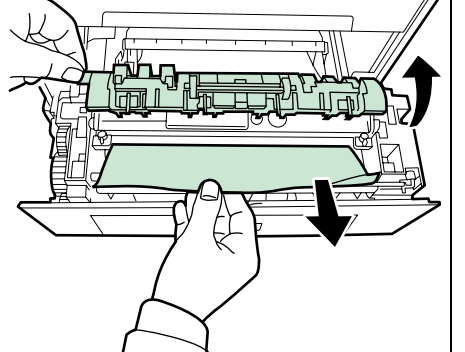

ď

2 Otwórz pokrywę modułu utrwalacza i ciągnij zacięty papier, żeby go wyjąć.

1 Jeśli papier nie jest całkowicie wysunięty do tacy wyjściowej, należy

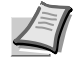

**Notatka** Jeśli nie można ustalić, w którym miejscu zaciął się papier, należy sprawdzić zespół tylny.

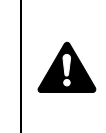

**UWAGA** Moduł utrwalacza znajdujący się wewnątrz drukarki jest gorący. Nie należy dotykać go rękami, ponieważ może to spowodować oparzenia. Ostrożnie wyjmij zacięty papier.

3 Zamknij zespół tylny. Drukarka rozgrzeje się i wznowi drukowanie.

<span id="page-89-4"></span>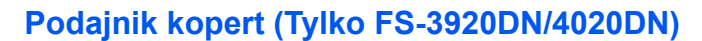

Papier zaciął się w opcjonalnym podajniku kopert. Wyjmij zacięty papier, stosując tę samą procedurę, co w przypadku blokady na tacy uniwersalnej. Następnie otwórz i zamknij moduł przenoszenia papieru. Aby uzyskać szczegółowe informacje, zapoznaj się z częścią podręcznika użytkownika dotyczącą podajnika kopert.

#### <span id="page-89-3"></span><span id="page-89-1"></span>**Masowy podajnik papieru (Tylko FS-3920DN/4020DN)**

Papier zaciął się w opcjonalnym masowym podajniku kopert. Odłącz masowy podajnik papieru od drukarki, wysuwając szynę z drukarki, przytrzymując podajnik masowy oburącz. Jeżeli papier jest częściowo wysunięty ze szczeliny wyjściowej podajnika, wyciągnij go ręcznie.

<span id="page-89-0"></span>11111

# **6 Załącznik**

Ta część zawiera następujące informacje o drukarce.

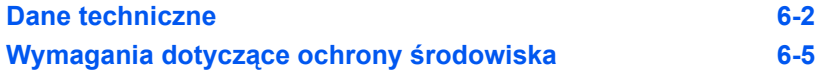

# **Dane techniczne**

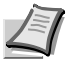

<span id="page-91-1"></span>**Notatka** Niniejsze dane techniczne mogą zostać zmienione bez powiadomienia.

<span id="page-91-0"></span>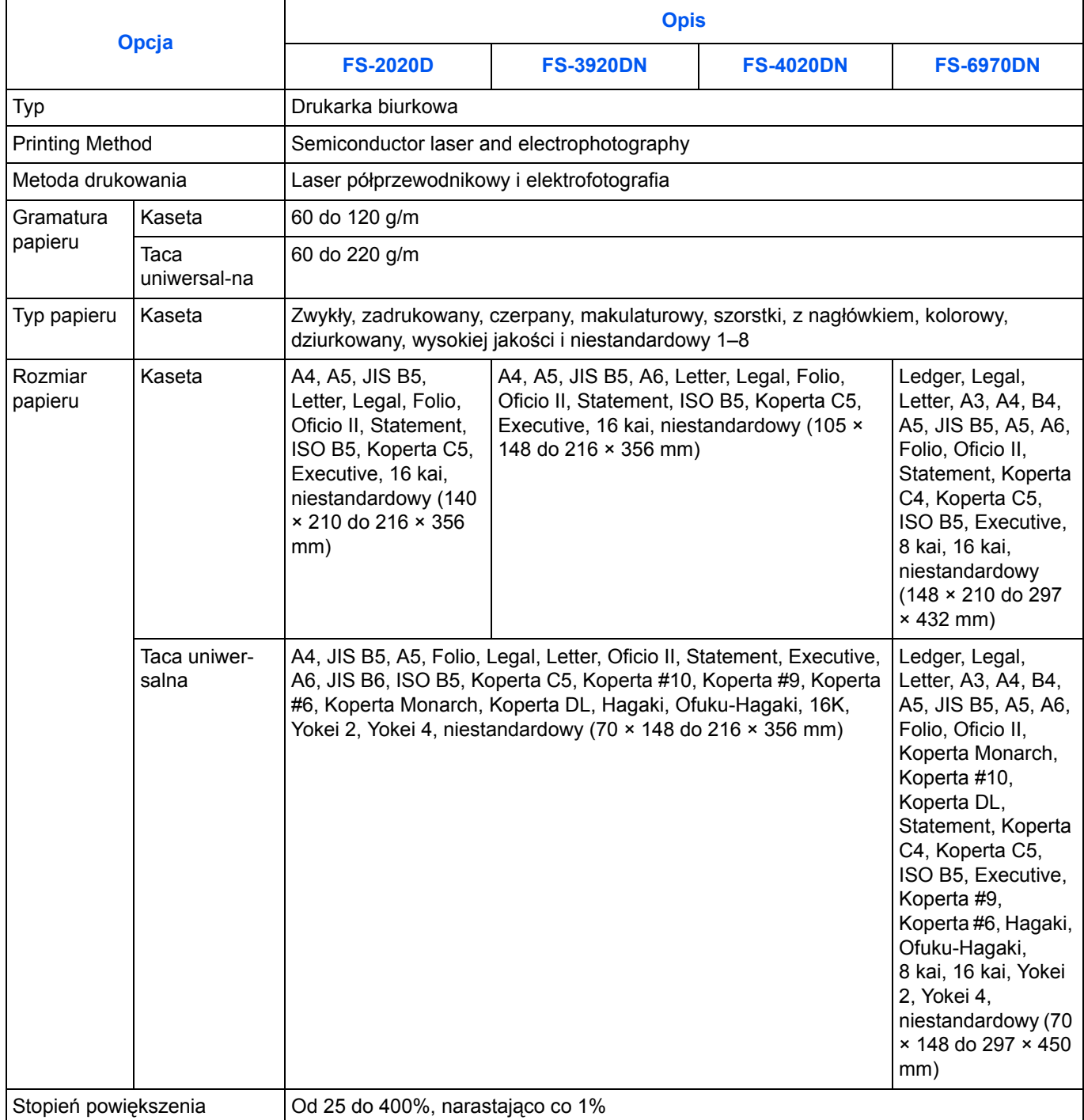

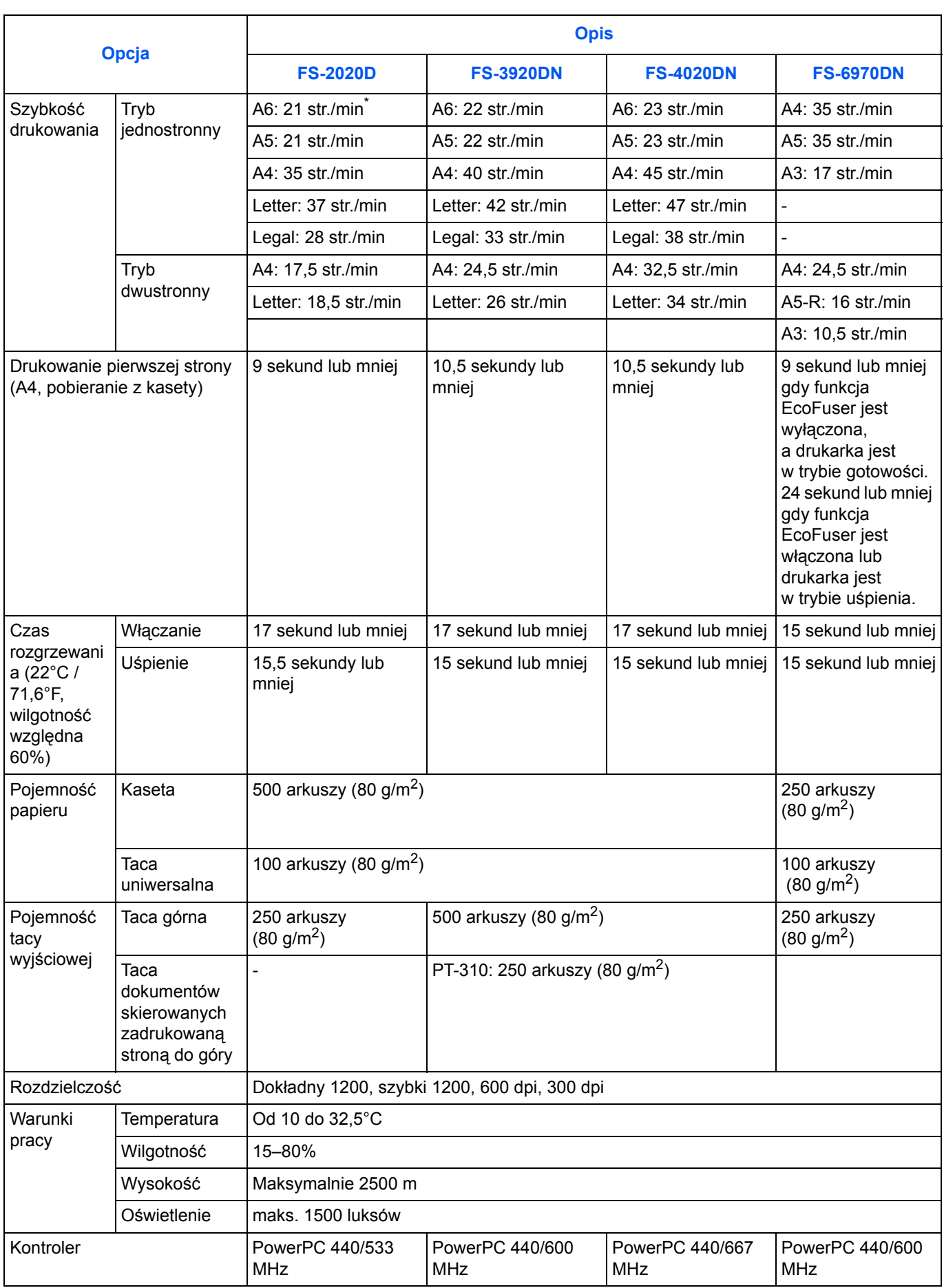

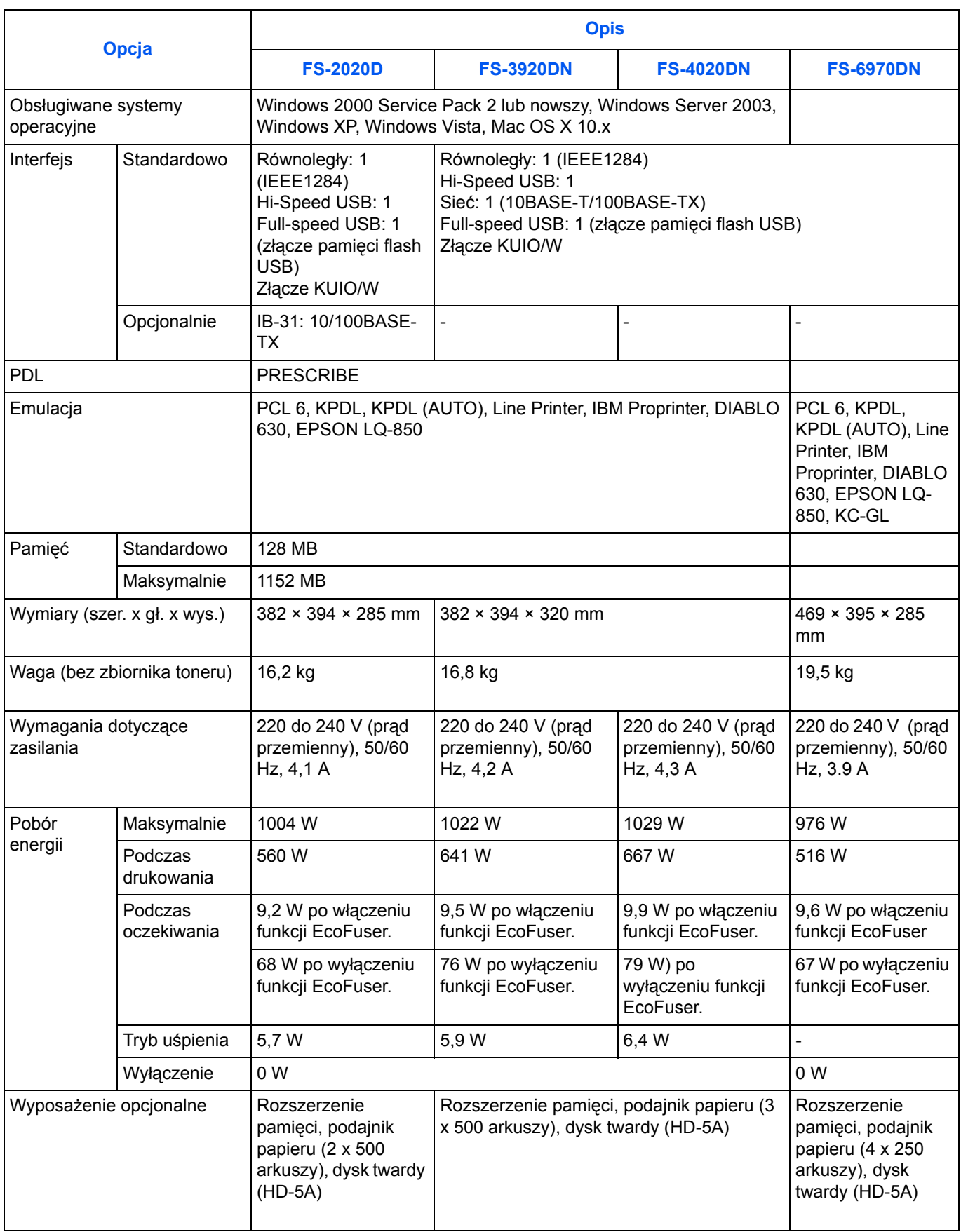

\*. Dotyczy tylko podawania z tacy uniwersalnej.

# <span id="page-94-1"></span><span id="page-94-0"></span>**Wymagania dotyczące ochrony środowiska**

Urządzenie jest zgodne z następującymi normami dotyczącymi ochrony środowiska:

- **•** Czas przejścia w tryb uśpienia (domyślnie): 15 minut (FS-2020D/3920DN/4020DN)/5 minut (FS-6970DN)
- **•** Drukowanie dwustronne: sprzęt standardowy
- **•** Trwały papier do podawania: papier wykonany w 100% z makulatury

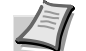

**Notatka** Aby uzyskać informacje o zalecanych rodzajach papieru, skontaktuj się ze sprzedawcą lub przedstawicielem handlowym.

# **Indeks**

# **C**

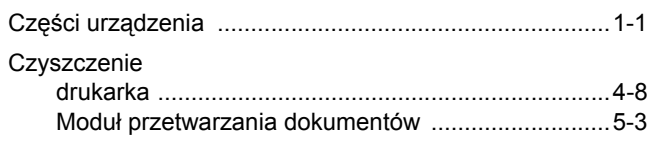

## **D**

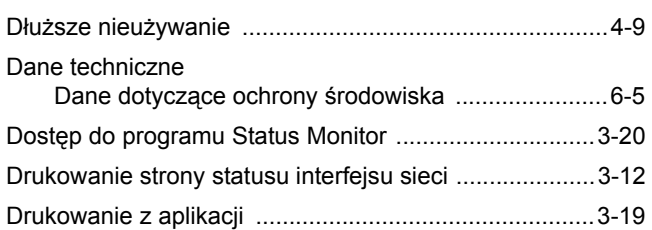

# **E**

#### Elementy

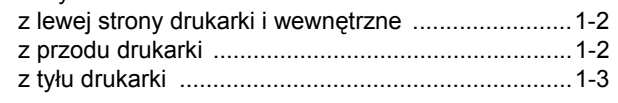

### **G**

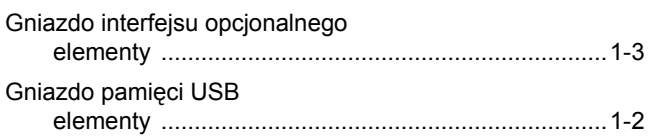

#### **I**

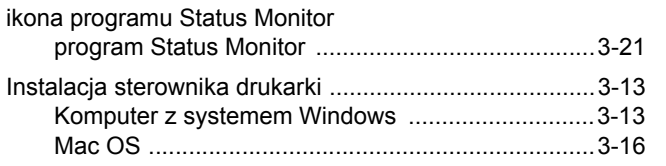

## **K**

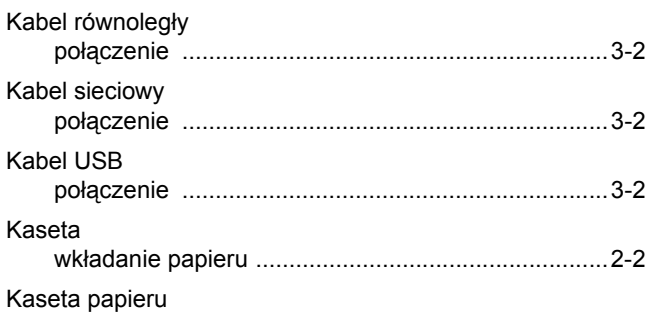

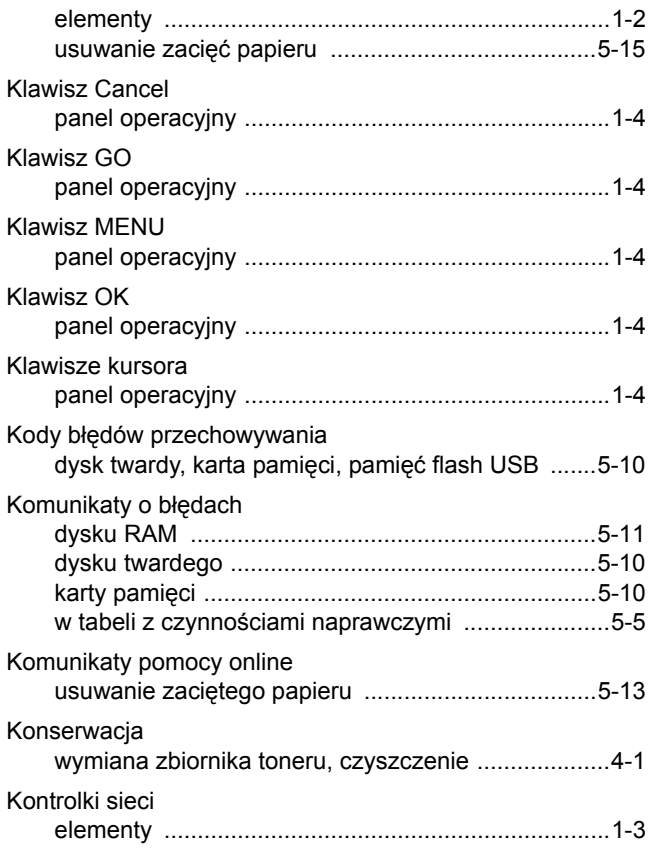

### **L**

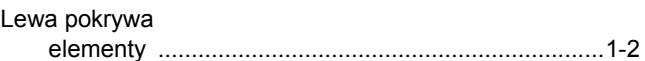

### **M**

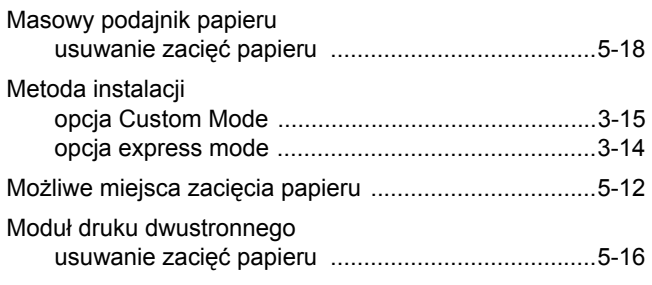

# **N**

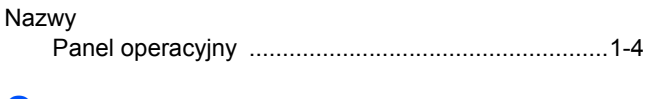

### **O**

Odinstalowywanie oprogramowani[a ..............................3-24](#page-61-0)

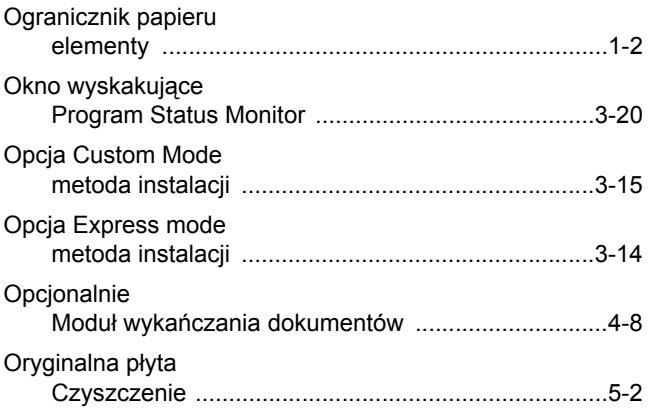

### **P**

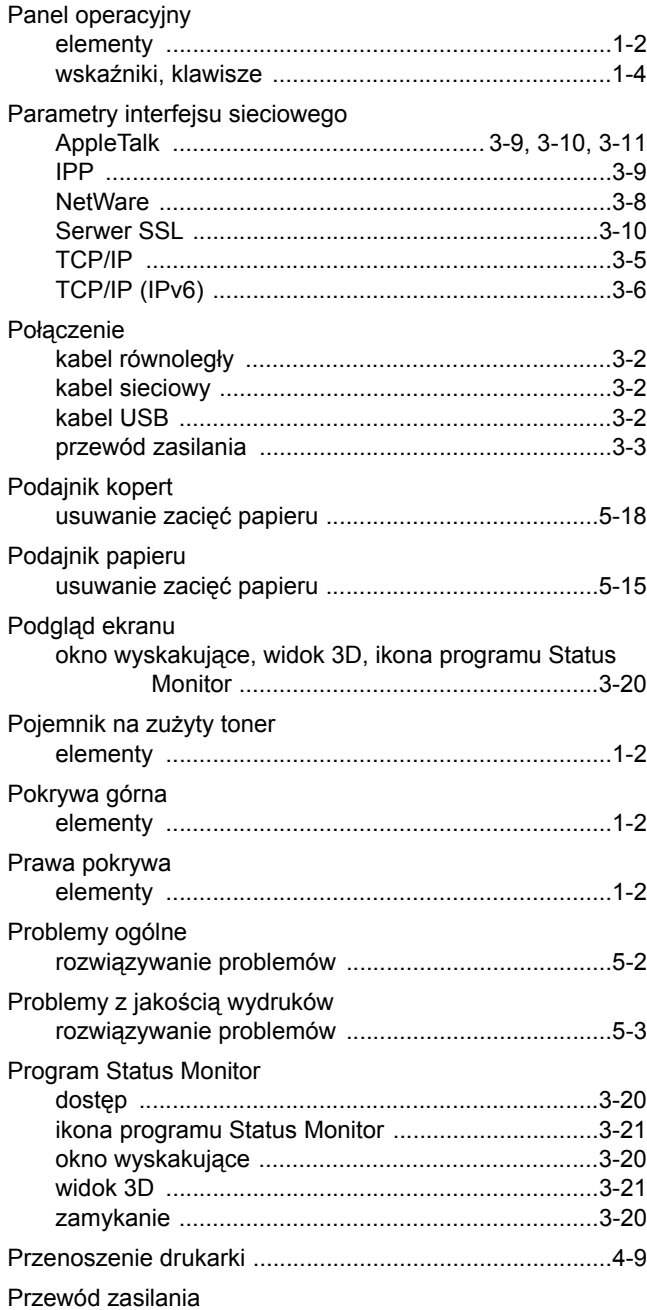

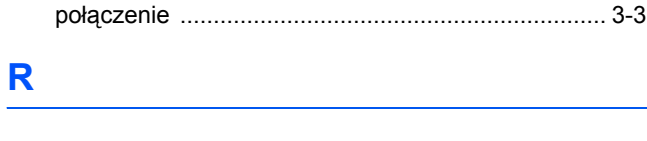

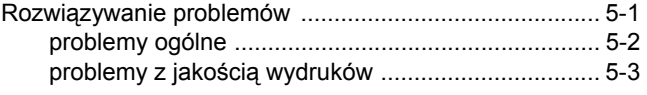

# **S**

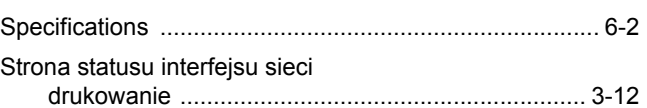

### **T**

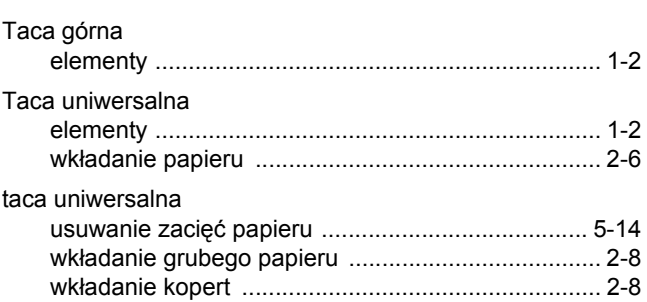

## **U**

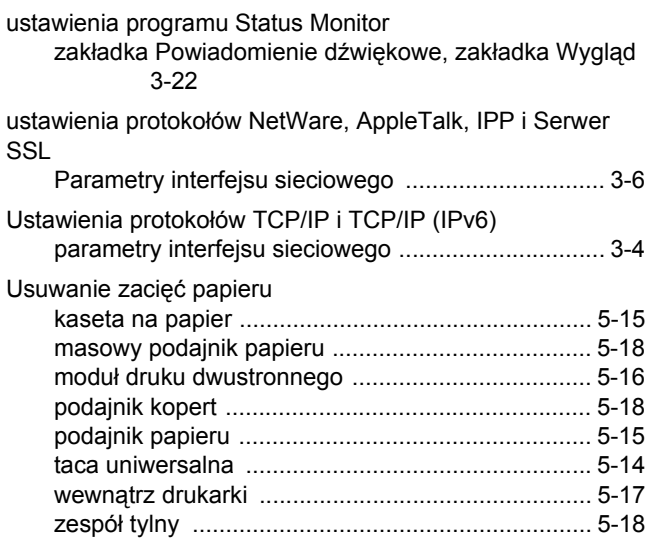

# **W**

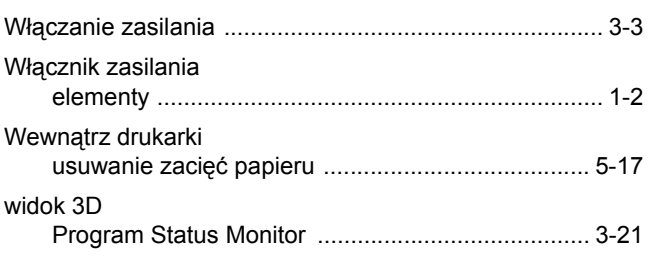

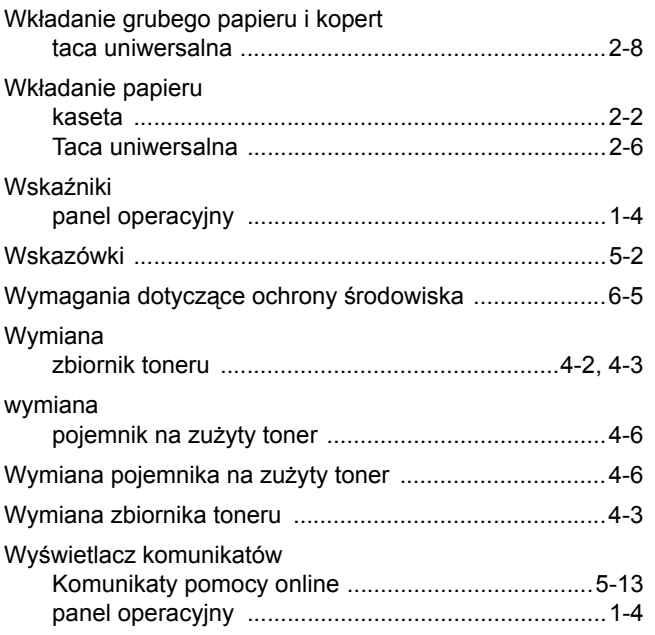

# **Z**

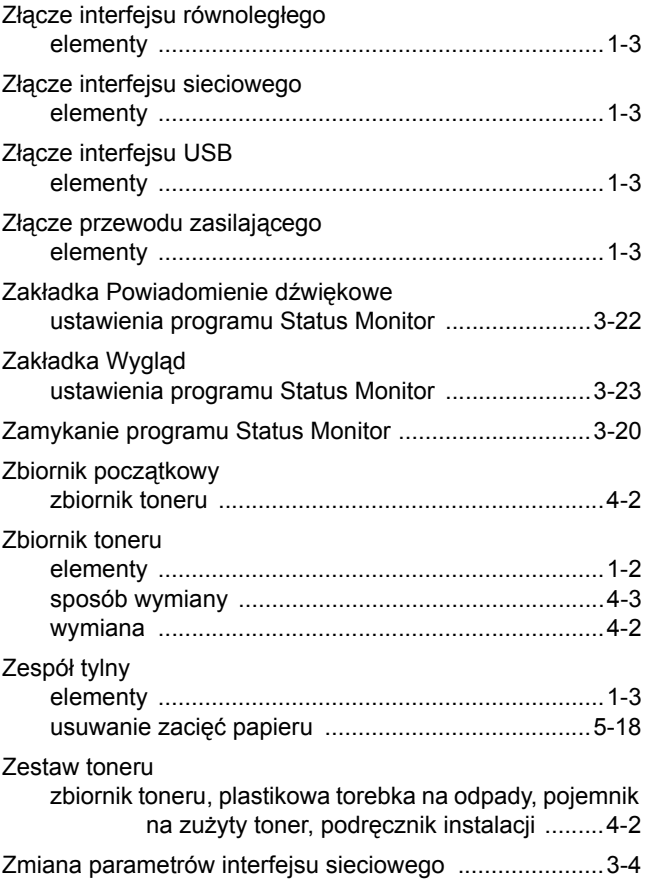

**<Notatki>**

**<Notatki>**

**Zaleca się korzystanie z oryginalnych materiałów firmy Kyocera.**

**Firma Kyocera nie ponosi żadnej odpowiedzialności za szkody spowodowane użyciem w tym urządzeniu materiałów innych producentów.**

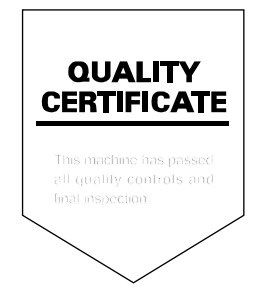

# PASSIONATE PEOPLE. FROM ALL OVER THE WORLD.

#### **KYOCERA MITA EUROPE B.V.**

EUROPEAN HEADQUARTERS Bloemlaan 4 2132 NP Hoofddorp The Netherlands Phone: +31 20 654 0000 Fax: +31 20 653 1256 www.kyoceramita-europe.com

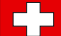

KYOCERA MITA Europe B.V.,

Amsterdam (NL) Zweigniederlassung Zürich Hohlstrasse 614 CH-8048 Zürich Phone: +41 1 908 49 49 Fax: +41 1 908 49 50 www.kyoceramita.ch

#### **KYOCERA MITA SALES COMPANIES IN EMEA**

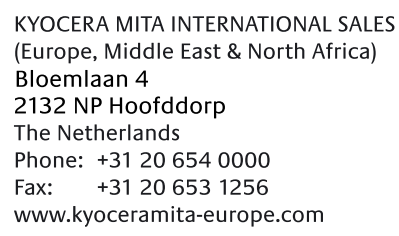

#### **AUSTRIA**

KYOCERA MITA AUSTRIA GmbH Eduard Kittenberger Gasse 95 A-1230 Wien Phone: +43 1 86 338 0 +43 1 86 338 400 Fax: www.kyoceramita.at

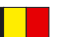

### **BELGIUM**

**DENMARK** 

S.A. KYOCERA MITA Belgium N.V. Sint-Martinusweg 199-201 BE-1930 Zaventem Phone: +32 2 720 9270 +32 2 720 8748 Fax<sup>+</sup> www.kyoceramita.be

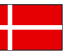

**KYOCERA MITA Denmark A/S** Ejby Industrivej 1 DK-2600 Glostrup Phone: +45 70 22 3880 +45 45 76 3850 Fax: www.kyoceramita.dk

#### **FINLAND**

**KYOCERA MITA Finland OY** Kirvesmiehenkatu 4 FI-00880 Helsinki Phone: +358 9 4780 5200 +358 9 4780 5390 Fax: www.kyoceramita.fi

# **FRANCE**

KYOCERA MITA France S.A. Parc les Algorithmes Saint Aubin FR-91194 Gif-Sur-Yvette Phone: +33 1 6985 2600 Fax: +33 1 6985 3409 www.kyoceramita.fr

#### **GERMANY**

**KYOCERA MITA Deutschland GmbH** Otto-Hahn-Str. 12 D-40670 Meerbusch / Germany Phone: +49 2159 918 0 +49 2159 918 100 Fax: www.kyoceramita.de

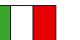

**ITALY** KYOCERA MITA Italia S.P.A. Via Verdi, 89/91 I-20063 Cernusco sul Naviglio (MI) Phone: +39 02 921 791  $Fax:$ +39 02 921 796 00 www.kyoceramita.it

THE NETHERLANDS KYOCERA MITA Nederland B.V. Beechavenue 25 1119 RA Schiphol-Rijk Phone: +31 20 587 7200 +31 20 587 7260 Fax: www.kyoceramita.nl

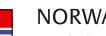

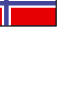

**NORWAY** KYOCERA MITA Norge Olaf Helsetsvei 6 NO-0694 Oslo Phone: +47 22 627 300 Fax: +47 22 627 200 www.kyoceramitanorge.no

#### $\circledR$

KYOCERA MITA Portugal LDA. Rua do Centro Cultural 41 PT-1700-106 Lisboa Phone: +351 21 843 6780 +351 21 849 3312 Fax: www.kyoceramita.pt

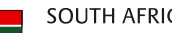

PORTUGAL

**SOUTH AFRICA** KYOCERA MITA South Africa (Pty) Ltd. 527 Kvalami Boulevard, Kvalami Business Park · ZA-1685 Midrand Phone: +27 11 540 2600 Fax: +27 11 466 3050 www.kyoceramita.co.za

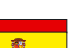

SPAIN KYOCERA MITA España S.A. Avda. Manacor No. 2 ES-28290 Las Matas (Madrid) Phone: +34 91 631 83 92 Fax: +34 91 631 82 19 www.kyoceramita.es

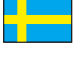

#### SWEDEN

KYOCERA MITA Svenska AB Esbogatan 16B SE-164 75 Kista Phone: +46 8 546 550 00 Fax: +46 8 546 550 10 www.kyoceramita.se

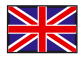

**UNITED KINGDOM** KYOCERA MITA UK Ltd. 8 Beacontree Plaza, Gillette Way, Reading, Berkshire RG2 OBS Phone: +44 1189 311 500 Fax: +44 1189 311 108 www.kyoceramita.co.uk

#### **KYOCERA MITA WORLDWIDE**

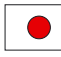

**JAPAN KYOCERA MITA Corporation** (Head Office) 2-28, 1-Chome, Tamatsukuri, Chuo-ku, Osaka 540-8585, Japan Phone: +81 6 6764 3555  $Fax$ +81 6 6764 3980 www.kyoceramita.com

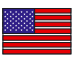

#### **LISA**

KYOCERA MITA America, INC. (Head office) 225 Sand Road, P.O. Box 40008 Fairfield, New Jersey 07004-0008, USA Phone: +1 973 808 8444 Fax: +1 973 882 6000 www.kyoceramita.com/us

#### **KYOCERA CORPORATION**

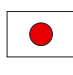

**JAPAN KYOCERA CORPORATION** (Corporate Headquarters) 6 Takeda Tobadono-cho, Fushimi-ku Kyoto 612-8501, Japan Phone: +81 75 604 3500 Fax: +81 75 604 3501 www.kyocera.co.jp

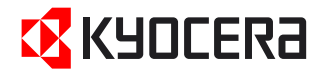

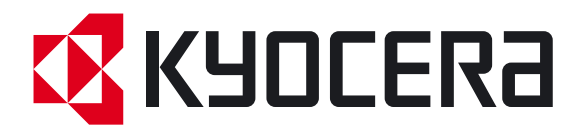

Pierwsze wydanie 2009.5